LightStyle<sup>™</sup>

# **LS-100d**

**Ultra Short Throw, Full-HD LED Home Theater Projector and Digital High Definition (DHD™) Controller/Scaler/Processor**

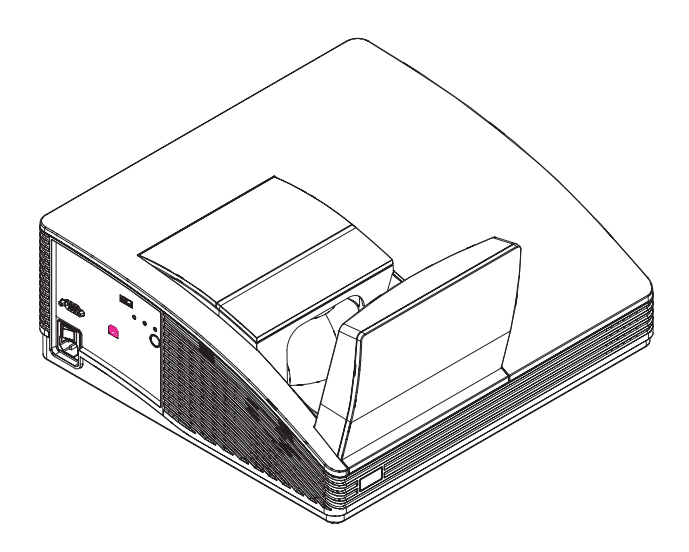

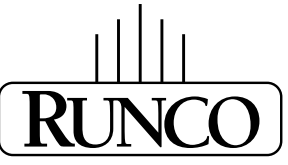

# THE WORLD'S FINEST HOME THEATER PRODUCTST

Download from Www.Somanuals.com. All Manuals Search And Download.

# <span id="page-2-0"></span>**RuncoCare™ Standard Two Year Limited Warranty**

Congratulations on your purchase of a Runco® product! With proper installation, setup and care, you should enjoy many years of unparalleled video performance.

This Limited Warranty is provided free of charge by Runco International, LLC ("Runco") with the purchase of a covered Runco product. This Limited Warranty is applicable to all Runco projectors, processors, LCD display and plasma display products, with the exception of the following models:  $XP-103DHD$ , SC-1 and SC-1a<sup>1</sup>. This Limited Warranty applies to purchases of covered Runco products occurring on or after **June 1, 2011**.

#### **RuncoCare™ Limited Warranty Coverage**

Runco warrants its products to be free from defects in material and workmanship during the warranty period provided below. If a product proves to be defective in material or workmanship during the warranty period, Runco will repair the product, replace the product with a substantially similar new or like-new product, or refund a prorated share of the purchase price (calculated based on the remainder of the warranty period and the then-current, most-recent MSRP<sup>2</sup> of a similar product), if repair or replacement of the product is determined by Runco to not be feasible.

#### **Length of RuncoCare™ Warranty Period**

the following models: XP-103DHD, SC-1 and SC-1a<sup>1</sup>. This Limited Warch<br>to cocurring on or after **June 1, 2011.**<br>**PRELIMITY:** Coverage<br>polucts to be free from defects in material and workmanship during the ve<br>defective in m Runco products are warranted for two (2) years from the date of shipment from Runco. Lamps are warranted six (6) months from the date of shipment or 1000 hours of use, whichever comes first. A replacement lamp is warranted for the remaining portion (if any) of the original warranty period or ninety (90) days from the date it was shipped to you, whichever is longer. All other accessories, which include but are not limited to cables, remotes, carrying cases, lens cap and other peripherals sold with the Runco product, are warranted for ninety (90) days from the date of shipment.

#### **RuncoCare™ Eligibility**

This Limited Warranty is valid only in the country where the Product was originally purchased and for the buyer who originally purchased the covered product from the authorized Runco dealer or distributor. This warranty is not transferable; it is not valid for any subsequent buyer (if any). You may be required to provide proof of purchase in order to receive warranty services.

<sup>1.</sup> Runco may update this list of products excluded from this warranty from time to time at Runco's sole discretion, but updates will not apply on a retroactive basis.

<sup>2.</sup> MSRP is defined as the most recent product price listed on Runco's price list.

#### <span id="page-3-0"></span>**RuncoCare™ Standard Claim Procedure**

- In the event of a product defect, please follow the claim procedure provided below:
	- [A. Register your product if you have not yet done so. Visit http://www.runco.com/support/product-registration/ to](http://www.runco.com/support/product-registration/)  register the product.
	- B. Contact your original authorized dealer or distributor who sold the product.
	- [C. The dealer/distributor will contact Runco Technical Support via email at support@runco.com or via phone at 1-800-](mailto:support@runco.com)  23-RUNCO (1-800-237-8626).
- The dealer/distributor will provide to Runco proof of purchase, serial number, product model number, description of the problem and any troubleshooting steps already attempted.
- Runco's technical support staff will attempt to assist the dealer/distributor in troubleshooting any technical issues that might be causing the product to malfunction. If Runco is unable to resolve the problem through troubleshooting, a Return Material Authorization (RMA) number will be issued for the exchange of the defective product if it is determined that the claim is covered by the warranty. Once an RMA has been created, RMA status is available at serviceorders@runco.com.
- <sup>1</sup> with protour of rating priori or protouring steps already attempted.<br>
Soubleshooting steps already attempted.<br>
Support staff will attempt to assist the dealer/distributor in troubleshooting<br>
duct to malfunction. If Ru • If an RMA is issued, the dealer or customer will need to return the defective product to the Runco repair depot location specified by the Runco technical support representative. The dealer or customer will need to properly package the defective product in a suitable shipping container consisting of the product only, and not include any accessories (e.g., cables, remotes, carrying cases, lens, lens cap and other peripherals). Boxes may be purchased from a Runco technical support representative.
- The dealer or customer is responsible for paying freight charges and insurance to ship the defective product to the Runco repair depot location. If there are any shipping damages, the dealer or customer will need to address and resolve any shipping damage claims directly with the shipping company.
- Runco will not accept a returned product unless an RMA has been issued by Runco.
- For in-warranty repairs, Runco will pay freight charges to return the repaired/replacement product to the dealer/distributor from the Runco repair depot. For select countries or geographies Runco will ship via an economy express service. Return delivery time and availability may vary based on origin and destination, and Runco is unable to deliver to PO Box and FPO Box addresses.
- Note: in the 48 contiguous United States, other options for on-site service or advance exchange for the product may apply, if you purchased the Runco PremierCare™ Service Plan.

#### **What to Include with Your Return**

- 1. Return only the defective product with the lamp (if applicable).
- 2. Runco will not be responsible for returning or replacing any accessories (e.g., cables, remotes, carrying cases, lens, lens cap and other peripherals sold with the Runco product) that are returned with the defective product.
- 3. Repaired or replacement products will be shipped with a lamp (if applicable) but without any accessories.

#### **RuncoCare™ Warranty Exclusions**

This Limited Warranty does not include and is limited by the following:

- 1. Products not purchased from an authorized Runco dealer
- 2. Rental costs incurred by the customer in the event of product defect or failure
- 3. Any product with a defaced, modified, or removed serial number
- 4. Damage, deterioration, or malfunction resulting from:
	- A. Accident, abuse, misuse, neglect, improper ventilation, fire, water, disaster, lightning, or other acts of nature, smoke exposure (cigarette or otherwise), unauthorized product modification (including use of an unauthorized mount), or failure to follow instructions supplied with the product
	- B. Repair or attempted repair by anyone not authorized by Runco
	- C. Any damage to the product due to shipment
	- D. Removal or installation of the product
	- E. Causes external to the product, such as electric power fluctuations or failure
	- F. Use of supplies or parts (including lamps) that are not purchased from Runco or do not meet Runco's specifications
	- G. Normal wear and tear
	- H. Expected lamp degradation and normal decrease in lamp output over a period of time or as the lamp is consumed
	- I. Customer caused defects, including but not limited to, scratched/defaced/altered plastics
	- J. Failure to follow maintenance procedures as outlined in the product's user guide where a schedule is specified for regular cleaning of the product
	- K. Opening the product and/or tampering with internal circuitry
	- L. Products lost, stolen or discarded
	- M. Any damage or dissatisfaction associated with latent images, "burnin," or any other damage determined by Runco to be the result of customer use patterns
	- N. Any other cause, which does not relate to a product defect in material or workmanship
- 5. Removal, installation, and set-up service charges are excluded from the warranty.
- 6. Black uniformity issues or other LCD issues associated with usage outside the Runco recommended guidelines and specifications for the product.
- 7. Bright or dark sub pixels that are characteristic of LCD technology and considered by Runco to be acceptable and within Runco's manufacturing specifications.

is or parts (including lamps) that are not purchased from Runco or do a<br>
and tear<br>
pp degradation and normal decrease in lamp output over a period of tim<br>
sed defects, including but not limited to, scratched/defaced/altere Specifically, it is not uncommon for one or more sub pixels to become bright or dark during or after the manufacturing process. A bright sub pixel is one that remains in the on position, and a dark sub pixel is one that appears black or off. The sub pixels are usually hard to see and will not detract from the display quality or usability at normal viewing distance. The following are Runco's criteria for identifying bright or dark sub pixels that would be considered unacceptable: a) the number of bright or dark sub pixels; b) the location of the bright or dark sub pixels; c) the color of the bright sub pixels; and d) the Runco model size. If sub pixels have been identified as unacceptable by Runco the LCD will be deemed faulty and will be replaced if reported within the warranty period.

#### **Other Terms and Conditions**

- 1. If the defective product is not properly packaged and is damaged in transit during its return to Runco, you may be invoiced for either the repair costs, if repairable, or the MSRP of a replacement product and shipping costs incurred by Runco.
- 2. The repaired or replaced product will assume the remainder of your original product's warranty term or 90 days from the date the repaired or replaced product is shipped, whichever is longer.
- 3. If a replacement product is sent, the replacement becomes the property of the customer and the defective product becomes the property of Runco.

#### **RuncoCare™ Extended Service Options**

[Runco offers extended and expanded service plans. For information on additional product protection, please ask your](mailto:serviceorders@runco.com)  authorized Runco dealer, email serviceorders@runco.com or call (toll free) (800) 23-RUNCO (800-237-8626).

#### **Exclusion of Implied Warranties**

RUNCO PROVIDES NO WARRANTIES, EXPRESS OR IMPLIED, EXCEPT THOSE EXPRESSLY PROVIDED IN THIS DOCUMENT. RUNCO EXPRESSLY DISCLAIMS AND EXCLUDES ALL OTHER WARRANTIES, INCLUDING THE IMPLIED WARRANTIES OF TITLE, NONINFRINGEMENT, MERCHANTABILITY AND FITNESS FOR A PARTICULAR PURPOSE.

#### **Limitation of Liability; Exclusion of Damages**

RUNCO'S MAXIMUM AGGREGATE LIABILITY IS LIMITED TO THE COST OF REPAIR, REPLACEMENT OR REFUND OF THE PRODUCT.

LE, NONINFRINGEMENT, MERCHANTABILITY AND FITNESS FOR A **Formulation**<br> **PRELIMITY: Exclusion of Damages**<br>
AGGREGATE LIABILITY IS LIMITED TO THE COST OF REPAIR, REPL<br>
E LIABLE FOR DAMAGE TO OTHER PROPERTY OR FOR DAMAGES E<br>
F RUNCO WILL NOT BE LIABLE FOR DAMAGE TO OTHER PROPERTY OR FOR DAMAGES BASED UPON INCONVENIENCE, LOSS OF USE OF THE PRODUCT, LOSS OF TIME, LOSS OF PROFITS, LOSS OF BUSINESS OPPORTUNITY, LOSS OF GOODWILL, INTERFERENCE WITH BUSINESS RELATIONSHIPS, OR OTHER COMMERCIAL OR FINANCIAL LOSS, EVEN IF RUNCO IS AWARE OF THE POSSIBILITY OF SUCH DAMAGES AND EVEN IF A REMEDY HAS FAILED OF ITS ESSENTIAL PURPOSE.

RUNCO WILL NOT BE LIABLE FOR ANY CONSEQUENTIAL, INCIDENTAL, INDIRECT, EXEMPLARY, SPECIAL, PUNITIVE OR ANY OTHER TYPE OF DAMAGES, WHETHER THE CLAIM IS BASED ON CONTRACT, TORT, PRODUCT LIABILITY, NEGLIGENCE, STRICT LIABILITY OR ANY OTHER LEGAL OR EQUITABLE THEORY.

RUNCO WILL NOT BE LIABLE FOR ANY CLAIM AGAINST THE CUSTOMER BY ANY OTHER PARTY.

#### **Effect of Local Law**

This Limited Warranty gives you specific legal rights, and you may have other rights, which vary from locality to locality. Some localities do not allow limitations on implied warranties and/or do not allow the exclusion of incidental or consequential damages, so the above limitations and exclusions may not apply to you.

#### **COPYRIGHT AND TRADEMARKS:**

© Copyright 2011 Runco International, LLC ("Runco"). This document contains proprietary information protected by copyright, trademark and other intellectual property laws. All rights are reserved. No part of this manual may be reproduced by any mechanical, electronic or other means, in any form, without prior written permission of Runco.

The trademarks reproduced in this Runco Owner's Manual and used on the Runco Products are either owned by Runco or are licensed by Runco. You may not reproduce or use the trademarks without the prior written consent of Runco.

Runco Products are manufactured under one or more of the following patents: US. Patent 6755540 and Other Patents Pending.

# <span id="page-6-0"></span>**Important Safety Instructions**

Thank you for your purchase of this quality Runco video product! It has been designed to provide you with the quality of video that is expected in a home theater. For the best performance, please read this manual carefully as it is your guide through the menus and operation.

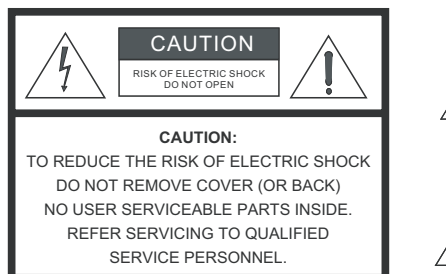

#### WARNING

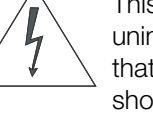

This symbol is intended to alert the user to the presence of uninsulated "dangerous voltage" within the product's enclosure that may be of sufficient magnitude to constitute a risk of electric shock.

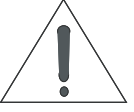

This symbol is intended to alert the user to the presence of important operating and maintenance (servicing) instructions in the literature accompanying the appliance.

- 1. Read these instructions.
- 2. Keep these instructions.
- 3. Heed all warnings.
- 4. Follow all instructions.
- 5. Do not use this apparatus near water.
- 6. Clean only with a dry cloth.
- 7. Do not block any of the ventilation openings. Install in accordance with the manufacturer's instructions.
- 8. Do not install near any heat sources such as radiators, heat registers, stoves, or other apparatus (including amplifiers) that produce heat.
- **PECTRIC SHOCK**<br> **PECTRIC SHOCK**<br> **PRELIMITIONS COREAGING TRELIMITIES (OR BACK)**<br> **PRELIMITIES INSTERNATION COREAGING TRELIMITIES**<br> **PRELIMITIES INTERNATION CONTAINS CONSUMPTED**<br> **PRELIMITIES**<br> **PRELIMITIES CONSUMPTED**<br> **P** 9. Do not defeat the safety purpose of the polarized or grounding type plug. A polarized plug has two blades with one wider than the other. A grounding type plug has two blades and a third grounding prong. The wide blade or the third prong is provided for your safety. When the provided plug does not fit into your outlet, consult an electrician for the replacement of the obsolete outlet.
- 10. Protect the power cord from being walked on or pinched particularly at plugs, convenience receptacles and the point where they exit from the apparatus.
- 11. Only use the attachments/accessories specified by the manufacturer.
- 12. Use only with a cart, stand, tripod, bracket or table specified by the manufacturer or sold with the apparatus. When a cart is used, use caution when moving the cart/apparatus to avoid injury from tip-over.
- 13. Unplug this apparatus during lightning storms or when unused for long periods of time.
- 14. Refer all servicing to qualified service personnel. Servicing is required when the apparatus has been damaged in any way, such as power supply cord or plug is damaged, liquid has been spilled or objects have fallen into the apparatus, the apparatus has been exposed to rain or moisture, does not operate normally, or has been dropped.
- 15. The +12V trigger only outputs 12Vdc signal for triggering. Do not connect to any other power input or output. This could cause damage to this unit.
- 16. Keep the packing material in case the equipment should ever need to be shipped.
- 17. Never look directly into the lens when the projector is on.

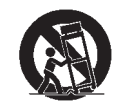

# <span id="page-7-0"></span>**Compliance Information**

#### **DECLARATION OF CONFORMITY:**

Manufacturer's Name: Runco International, LLC

Manufacturer's Address: 1195 NW Compton Drive, Beaverton, OR 97006-1992

hereby declares that the Products' Model Numbers:

LS-100d

conform with the provisions of:

Council Directive 2004/108/EC on Electromagnetic Compatibility;

EN 55022 "Limits and methods of measurements of radio interference characteristics of information technology equipment" 1998;

EN 55024 "Limits and methods of measurements of immunity characteristics of information technology equipment" 1998;

Including:

- the Products' Model Numbers:<br>
May alsions of:<br>
Products' Model Numbers:<br>
Products of measurements of radio interference characteristics of information<br>
Interhods of measurements of immunity characteristics of information<br> • EN 61000-4-2 "Electromagnetic compatibility (EMC) Part 4: Testing and measurement techniques Section 2: Electrostatic discharge immunity test"
- EN 61000-4-3 "Electromagnetic compatibility (EMC) Part 4: Testing and measurement techniques Section 3: Radiated, Radio-Frequency, Electromagnetic Field Immunity Test"
- EN 61000-4-4 "Electromagnetic compatibility (EMC) Part 4: Testing and measurement techniques Section 4: Electrical fast transient/burst immunity test"
- EN 61000-4-5 "Electromagnetic compatibility (EMC) Part 4: Testing and measurement techniques Section 5: Surge immunity test"
- EN 61000-4-6 "Electromagnetic compatibility (EMC) Part 4: Testing and measurement techniques Section 6: Conducted disturbances induced by radio-frequency fields immunity test"
- EN 61000-4-8 "Electromagnetic compatibility (EMC) Part 4: Testing and measurement techniques Section 8: Conducted disturbances induced by power frequency magnetic fields immunity test"
- EN 61000-4-11 "Electromagnetic compatibility (EMC) Part 4: Testing and measurement techniques Section 11: Voltage dips, short interruptions and voltage variations immunity tests"

And:

- EN 61000-3-2 "Electromagnetic compatibility (EMC) Part 3, Section 2: Limits for harmonic current emissions (equipment input current up to and including 16 A per phase)" 2000;
- EN 61000-3-3 "Electromagnetic compatibility (EMC) Part 3, Section 3: Limitations of voltage changes, voltage fluctuations and flicker in public low-voltage supply systems, for equipment with rated current up to and including 16 A and not subject to conditional connection" 1995;

Council Directive 2006/95/EC and amended by M1 and C1 on Low Voltage Equipment Safety;

EN 60950 "Safety of information technology equipment, including electrical business equipment"

The Technical Construction file required by this Directive is maintained at the corporate headquarters of Runco International, LLC, located at 1195 NW Compton Drive, Beaverton, OR 97006-1992.

Date of Declaration: December 2011

### **FCC PART 15:**

NOTE: This equipment has been tested and found to comply with the limits for a Class B digital device, pursuant to Part 15 of the FCC Rules. These limits are designed to provide reasonable protection against harmful interference in a residential installation.

This equipment generates, uses and can radiate radio frequency energy and, if not installed and used in accordance with the instructions, may cause harmful interference to radio communications. However, there is no guarantee that interference will not occur in a particular installation. If this equipment does cause harmful interference to radio or television reception, which can be determined by turning the equipment off and on, the user is encouraged to try to correct the interference by one or more of the following measures:

- Reorient or relocate the receiving antenna.
- Increase the separation between the equipment and receiver.
- Connect the equipment into an outlet on a circuit different from that to which the receiver is connected.
- Consult the dealer or an experienced radio/TV technician for help.

#### **INDUSTRY CANADA (ICES-003):**

This Class B digital apparatus complies with Canadian ICES-003.

Cet appareil numérique de la classe B est conforme à la norme NMB-003 du Canada.

#### **PRODUCT DISPOSAL:**

The equipment of and on, the user is encouraged to try to correct the in<br>
the the receiving antenna.<br> **PRELIMIT ARTS AND THE EXECUTE CONSECT AND ARTS AND ART ART ART ART AND ART ART AND AN UCES-003):<br>
<b>PA (ICES-003):**<br> **PA** The Product contains small amounts of tin, lead and/or mercury. Disposal of these materials may be regulated due to environmental considerations.

#### **IMPORTANT RECYCLE INSTRUCTIONS**

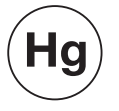

Lamp(s) inside this product contain mercury. This product may contain other electronic waste that can be hazardous if not disposed of properly. Recycle or dispose in accordance with local, state, or federal Laws.

[For more information, contact the Electronic Industries Alliance at WWW.EIAE.ORG.](http://www.eiae.org) 

[For lamp specific disposal information check WWW.LAMPRECYCLE.ORG.](http://www.lamprecycle.org) 

#### **DISPOSAL OF OLD ELECTRICAL AND ELECTRONIC EQUIPMENT (Applicable throughout the European Union and other European countries with separate collection programs)**

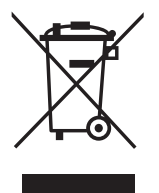

This symbol found on your product or on its packaging, indicates that this product should not be treated as household waste when you wish to dispose of it. Instead, it should be handed over to an applicable collection point for the recycling of electrical and electronic equipment. By ensuring this product is disposed of correctly, you will help prevent potential negative consequences to the environment and human health, which could otherwise be caused by inappropriate disposal of this product. The recycling of materials will help to conserve natural resources. This symbol is only valid in the European Union. If you wish to discard this product, please contact your local authorities or dealer and ask for the correct method of disposal.

# **Notes:**

# **Table of Contents**

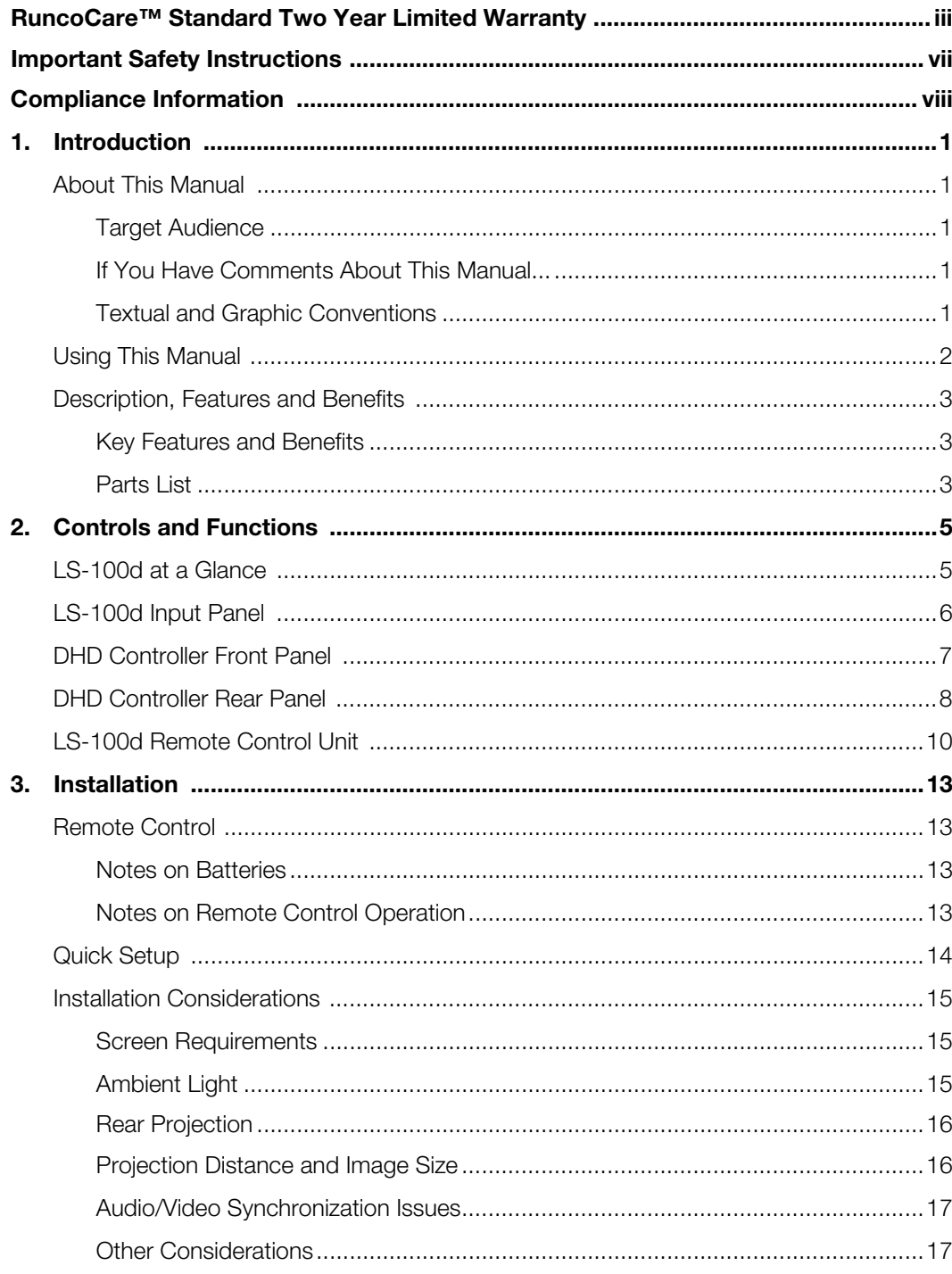

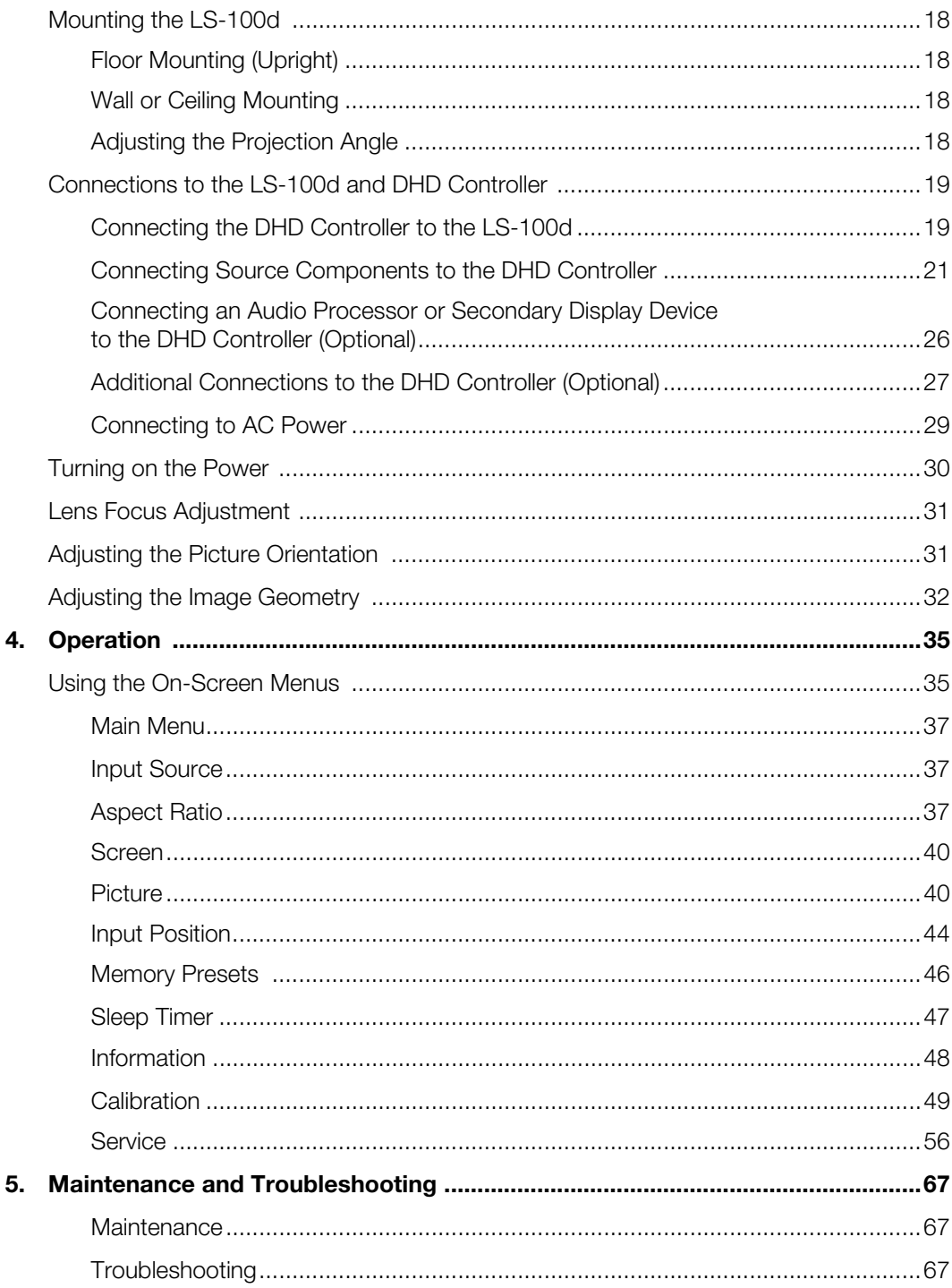

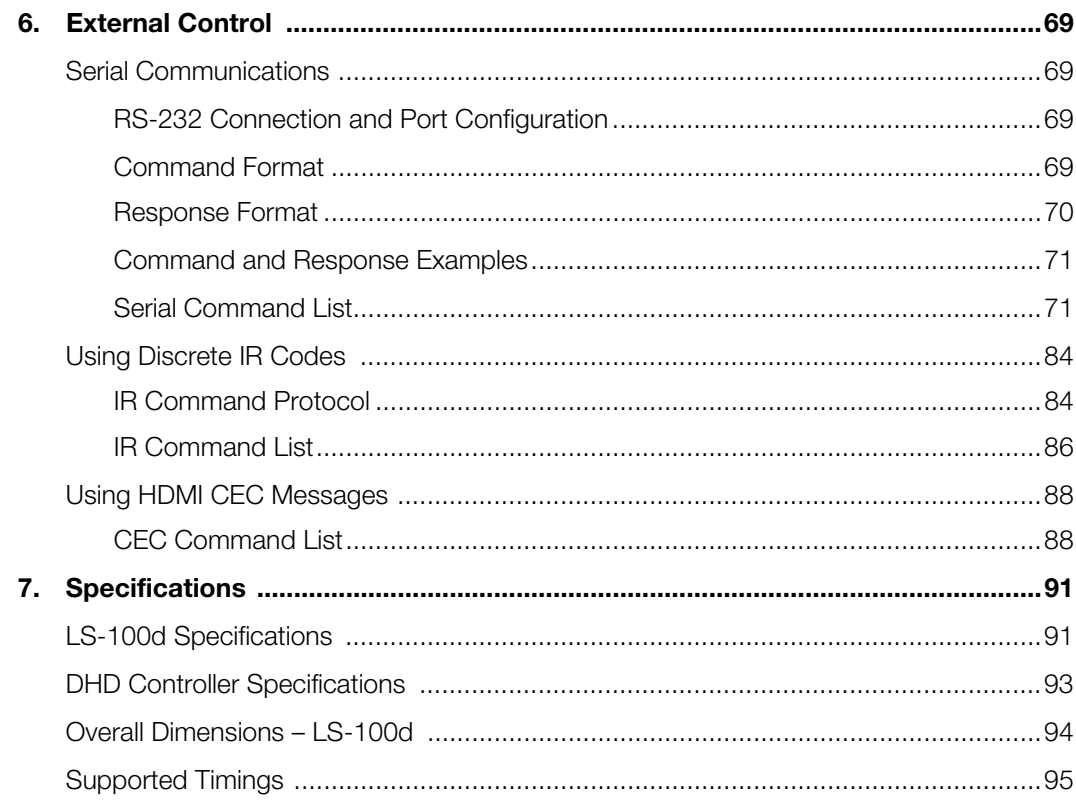

 $X\!I\!I\!I\!I$ 

## **Notes:**

# <sup>1</sup>**List of Figures**

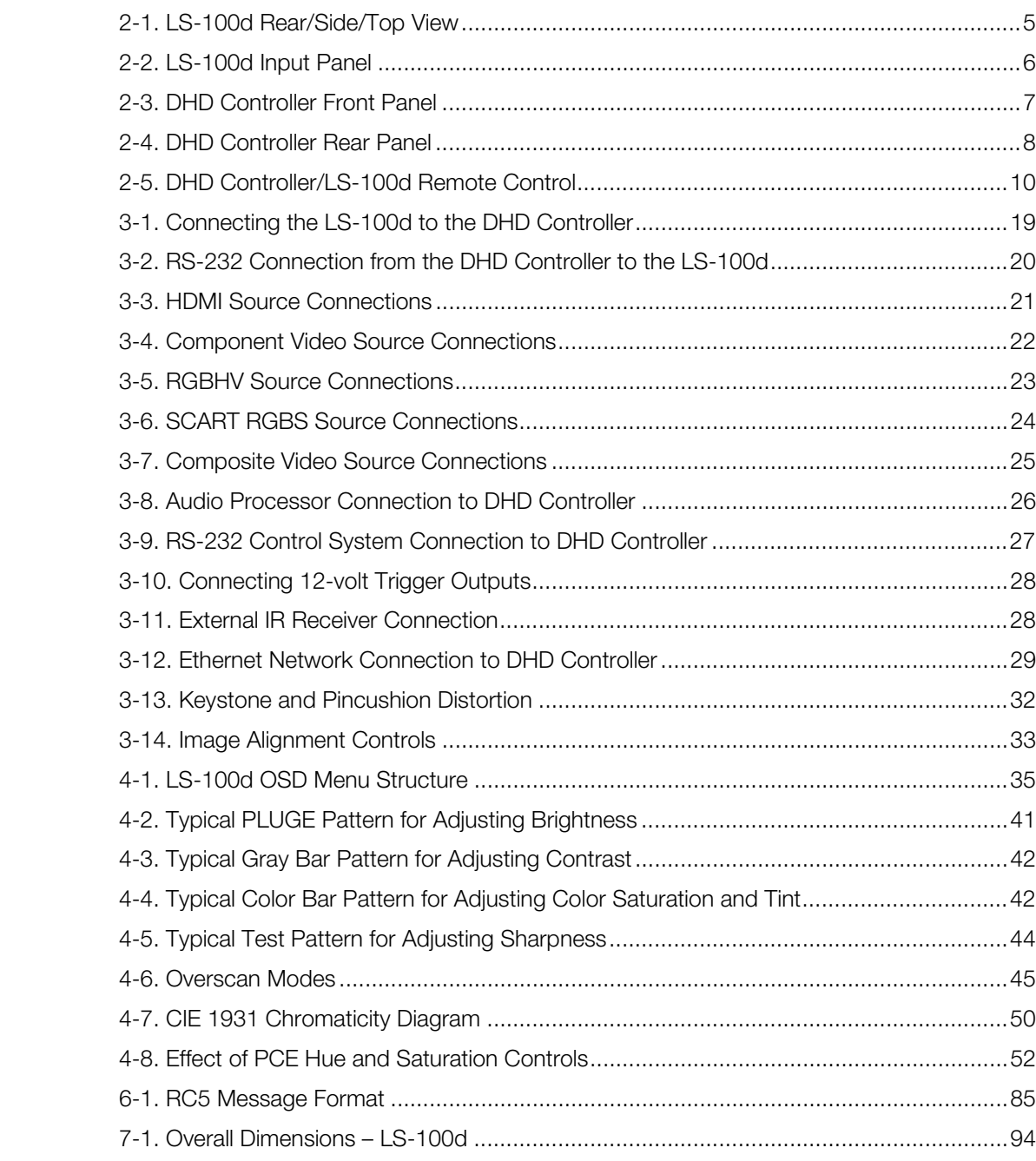

# **Notes:**

# **1. Introduction**

<span id="page-16-0"></span>This Owner's Manual describes how to install, set up and operate the Runco LS-100d Ultra Short-Throw LED Home Theater Projector and DHD Controller.

Throughout this manual, the Runco LS-100d Ultra Short-Throw LED Home Theater Projector and DHD Controller are referred to collectively as the "LS-100d."

Runco has prepared this manual to help home theater installers and end users get the **Target Audience** most out of the LS-100d.

**Example 12**<br> **PRELIMBEND AND THEONOMY CONDUPLARAT CONDUPS THEONOMY ON THEONOMY ON THE SET CONDUPS AND AND MAY ARRAY CONDUPS THEONOMY OF THE STANDARR THEONOMY OF THE ORDER THEONOMY CONDUPS THEONOMY CONDUPS THEONOMY CONDUPS** Runco has made every effort to ensure that this manual is accurate as of the date it was printed. However, because of ongoing product improvements and customer feedback, it may require updating from time to time. You can always find the latest version of this and other Runco product manuals on-line, at www.runco.com.

[Runco welcomes your comments about this manual. Send them to support@Runco.com.](mailto:support@runco.com)

**Text Conventions:** The following conventions are used in this manual, in order to clarify the information and instructions provided:

- Remote and built-in keypad button identifiers are set in upper-case bold type; for example, "Press **EXIT** to return to the previous menu."
- Computer input (commands you type) and output (responses that appear on-screen) is shown in monospace (fixed-width) type; for example: "To change the aspect ratio to Letterbox, type LETTERBOX **<Enter>**."
- All keys with functional names are initial-capped, set in bold type and enclosed in angle brackets. These keys are the following: **<Enter>**, **<Spacebar>**, **<Control>**, **<Esc>** and **<Tab>**.
- **<Enter>** indicates that you may press either the RETURN or ENTER key on your keyboard if it has both keys.

In addition to these conventions, underlining, boldface and/or italics are occasionally used to highlight important information, as in this example:

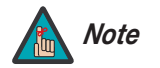

*A carriage return must be used after each command or string. Note*

#### <span id="page-16-1"></span>**1.1 About This Manual**

<span id="page-16-2"></span>

- <span id="page-16-3"></span>*If You Have Comments About This Manual...*
- <span id="page-16-4"></span>*Textual and Graphic Conventions*

**Graphic Conventions:** These symbols appear in numerous places throughout the manual, to emphasize points that you must keep in mind to avoid problems with your equipment or injury:

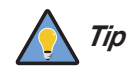

*TIPS highlight time-saving short cuts and helpful guidelines for using certain features.* 

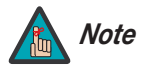

*NOTES emphasize text with unusual importance or special significance. They also provide supplemental information.* 

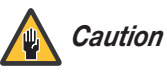

*CAUTIONS alert users that a given action or omitted action can degrade performance or cause a malfunction.*

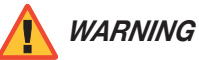

*DANGER!*

*DANGER appears when a given action can cause severe injury or death.* 

*WARNINGS appear when a given action or omitted action can result in damage to the equipment, or possible non-fatal injury to the user.* 

### <span id="page-17-0"></span>**1.2 Using This Manual**

Use the following table to locate the specific information you need in this manual.

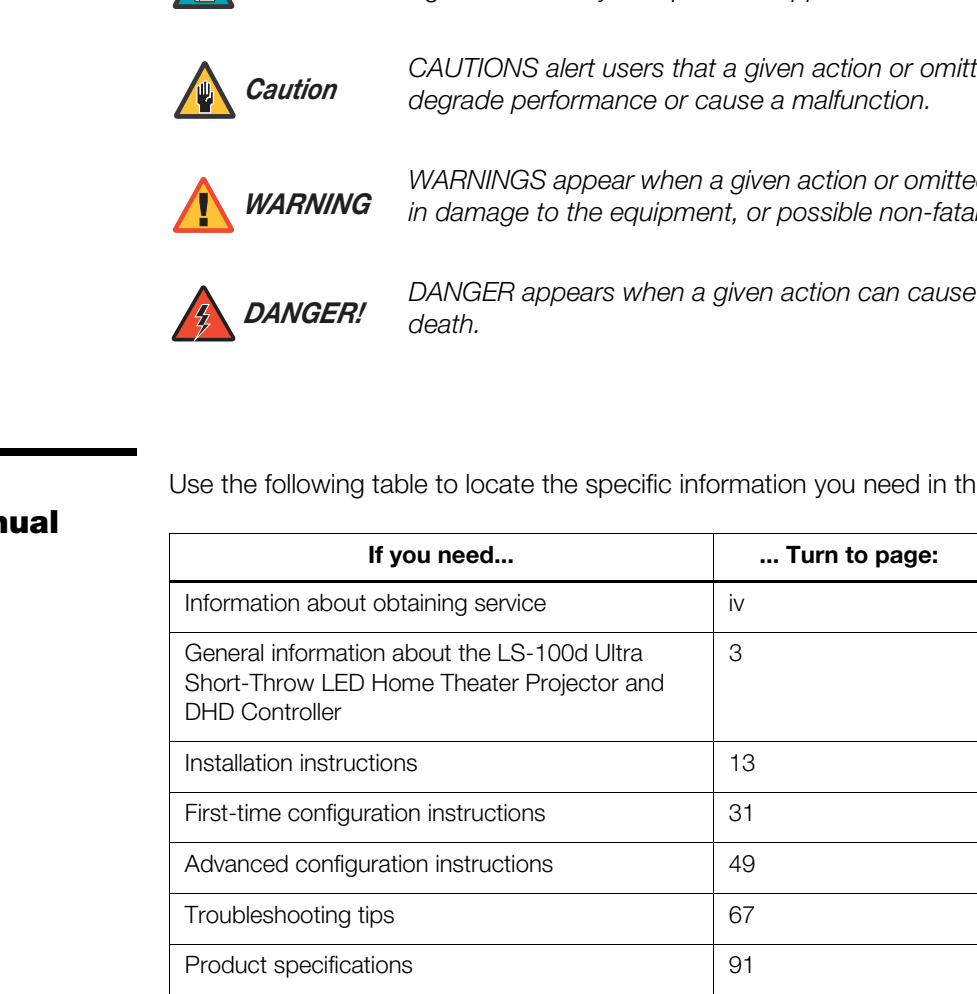

Runco is proud to expand its best-selling LightStyle™ Series projectors, with the new LS-100d with NEAR™ (Next-generation Extreme Aligned Reflection™). This ultra-short throw lens system boldly goes where no projector has ever gone, maximizing the benefits of Runco's InfiniLight lampless LED illumination technology to provide an infinite light source that creates an energy-efficient projector with the widest color gamut ever available in home theater projection.

The LS-100d includes Runco's proprietary Reflex™ Architecture Delivering a stunning 92-inch diagonal image that fits any setting. It combines Runco's unsurpassed performance and a new, clever industrial design that allows installation flexibility with a depth of only 18 inches. The LS-100d mounts flush to the screen wall and can be mounted above or below the screen, with no lamps to replace.

**Polynomially and the state inconduct of the state in the sect in the sect in the sect in the sect in the section fexibility with a ss. The LS-100d mounts flush to the screen wall and can be low the screen, with no lamps** Runco's advanced Vivix™ digital video processing is included to enhance picture quality from standard video sources, as well as provide artifact-free scaling. Also included are discrete input source, aspect ratio, power on/off, HDMI™ input and an RS-232 interface for seamless integration with automation control systems.

The LS-100d offers these key features and benefits: *Key Features and Benefits*

- Full-HD Native Resolution: 1920 x 1080 (16:9 Native Aspect Ratio)
- InfiniLight™ lampless LED illumination technology provides an infinite, energy-efficient light source
- Fixed NEAR™ lens delivers the industry's shortest throw distance
- Offering the largest color gamut and Runco's Personal Color Equalizer™ proprietary color management for stunning realism
- Four (4) HDMI Inputs (on DHD Controller) with High-bandwidth Digital Content Protection (HDCP)
- HDTV Compatible
- Stylish design with Runco performance, the LightStyle series are designed for both performance and esthetics, that makes transportation and installation easy

Your LS-100d is shipped with the following items. If any items are missing or damaged, **Alter State** please contact your Runco dealer or Runco Customer Service at (800) 23-RUNCO.

- LS-100d Ultra Short-Throw LED Home Theater Projector and DHD Controller
- Remote Control Unit and two (2), AAA-size batteries
- AC Power Cords (2)
- Serial Port Adapter (null-modem), RJ-11 Female to DB-9 Female
- RJ-11 Telephone Cable, 50 feet (15.24 meters)
- HDMI-to-HDMI Cable, sold separately (refer to *[Optional Accessories](#page-19-0)*, below)
- Rack-mount hardware for the DHD Controller
- Runco LS-100d Quick Setup Guide

### <span id="page-18-0"></span>**1.3 Description, Features and Benefits**

<span id="page-18-2"></span><span id="page-18-1"></span>

#### <span id="page-19-0"></span>**Optional Accessories:**

- Wall/Ceiling mount kit (part number 955-0294-00)
- HDMI-to-HDMI Cable, length specified at time of order:
	- 16.4 feet (5.0 meters) (part number 903-1010-00)
	- 24.6 feet (7.5 meters) (part number 903-1011-00)
	- 32.8 feet (10.0 meters) (part number 903-1012-00)
	- 49.2 feet (15.0 meters) (part number 903-1013-00)
- **PRELIMINARY** • 65.6 feet (20.0 meters) (part number 903-1014-00)

# <span id="page-20-0"></span>**2. Controls and Functions**

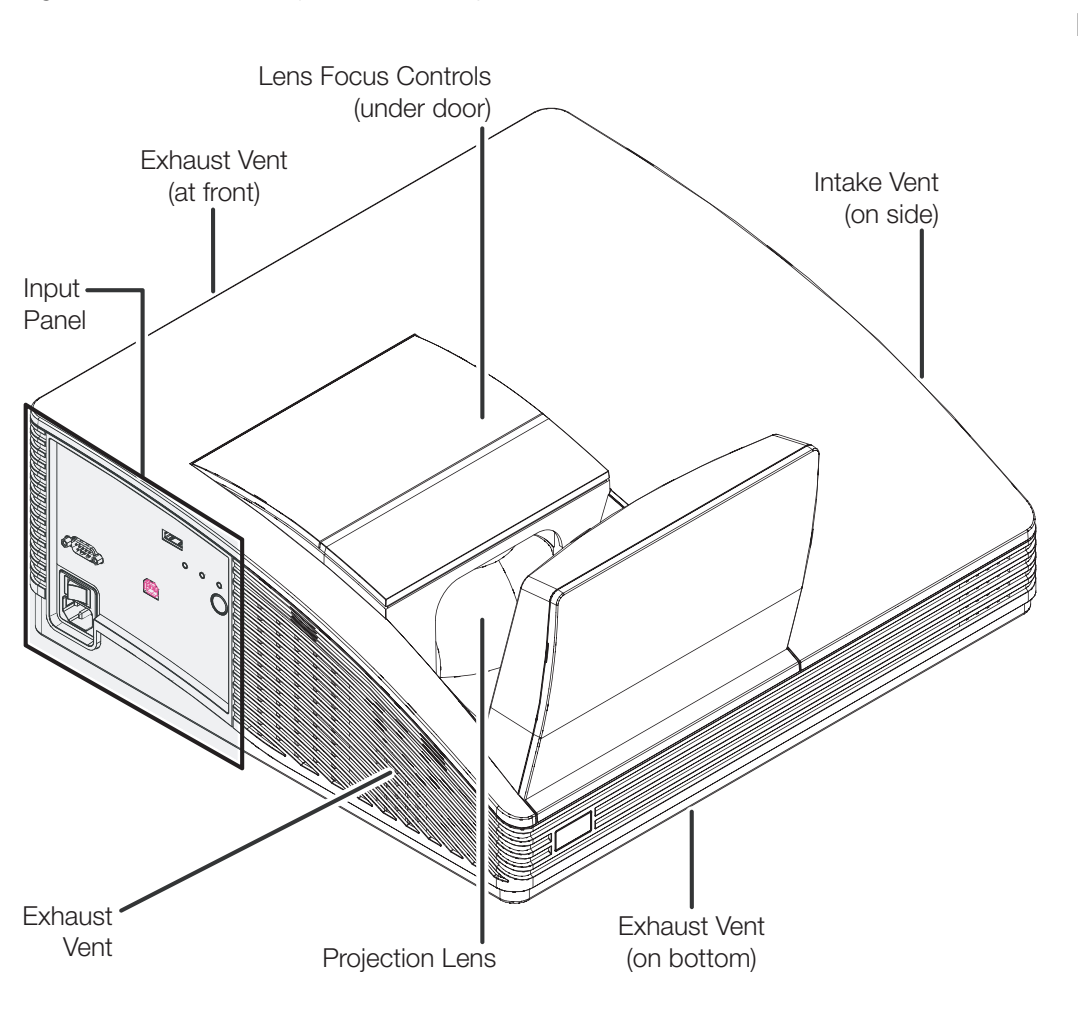

[Figure 2-1](#page-20-2) shows the key LS-100d components.

#### <span id="page-20-2"></span>**Figure 2-1. LS-100d Rear/Side/Top View**

• **INTAKE VENT**

Internal fans draw cool air into the projector through this vent.

- **PROJECTION LENS**
- **EXHAUST VENTS**

Warm air exits the projector through these vents. Ensure that they are not blocked.

• **LENS FOCUS CONTROLS (under door)**

To access the lens focus controls, press down on the door edge closest to the mirror and open the door. For more information, refer to *[Lens Focus Adjustment](#page-46-3)* on [page 31.](#page-46-3)

• **INPUT PANEL**

For more information, refer to *[LS-100d Input Panel](#page-21-0)* on page 6.

*Lightstyle™ Series LS-100d Installation/Operation Manual 5* 

<span id="page-20-1"></span>**2.1 LS-100d at a Glance**

### <span id="page-21-0"></span>**2.2 LS-100d Input Panel**

[Figure 2-2](#page-21-1) shows the LS-100d input panel.

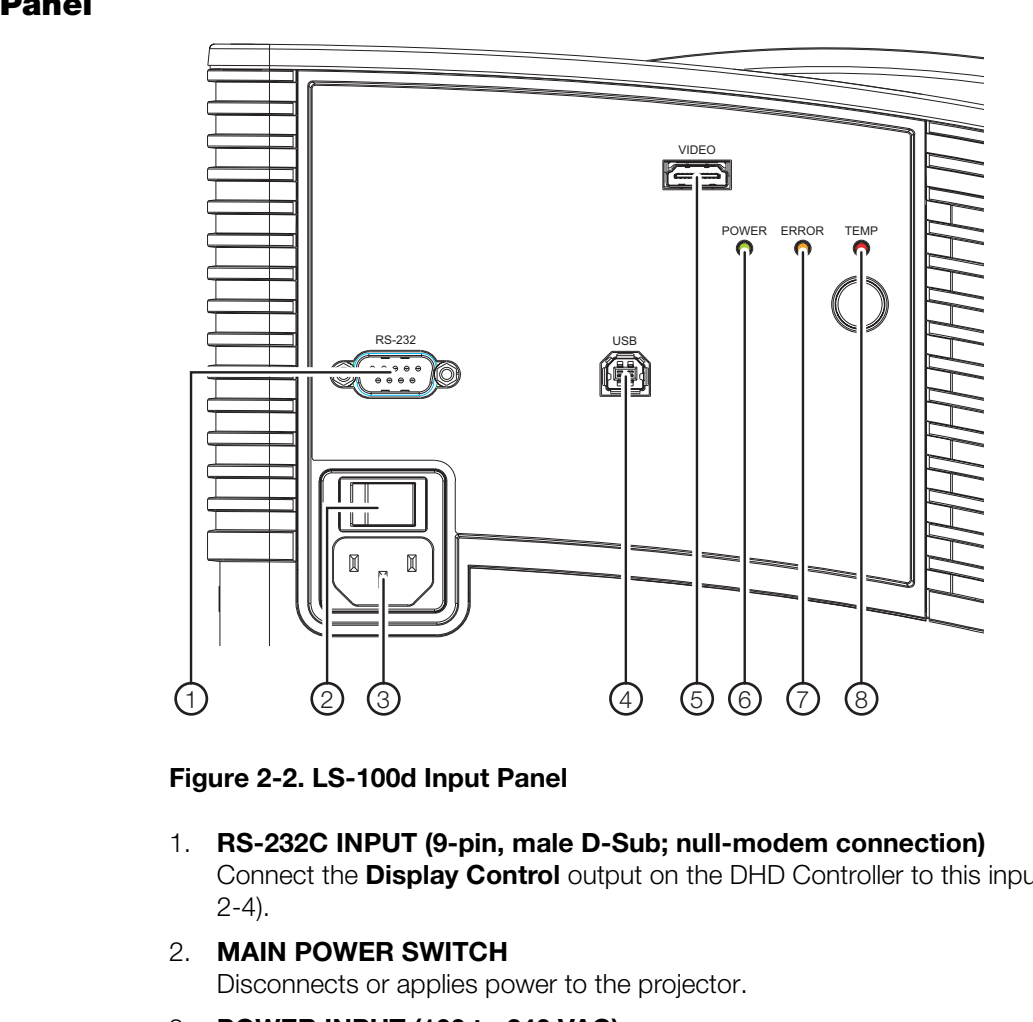

<span id="page-21-1"></span>**Figure 2-2. LS-100d Input Panel**

- 1. **RS-232C INPUT (9-pin, male D-Sub; null-modem connection)** Connect the **Display Control** output on the DHD Controller to this input (see [Figure](#page-23-1)  2-4).
- 2. **MAIN POWER SWITCH** Disconnects or applies power to the projector.
- 3. **POWER INPUT (100 to 240 VAC)** Connect the LS-100d to power here.
- 4. **USB**

A standard, USB Series "B" connection to a personal computer, for performing software upgrades and other service procedures.

5. **VIDEO** 

Connect the **HDMI Out (To Display)** connector on the DHD Controller to this input.

#### 6. **POWER LED**

Indicates projector status as follows:

- Solid green = AC power present, ready to turn on
- Flashing green (0.5 seconds on, 0.5 seconds off) = projector is warming up; keypad functions not allowed
- Flashing green (1 second on, 1 second off) = projector is cooling down; keypad functions not allowed
- Off = Projector functioning normally

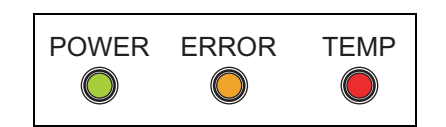

#### **7. ERROR LED**

- Solid orange = Error that requires servicing (fan fail, Power-on self-test fail etc.)
- Off = Projector functioning normally

#### 8. **TEMP LED**

- Solid red = Over temperature, user intervention (clear vents, turn on AC) may fix problem
- Off = Projector functioning normally

[Figure 2-3](#page-22-1) shows the controls and indicators on the DHD Controller front panel; the paragraphs that follow describe them.

<span id="page-22-0"></span>**2.3 DHD Controller Front Panel**

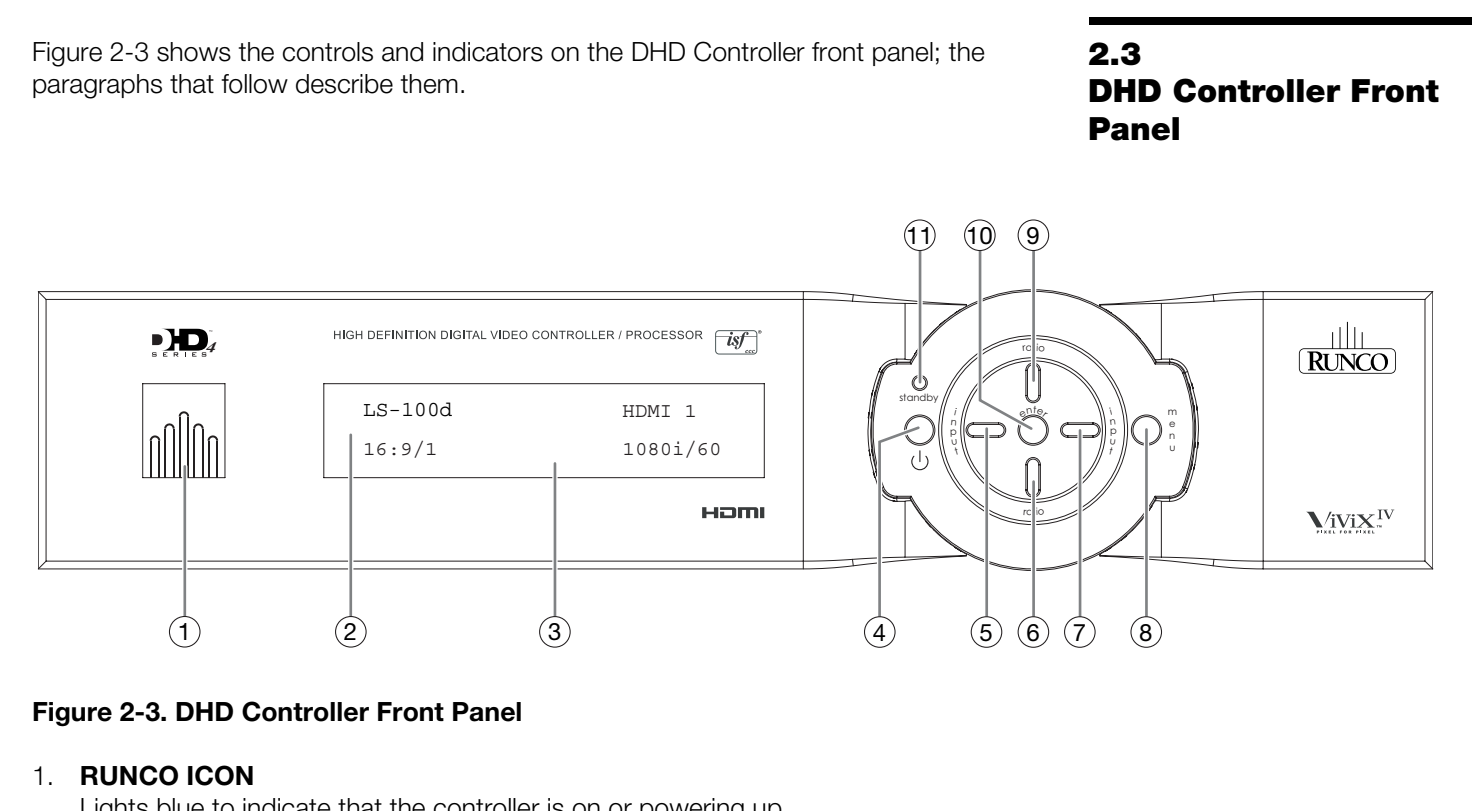

#### <span id="page-22-1"></span>**Figure 2-3. DHD Controller Front Panel**

#### 1. **RUNCO ICON**

Lights blue to indicate that the controller is on or powering up.

#### 2. **IR SENSOR**

Receives IR commands from the remote control.

#### 3. **VACUUM FLUORESCENT DISPLAY**

Can be used instead of the On-Screen Display (OSD). Displays currently-selected menu or – if no menu is selected – the connected display device model, current source, input resolution and aspect ratio/screen.

#### 4. **ON/STANDBY BUTTON**

Press once to toggle from standby mode to on mode. Press it again to return to standby mode. For a discrete on or off command, you can use the direct access buttons on the remote control.

#### 5. **LEFT BUTTON**

Used to direct-select inputs or move the menu cursor left in the OSD. When no menu is present on-screen, the **LEFT** button toggles through the different sources, in this order:

HDMI 4 - HDMI 3 - HDMI 2 - HDMI 1 - SCART - HD 2 - HD 1 - Component - Composite 3 - Composite 2 - Composite 1

#### 6. **DOWN BUTTON**

Use to direct-select aspect ratios or move the menu cursor down in the OSD. When no menu is present on-screen, this button toggles through the different aspect ratios, in this order:

16:9 - 4:3 - Letterbox - VirtualWide - Cinema - Virtual Cinema - Native

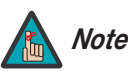

*For more information about aspect ratios, refer to [Table 4-1](#page-53-0). Note*

#### 7. **RIGHT BUTTON**

Used to direct-select inputs or move the menu cursor right in the OSD. When no menus are present on-screen, the **RIGHT** button toggles through the different sources, in this order:

Composite 1 - Composite 2 - Composite 3 - Component - HD 1 - HD 2 - SCART - HDMI 1 - HDMI 2 - HDMI 3 - HDMI 4

#### 8. **MENU BUTTON**

Press the **MENU** button to bring up the main menu, or to exit the current menu and return to the previous one.

#### 9. **UP BUTTON**

**P[R](#page-23-1)IGHT BUTTON**<br>
Used to direct-select inputs or move the menu curs<br>
menus are present on-screen, the **RIGHT** button to<br>
sources, in this order:<br>
Composite 1 - Composite 2 - Composite 3 - Compo<br>
HDMI 1 - HDMI 3 - HDMI 3 Use to direct-select aspect ratios or move the menu cursor up in the OSD. When no menus are present on-screen, the **UP** button toggles through aspect ratios in the following order:

Native - Virtual Cinema - Cinema - VirtualWide - Letterbox - 4:3 - 16:9

#### 10. **ENTER BUTTON**

When an item is highlighted on the OSD, the **ENTER** button selects the item.

#### 11. **STANDBY LED**

Lights amber when the DHD Controller is in standby mode; otherwise it is off.

Figure 2-4 shows the rear connector panel on the DHD Controller.

### <span id="page-23-0"></span>**2.4 DHD Controller Rear Panel**

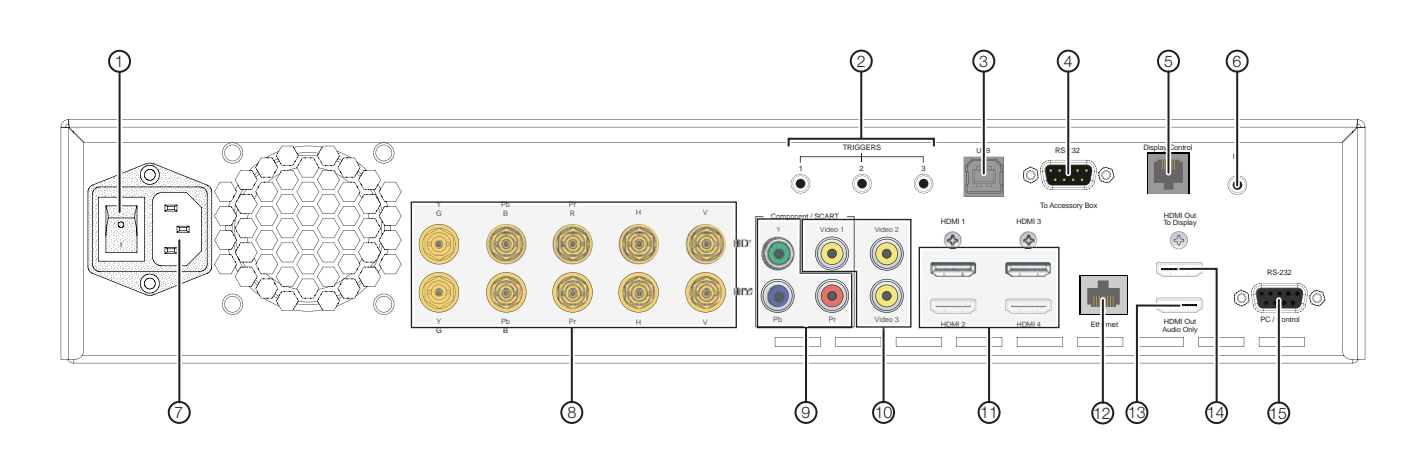

<span id="page-23-1"></span>**Figure 2-4. DHD Controller Rear Panel**

#### 1. **MAIN POWER SWITCH**

Disconnects or applies power to the DHD Controller.

#### 2. **TRIGGERS**

Connection for up to three (3), 12-volt trigger-controlled devices such as retractable screens or screen masks. Output current is limited to 250 milliamperes (mA).

#### 3. **USB**

A standard, USB Series "B" connection to a personal computer, for performing software upgrades and other service procedures.

#### 4. **RS-232 (To Accessory Box)**

A male, 9-pin D-sub connector for interfacing with external equipment. (For future use.)

#### 5. **Display Control**

Connect this to the RS-232 input on the LS-100d projector, using the supplied communication cable and null-modem adapter (refer to *Connecting the DHD*  **Controller to the LS-100d** on page 19).

#### 6. **IR**

Wired input from a Niles- or Xantech-compatible, infrared (IR) repeater system. It is a 3.5-mm, mini phono jack, wired as follows:

Ring = No connection  $Tip = IR$  Input Sleeve = Ground

#### 7. **POWER INPUT (100 to 240 VAC)**

Connect the DHD Controller to power here.

#### 8. **HD1 / HD2 (5 x Analog BNCs)**

**Example 10**<br>
We connector for interfacing with external equipment. (For future<br>
ie RS-232 input on the LS-100d projector, using the supplied<br>
able and null-modern adapter (refer to **Connecting the DHD**<br> **PLS-100d** on page Two inputs (five BNCs per input) for connecting standard-definition (SD = 480i/576i), enhanced-definition (ED = 480p/576p) or high-definition (HD = 720p/1080i/1080p) component video sources, or RGBHV sources such as personal computers.

#### 9. **Component / SCART (3 x RCA connectors)**

SD/HD input for connecting SDTV, EDTV or HDTV component video sources. Also provides RGB input for SCART RGBS sources.

#### 10. **Video 1 / Video 2 / Video 3**

Standard, composite video inputs for connecting a VCR, camcorder or other composite video source. The Video 1 input also provides composite sync input for SCART RGBS sources.

#### 11. **HDMI 1 / HDMI 2 / HDMI 3 / HDMI 4 (Digital)**

HDCP-compliant digital video inputs for connecting an HDMI or DVI source.

#### 12. **Ethernet**

A female RJ-45 connector for wired network communications.

#### 13. **HDMI Out (Audio Only)**

Connect this output to an audio control system to pass through HDMI audio.

#### 14. **HDMI Out (To Display)**

Connect this to the **DHD Input** on the LS-100d (see [Figure 2-2\)](#page-21-1).

#### 15. **RS-232 (PC / Control)**

A female, 9-pin D-sub connector for interfacing with a PC or automation/control system.

### <span id="page-25-0"></span>**2.5 LS-100d Remote Control Unit**

[Figure 2-5](#page-25-1) shows the LS-100d remote control, and the paragraphs that follow describe its functionality.

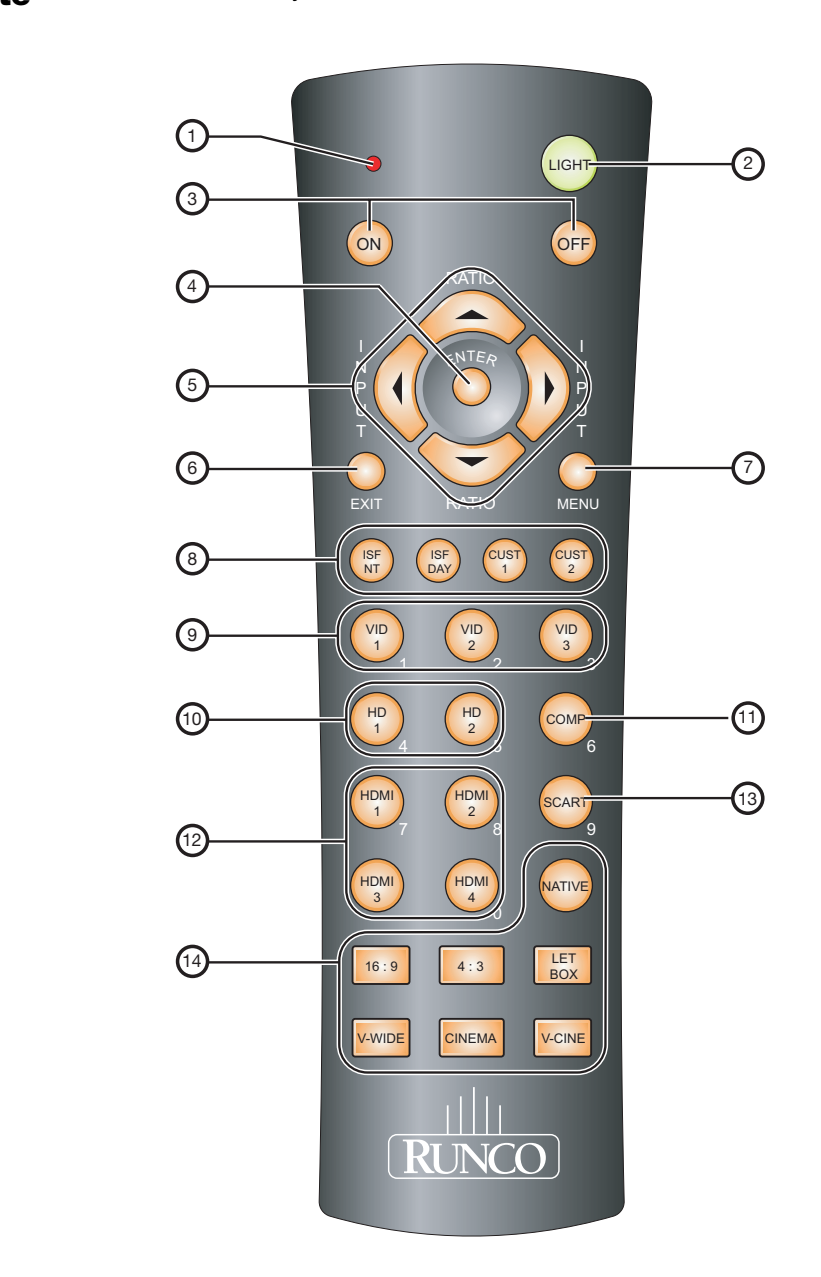

<span id="page-25-1"></span>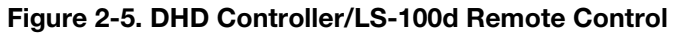

#### 1. **IR OUTPUT INDICATOR**

Lights when a button is pressed to indicate that an IR signal is being transmitted.

2. **LIGHT**

Press to illuminate the buttons.

3. **ON / OFF**

Press to turn the DHD Controller and projector on or off.

4. **ENTER**

Press to select a highlighted menu item or confirm a changed setting.

#### 5. **Cursor Buttons (▲, ◀, ▼, ▶)**

Use these buttons to select items or settings, adjust settings or switch display patterns.

When no menu is present on-screen, the **UP** and **DOWN** buttons toggle through the available aspect ratios, in this order:

**UP** Button = Native - Virtual Cinema - Cinema - VirtualWide - Letterbox - 4:3 - 16:9 **DOWN** Button = 16:9 - 4:3 - Letterbox - VirtualWide - Cinema - Virtual Cinema - Native

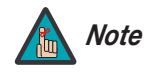

*For more information about aspect ratios, refer to Table 4-1. Note*

Likewise, the **LEFT** and **RIGHT** buttons toggle through the different source inputs, in this order:

**Example 12**<br> **PRECIO[N](#page-53-0)AL SET ARTS CONDUPS AND SET AND ARTS CONDUPS AND ARTS CONDUPS ARE SET ARRY THEORY OF SET ARRY THEORY -4:3 - 16:9<br>
16:9 - 4:3 - Letterbox - VirtualWide - Letterbox - 4:3 - 16:9<br>
16:9 - 4:3 - Letterbox LEFT** Button = HDMI 4 - HDMI 3 - HDMI 2 - HDMI 1 - SCART - HD 2 - HD 1 - Component - Composite 3 - Composite 2 - Composite 1 **RIGHT** Button = Composite 1 - Composite 2 - Composite 3 - Component - HD 1 - HD 2 - SCART - HDMI 1 - HDMI 2 - HDMI 3 - HDMI 4

#### 6. **EXIT**

Press this button to exit the current menu and return to the previous one.

#### 7. **MENU**

Press this button to access the OSD controls, or to exit the current menu and return to the previous one.

#### 8. **Memory Preset Buttons:**

#### **ISF NIGHT**

Press to recall settings for the current input from the "ISF Night" memory preset.

#### **ISF DAY**

Press to recall settings for the current input from the "ISF Day" memory preset.

#### **CUST 1**

Press to recall settings for the current input from the "Custom 1" memory preset.

#### **CUST 2**

Press to recall settings for the current input from the "Custom 2" memory preset.

#### 9. **VID 1 (1) / VID 2 (2) / VID 3 (3)**

Press to select a composite video input as the source or to enter the numeric character "1," "2" or "3."

#### 10. **HD 1 (4) / HD 2 (5)**

Press to select a HD (RGBHV or YPbPr component) input or to enter the numeric character "4" or "5."

#### 11. **COMP (Component) (6)**

Press to select the Component video input as the source or to enter the numeric character "6."

#### 12. **HDMI 1 (7) / HDMI 2 (8) / HDMI 3 / HDMI 4 (0)**

Press to select an HDMI input as the source or to enter the numeric character "7," "8" or "0."

#### 13. **SCART (9)**

13. **SCART (9)**<br>
Press to select the SCART video input as the source<br>
"9."<br> **14. Aspect Ratio Selection Buttons**<br>
Use these buttons to select an aspect ratio directly,<br> **NATIVE**<br>
Displays the source signal in its native re Press to select the SCART video input as the source or to enter the numeric character "9."

#### 14. **Aspect Ratio Selection Buttons**

Use these buttons to select an aspect ratio directly, as follows:

#### **NATIVE**

Displays the source signal in its native resolution, centered in the display area.

#### **16:9**

For viewing 16:9 DVDs or HDTV programs in their native aspect ratio.

#### **4:3**

Scales the input signal to fit 4:3 display mode in the center of the screen.

#### **LETBOX (Letterbox)**

For viewing non-anamorphic ("full-screen") DVDs on a 16:9 screen.

#### **V-WIDE (VirtualWide)**

Enlarges a 4:3 image horizontally in a non-linear fashion to fit 16:9 full screen display.

#### **CINEMA**

For viewing 2.35:1 source material.

#### **V-CINE**

Selects the Virtual Cinema aspect ratio, used for viewing 16:9 source material on a 2.35:1 screen.

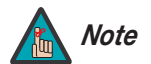

*Installation must be performed by a qualified custom video Note installation specialist.*

To install batteries in the remote control:

- 1. Press down the tab on the cover and pull the cover in the direction of the arrow.
- 2. Insert the included batteries. Ensure that the polarities correctly match the  $\oplus$  and  $\ominus$  markings inside the battery compartment.
- 3. Insert the lower tab of the cover into the opening, and press down the cover until it clicks in place.
- Make sure that the battery polarities are correct when installing the batteries.  $\blacktriangleleft$  **Notes on Batteries**
- Do not mix an old battery with a new one or different types of batteries.
- If you will not use the remote control for a long time, remove the batteries to avoid damage from battery leakage.
- Do not expose batteries to excessive heat such as from sunshine, fire or the like.
- Make sure that there is nothing obstructing the infrared beam between the remote control and the IR receiver on the DHD Controller.
- If the effective range of the remote control decreases, or it stops working, replace the batteries with new ones.
- The remote control may fail to operate if the infrared remote sensor is exposed to bright sunlight or fluorescent lighting.
- Ambient conditions may possibly impede the operation of the remote control. If this happens, point the remote control at the DHD Controller, and repeat the operation.

<span id="page-28-4"></span><span id="page-28-1"></span>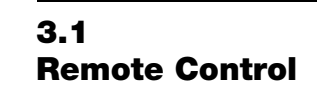

<span id="page-28-0"></span>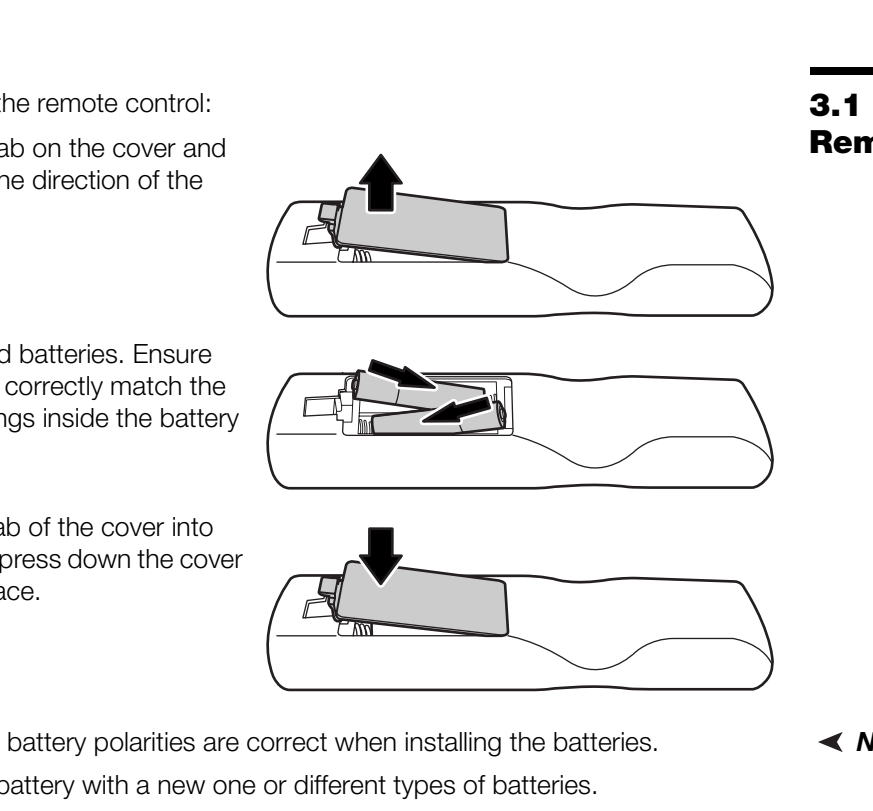

<span id="page-28-2"></span>

<span id="page-28-3"></span>*Notes on Remote Control Operation*

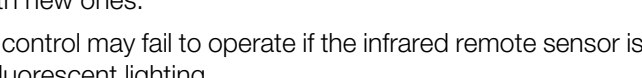

### <span id="page-29-0"></span>**3.2 Quick Setup**

[Table 3-1](#page-29-1) gives a quick overview of the LS-100d installation process. The sections following this one provide detailed instructions.

#### <span id="page-29-1"></span>**Table 3-1. Installation Overview**

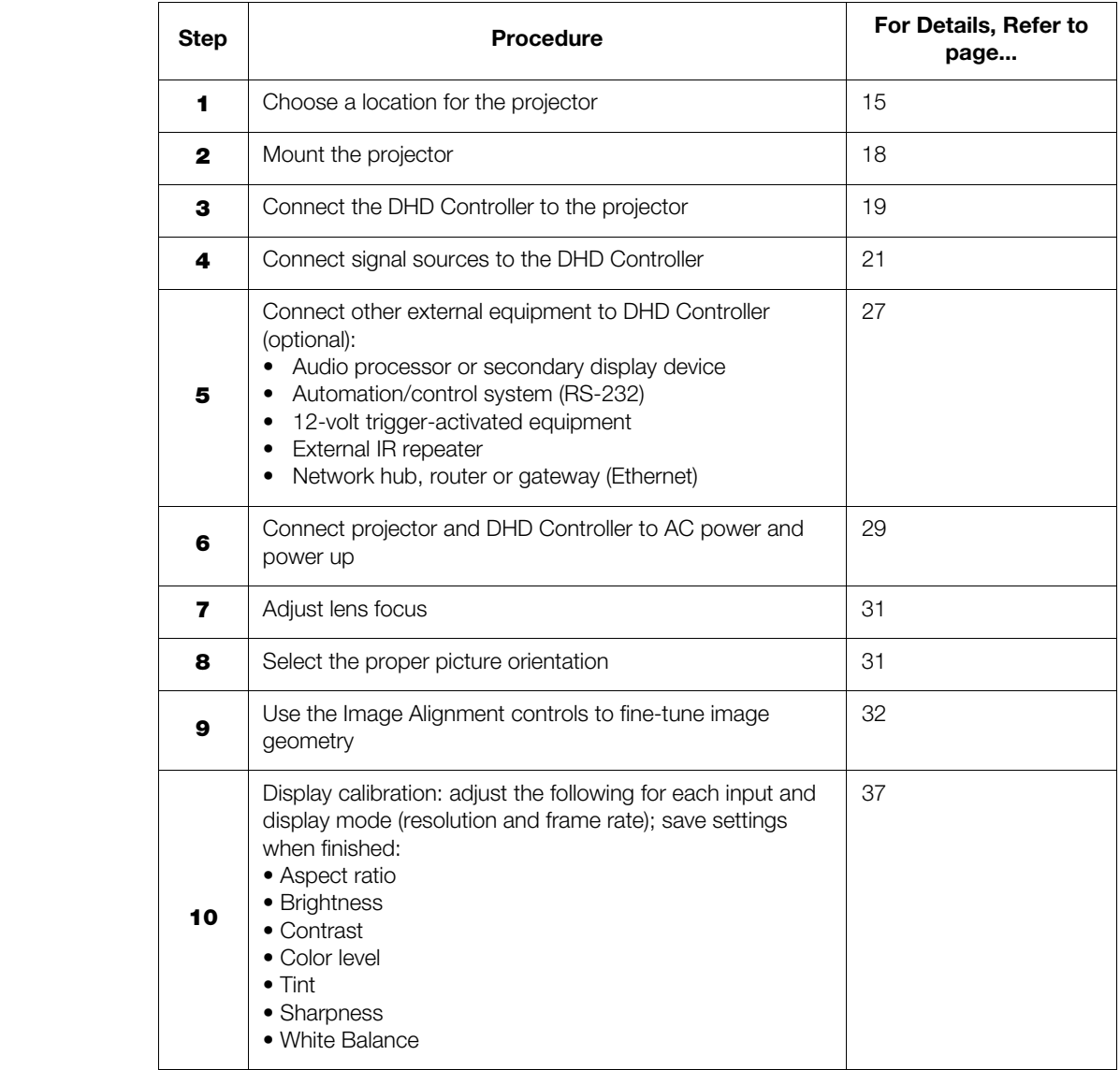

Proper installation of your projector will ensure the quality of your display. Whether you are installing a projector temporarily or permanently, you should take the following into account to ensure your projector performs optimally.

To maximize image quality, ensure that the screen you intend to use with the LS-100d *Screen Requirements* meets the following requirements:

- **Width:** Must be between 77" (1.96 meters) and 86" (2.18 meters) in width.
- **Must Be Flat:** Roll-down screens will not work. The LS-100d throw ratio, which is approximately 0.2:1, means that anything even slightly out of flat will cause major distortions in the image. For example, a depth change of 0.5 inches would mean the image would warp by 2.5 inches.
- **Must Not Move:** The structure between the projector and the screen needs to be very stable to prevent the image from warping a lot. Since any fine adjustments should be done by the installer, this means that the screen cannot move relative to the projector.
- I-down screens will not work. The LS-100d throw ratio, which is 1, means that anything even slightly out of flat will cause major ange. For example, a depth change of 0.5 inches would mean the by 2.5 inches.<br>The structure **• Must Be a Diffuse Surface (reflects in all directions equally):** Typically this means a white, 1.0 gain screen or something very close to this. Adding any gain makes the screen more reflective which in turn due to the steep angles results in the light from the projector hitting the ceiling, rather than the viewer. Adding gain makes the image dimmer.
- **The Screen Frame Must Be Beveled:** The steep angle of the projection could vignette on some screen frames (such as square ones). Typical higher-end screens typically do work fine as they have a beveled edge.

In general, minimize or eliminate light sources directed at the screen. Contrast ratio in your **Ambient Light** images will be noticeably reduced if light directly strikes the screen, such as when a shaft of light from a window or floodlight falls on the image. Images may then appear washed out and less vibrant.

### <span id="page-30-0"></span>**3.3 Installation Considerations**

<span id="page-30-1"></span>

<span id="page-30-2"></span>

*Rear Projection* The LS-100d cannot be used in rear-projection applications. **Rear Projection** ►

#### <span id="page-31-1"></span><span id="page-31-0"></span>**Projection Distance and →** *Image Size*

[Table 3-2](#page-31-2) gives the projection distance and image size ranges for the LS-100d.

#### <span id="page-31-2"></span>**Table 3-2. LS-100d Projection Distance and Image Size Ranges**

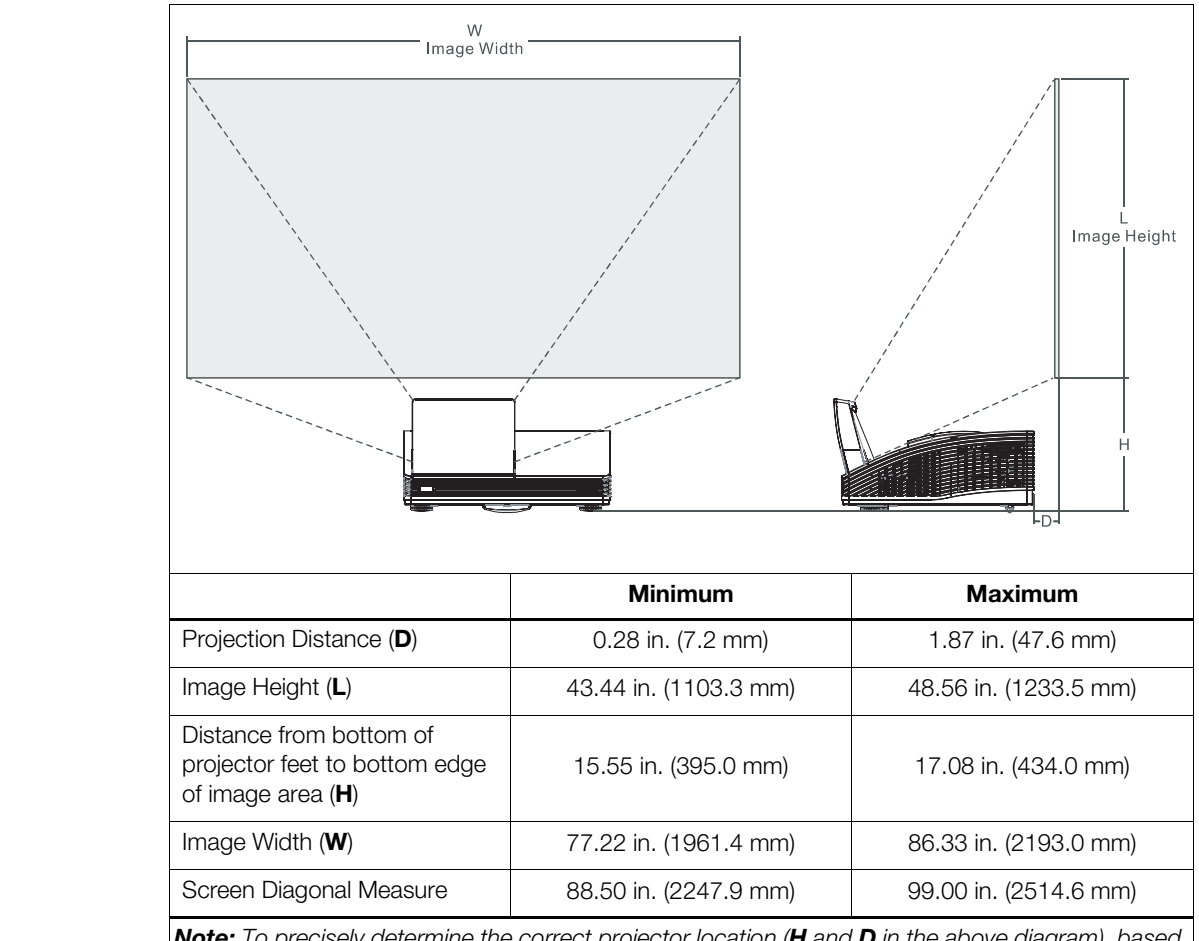

*Note: To precisely determine the correct projector location (H and D in the above diagram), based on the desired image height (L), use the following formula:* 

 $H = 0.3 * L + 2.54$  in. (64.5 mm) to bottom of projector feet *H = 0.3 \* L + 2.00 in. (50.7 mm) to mount bosses*

*D = 0.31 \* L - 13.19 in. (335.1 mm)* 

To accommodate typical installation tolerances, Runco recommends the following procedure:

- 1. Take the screen size you're going to use and add 2.0 inches (50 mm) to the height and 3.56 inches (89 mm) to the width symmetrically about the center of the image.
- 2. Use the information in [Table 3-2](#page-31-2) to determine the installation requirements based on this larger screen size.
- 3. When the projector is installed and powered on, the image will appear "over-scanned" on the edges of your screen. Use the Image Alignment controls to bring the edges of the image in line with your screen; refer to *[Adjusting the Image Geometry](#page-47-0)* on [page 32](#page-47-0) for detailed instructions.

<span id="page-32-0"></span>*Audio/Video*

*Synchronization Issues*

Due to its extraordinarily high level of video processing performance, the DHD Controller may distribute video signals with a perceptible level of audio latency. In order to easily solve this issue, Runco recommends using the DHD Controller with a high-quality audio receiver that has the ability to effectively synchronize audio and video signals.

Most mainstream audio receiver/switchers have the ability to synchronize the audio and video to the Advanced Television Systems Committee (ATSC) prescribed tolerances. According to the ATSC, the sound program should never lead the video program by more than 15 milliseconds, and should never lag behind the video program by more than 45 milliseconds.

In addition, many video displays and A/V receivers introduce additional latency that needs to be compensated for during the installation. Table 3-3 shows the amount of possible audio latency given different signal input timings.

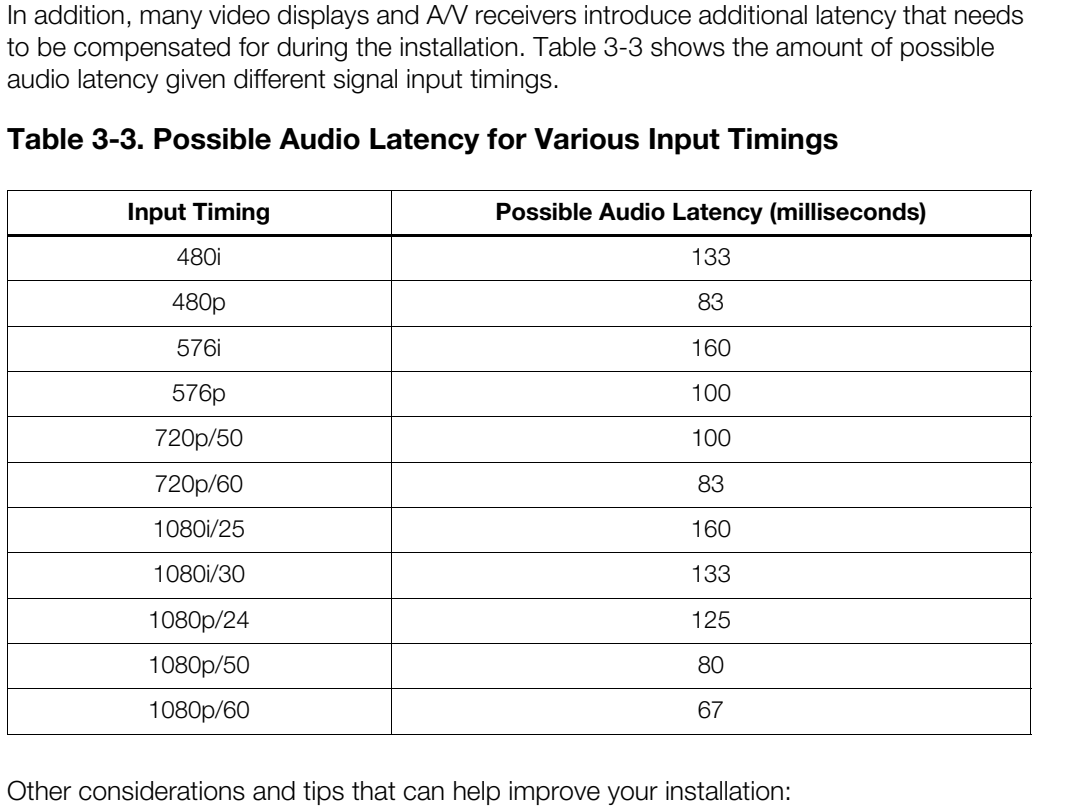

#### <span id="page-32-2"></span>**Table 3-3. Possible Audio Latency for Various Input Timings**

Other considerations and tips that can help improve your installation: **Source that Source Austions Considerations** 

- Keep the ambient temperature constant and below 35°C (95°F). Keep the projector away from heating and/or air conditioning vents. Changes in temperature may cause drifts in the projector circuitry, which may affect performance.
- Keep the projector away from devices that radiate electromagnetic energy such as motors and transformers. Common sources of these include slide projectors, speakers, power amplifiers and elevators.

<span id="page-32-1"></span>

<span id="page-33-3"></span><span id="page-33-2"></span><span id="page-33-1"></span><span id="page-33-0"></span>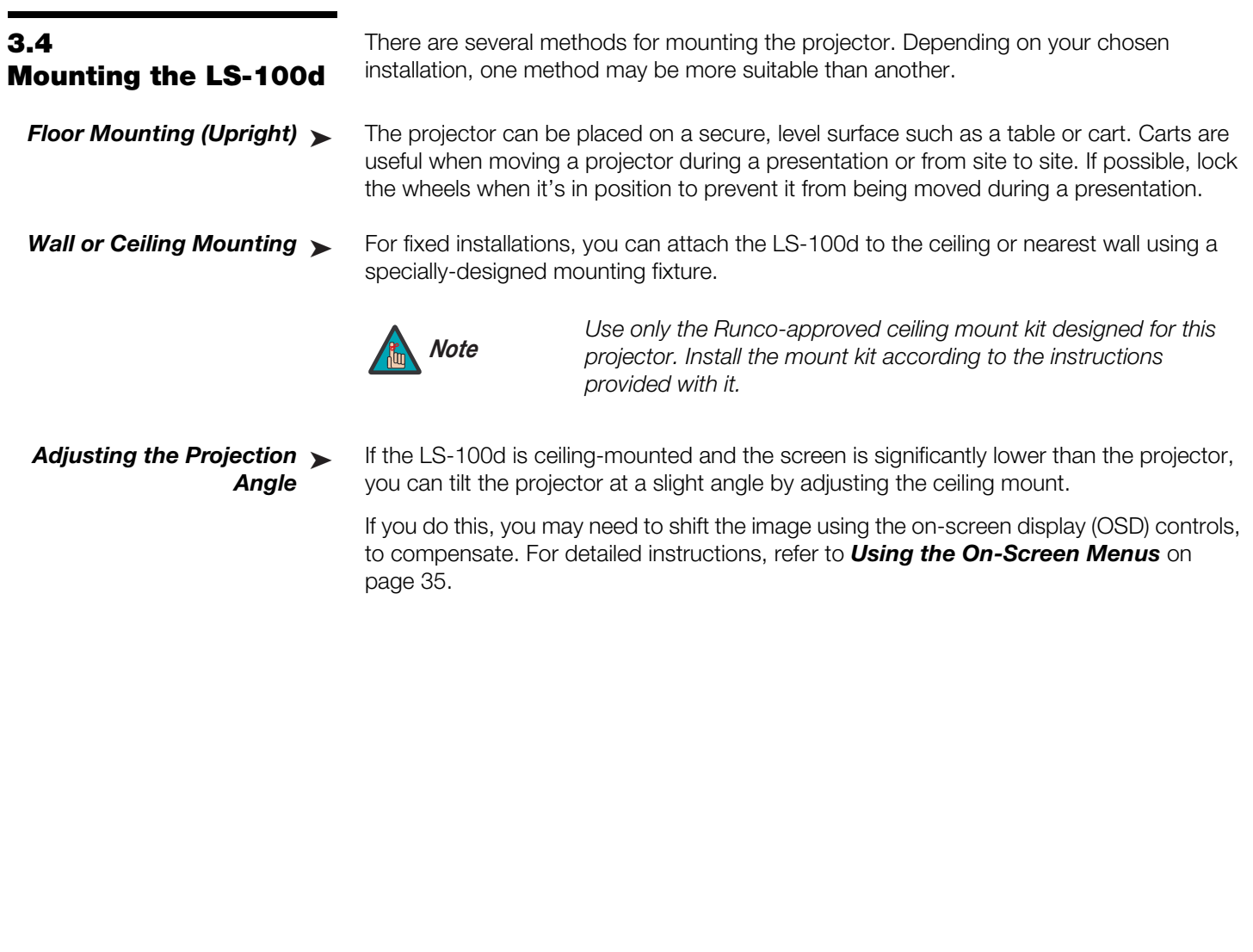

Proceed as follows to connect the DHD Controller to the LS-100d, your video sources, external controller(s) – if present – and AC power.

When connecting your equipment:

- Turn off all equipment before making any connections.
- Use the correct signal cables for each source.
- For best performance and to minimize cable clutter, use high-quality cables that are only as long as necessary to connect two devices. (Don't use a 20-foot cable when a 6-foot cable will suffice.)
- Ensure that the cables are securely connected. Tighten the thumbscrews on connectors that have them.

**Digital Video Connection:** Connect the HDMI Output of the DHD Controller to the DHD Input of the LS-100d as shown in Figure 3-1.

### <span id="page-34-0"></span>**3.5 Connections to the LS-100d and DHD Controller**

<span id="page-34-3"></span><span id="page-34-1"></span>*Connecting the DHD Controller to the LS-100d*

<span id="page-34-2"></span>**Figure 3-1. Connecting the LS-100d to the DHD Controller**

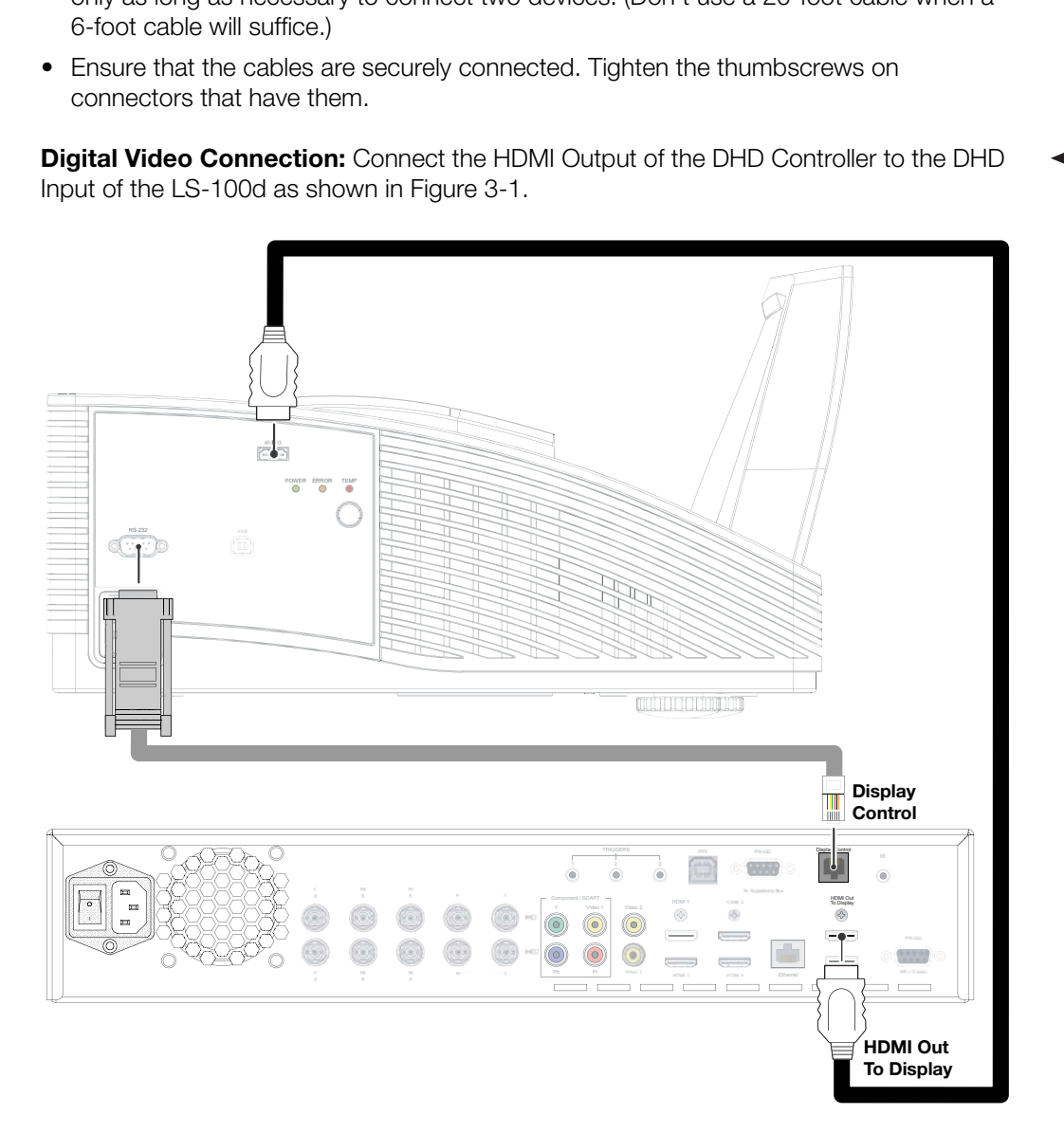

**RS-232 Connection:** Connect the **Display Control** output from the DHD Controller to the **RS-232** input on the LS-100d. Use a standard, modular telephone cable with RJ11 plugs at both ends. On the LS-100d end, use the provided RJ11-to-DB9 null-modem adapter. This adapter is wired as shown in [Figure 3-2.](#page-35-0)

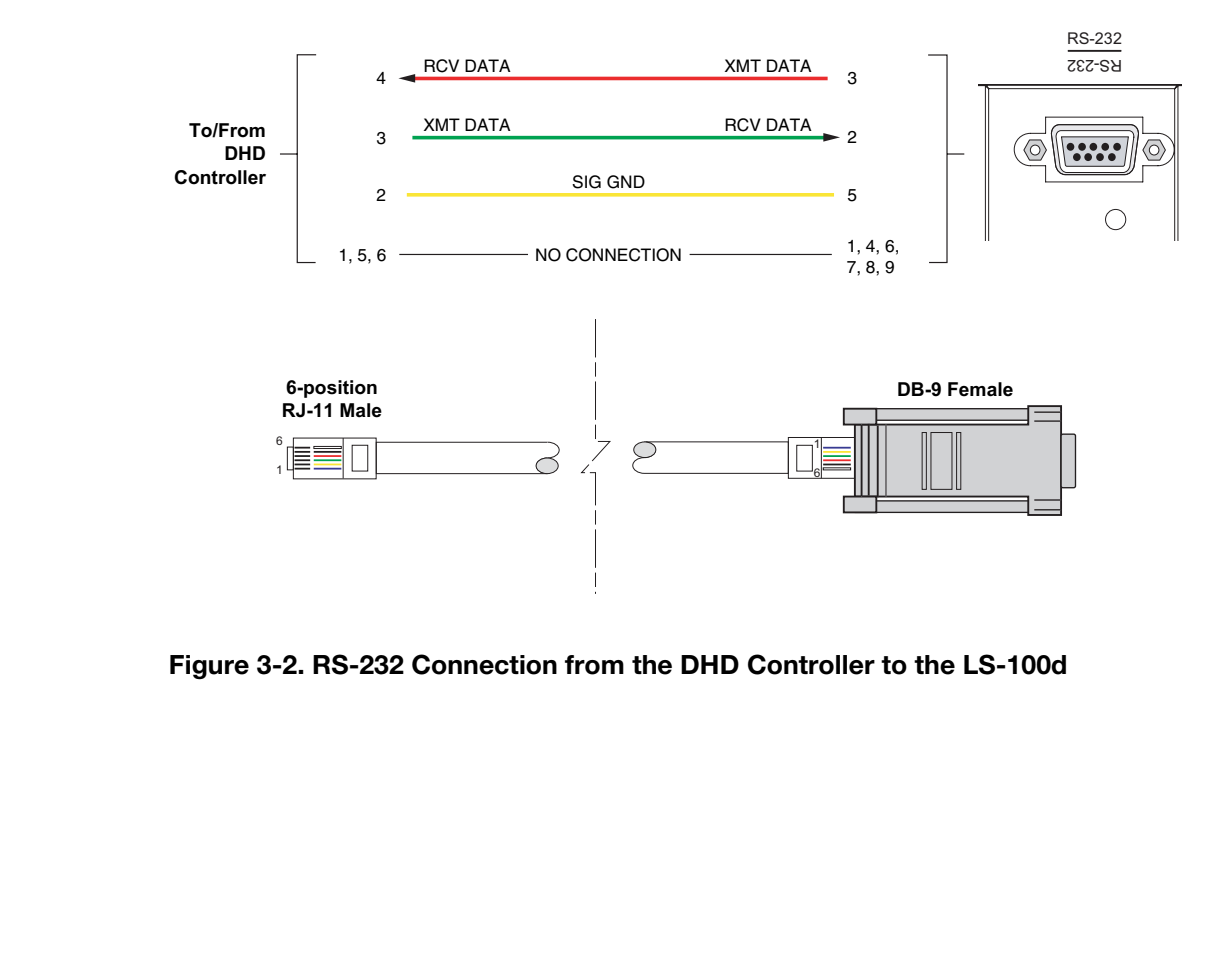

<span id="page-35-0"></span>**Figure 3-2. RS-232 Connection from the DHD Controller to the LS-100d**
Connect your video sources to the DHD Controller as shown and described in the sections that follow.

#### **HDMI Source Connections:** See [Figure 3-3.](#page-36-0)

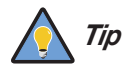

*Use the HDMI inputs whenever possible. This ensures the highest video quality because the signal is carried in the digital domain throughout the entire signal path, from source component output into the projector.* 

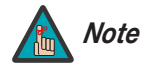

*You can also connect computers with DVI output to these inputs. Refer to Supported Timings on page 95 for a list of compatible input signals.* 

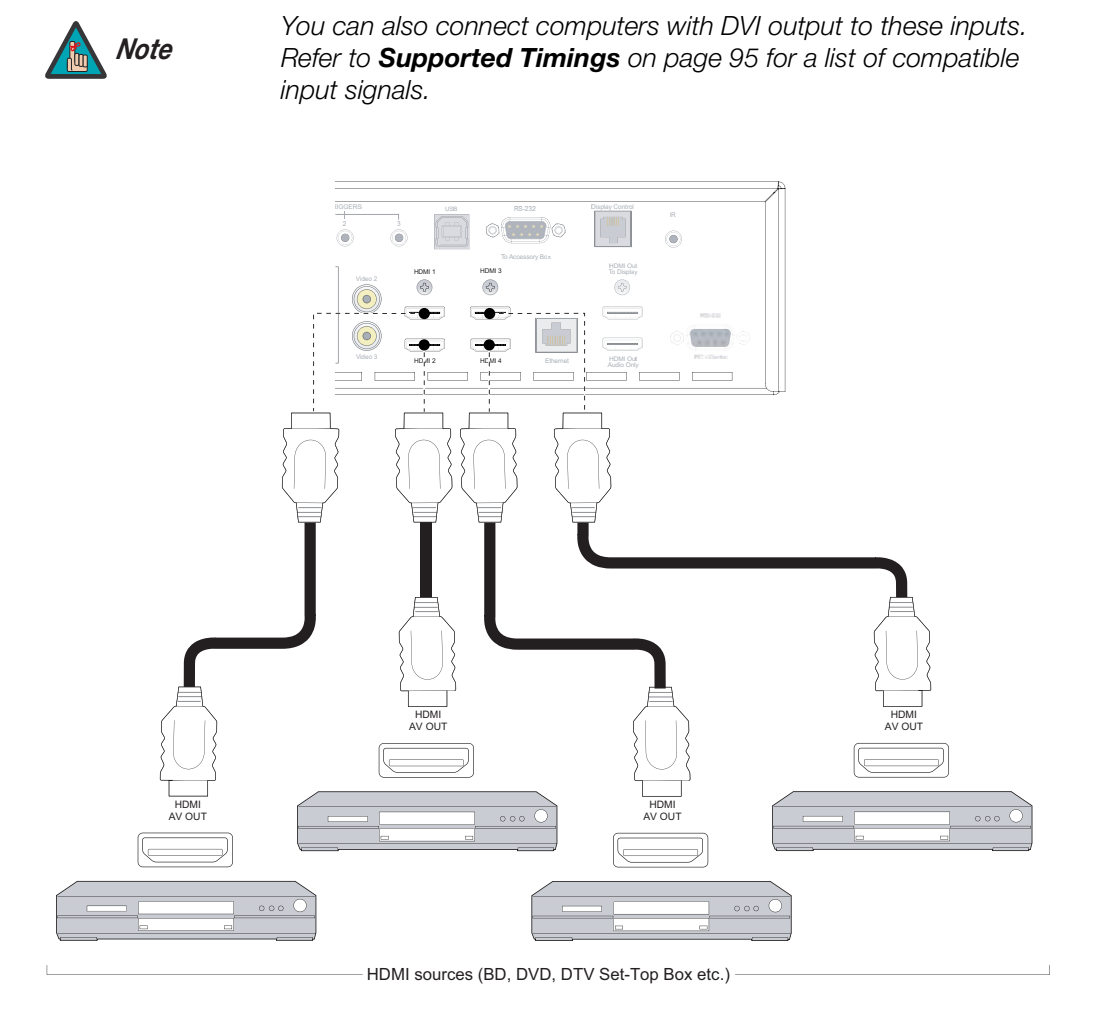

<span id="page-36-0"></span>**Figure 3-3. HDMI Source Connections**

*Lightstyle™ Series LS-100d Installation/Operation Manual 21* 

*Connecting Source Components to the DHD Controller* 

**Component Video Source Connections:** Connect your component video sources to the HD1, HD2 and/or Component/SCART inputs as shown in [Figure 3-4.](#page-37-0)

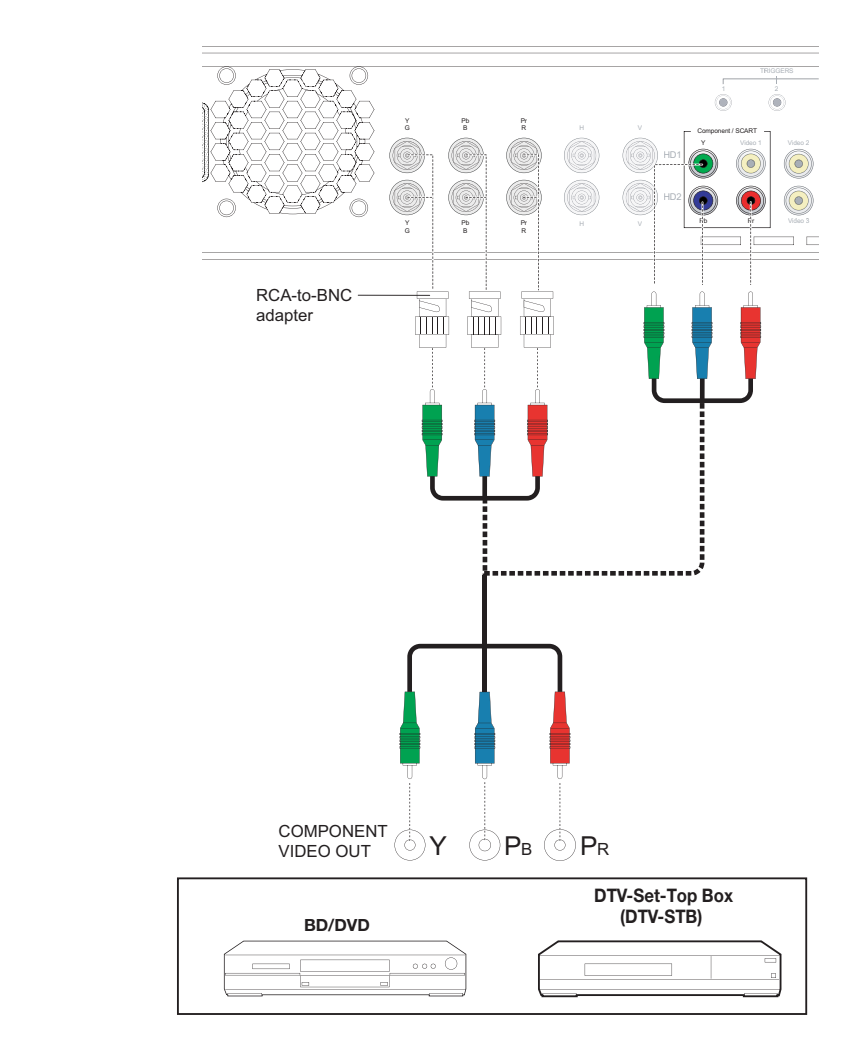

<span id="page-37-0"></span>**Figure 3-4. Component Video Source Connections**

**RGBHV Source Connections:** Connect personal computers and/or other RGB sources to the HD1 and/or HD2 inputs as shown in [Figure 3-5](#page-38-0).

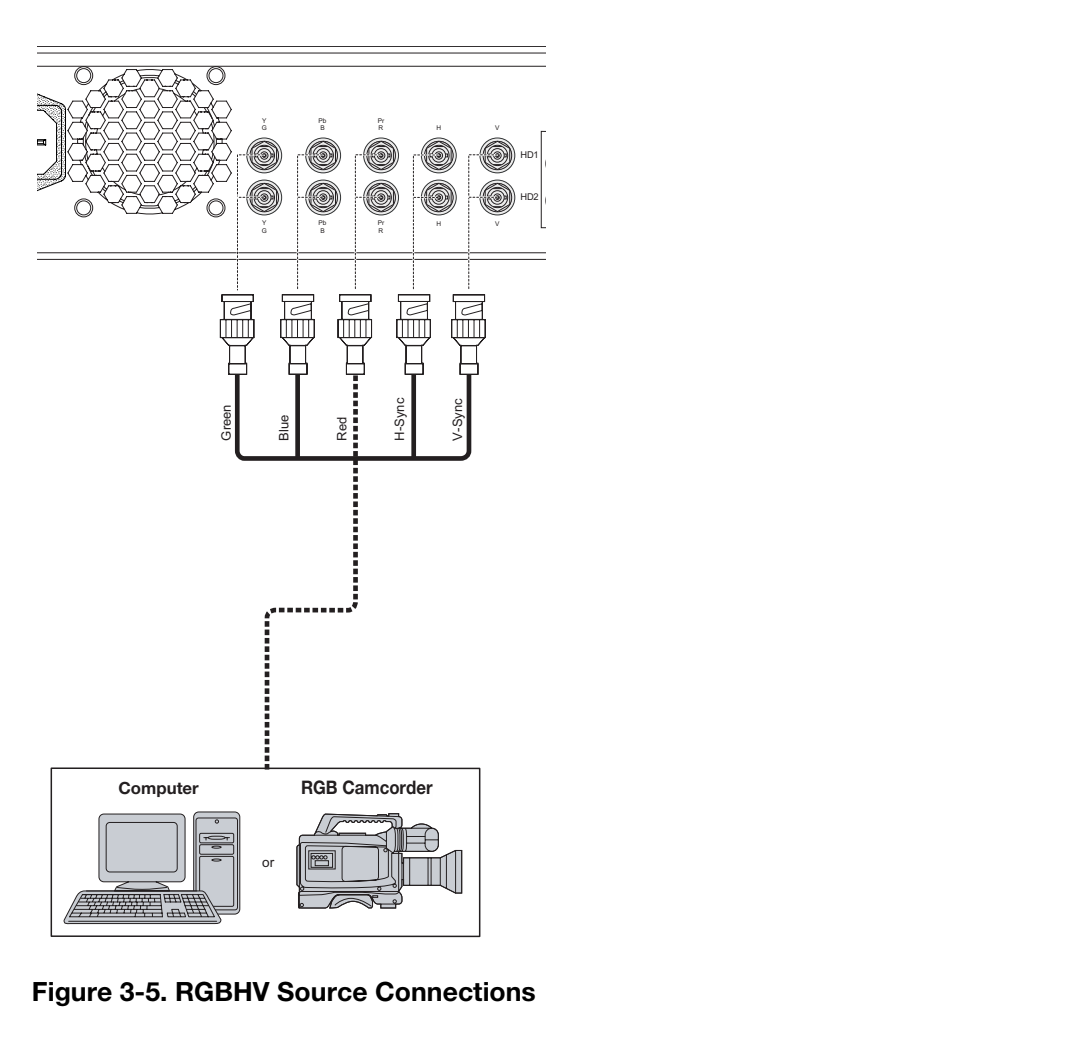

<span id="page-38-0"></span>**Figure 3-5. RGBHV Source Connections**

**SCART RGBS Source Connections:** Connect the green, blue and red outputs from your SCART source to the Component/SCART input on the DHD Controller. Connect the sync output from your SCART source to the **Video 1** input on the DHD Controller. See [Figure 3-6](#page-39-0).

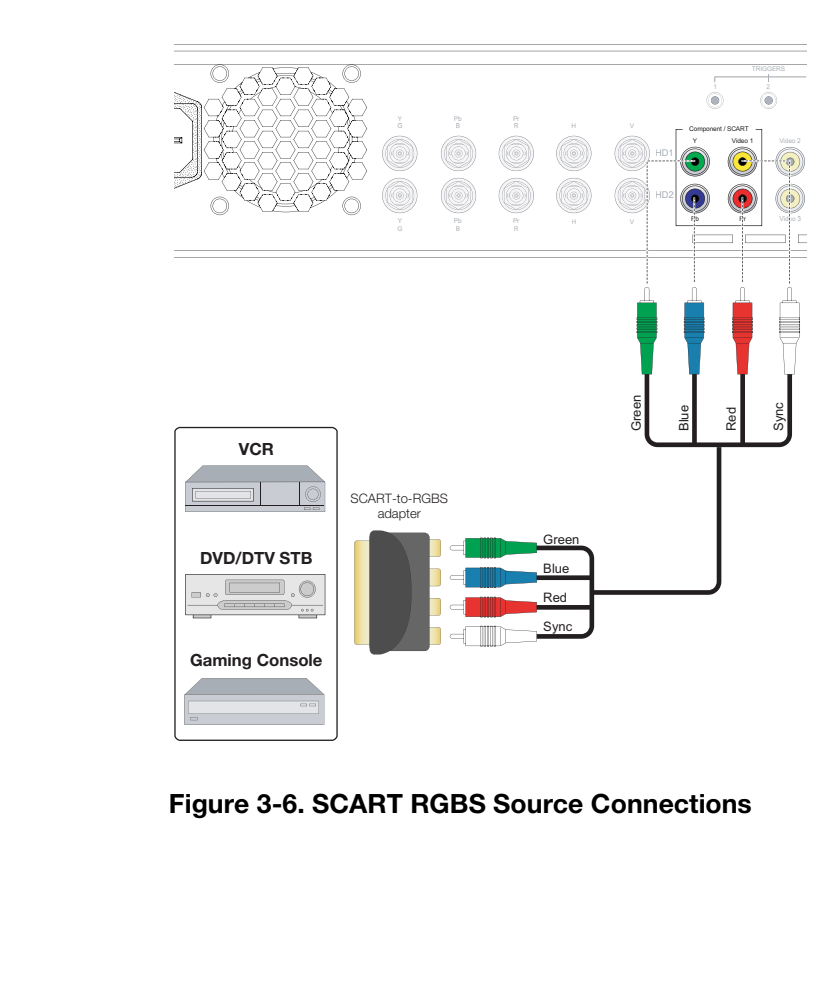

<span id="page-39-0"></span>**Figure 3-6. SCART RGBS Source Connections**

**Composite Source Connections:** See [Figure 3-7.](#page-40-0)

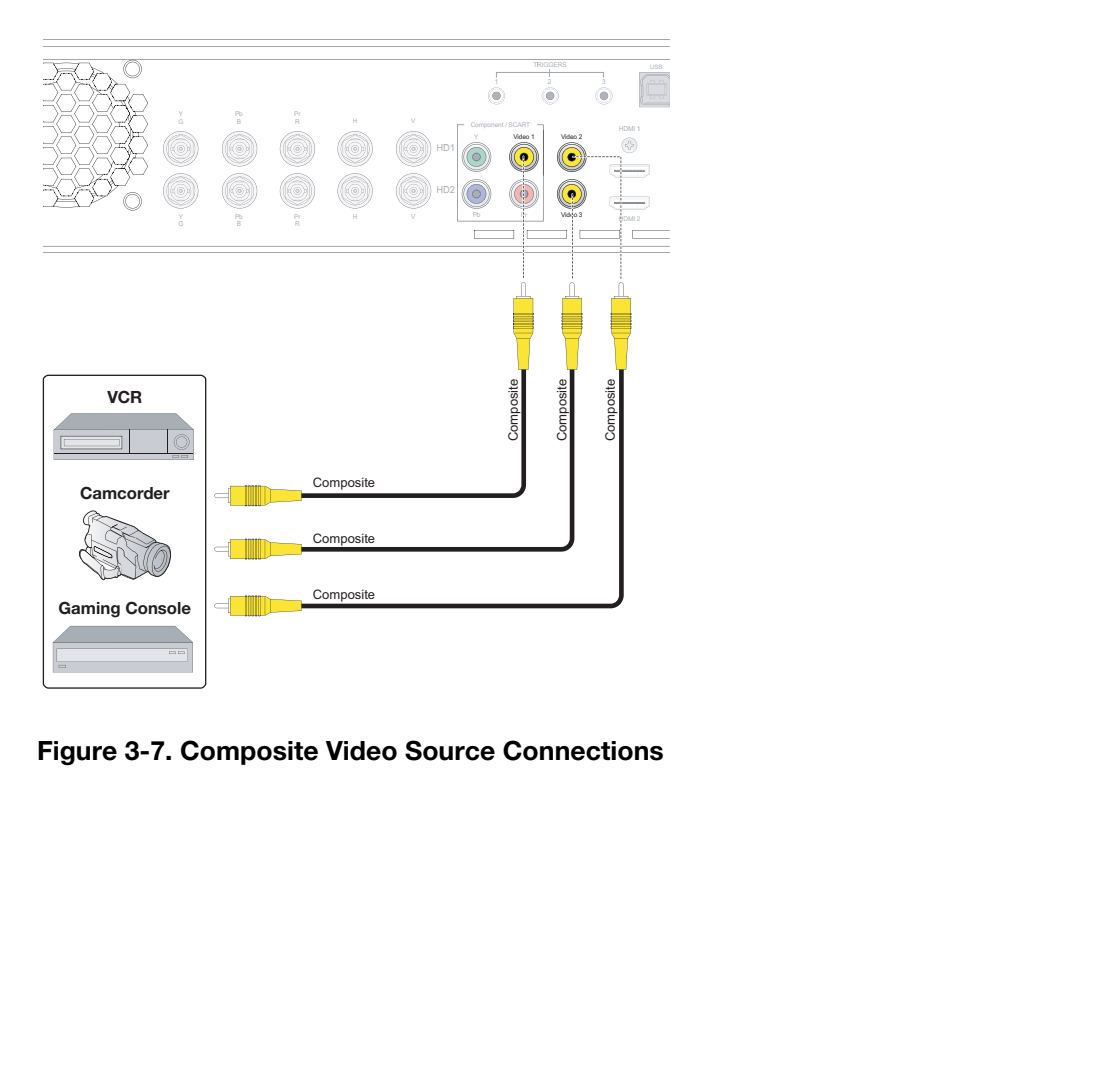

<span id="page-40-0"></span>**Figure 3-7. Composite Video Source Connections**

*Connecting an Audio* ➤ *Processor or Secondary Display Device to the DHD Controller (Optional)*

The DHD Controller provides a second HDMI output (labeled **HDMI Out (Audio Only)**) for connection to an audio receiver/switching system or secondary display device for monitoring purposes. See [Figure 3-8.](#page-41-0)

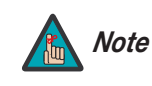

*The DHD Controller does not transmit HDMI CEC control messages from the "HDMI Audio Out" connector. For more information about CEC, refer to [Using HDMI CEC Messages](#page-102-0) on [page 88](#page-102-0)*.

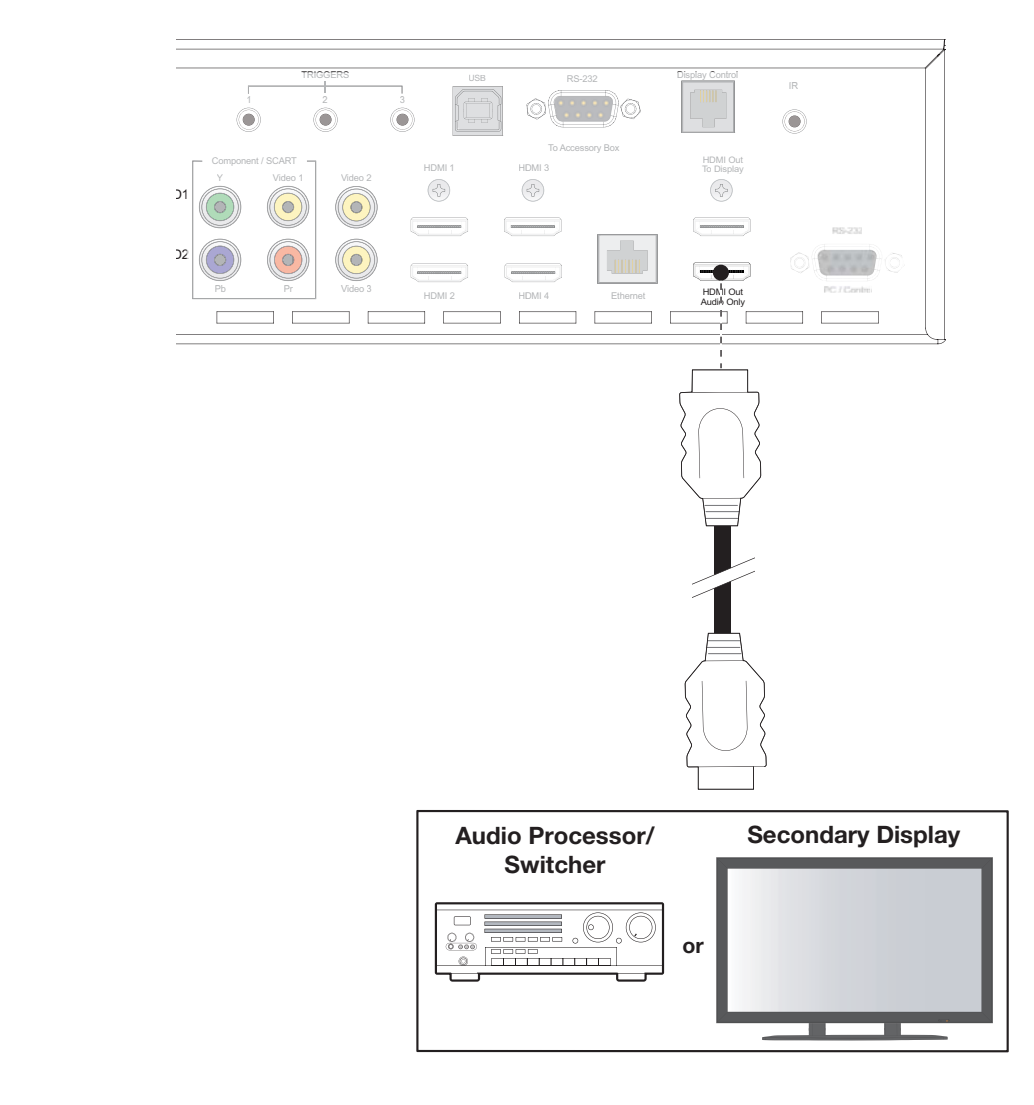

<span id="page-41-0"></span>**Figure 3-8. Audio Processor Connection to DHD Controller**

The DHD Controller provides the following interfaces to external equipment that allow it to control or be controlled by that equipment:

- An RS-232 interface to a PC or control/automation system;
- Three (3), 12-volt trigger outputs;
- An infrared (IR) repeater input;
- An Ethernet network interface for firmware updates and maintenance notifications.

The following sections describe how to make these interface connections. For more information about using these connections, refer to *Network* [on page 58](#page-73-0) and *[External](#page-84-0)*  **Control** [on page 69.](#page-84-0)

**RS-232 Controller Connection:** Use a straight-through, 9-pin RS-232 cable to connect a PC or control/automation system (if present) to the RS-232 port on the DHD Controller; see [Figure 3-9](#page-42-0).

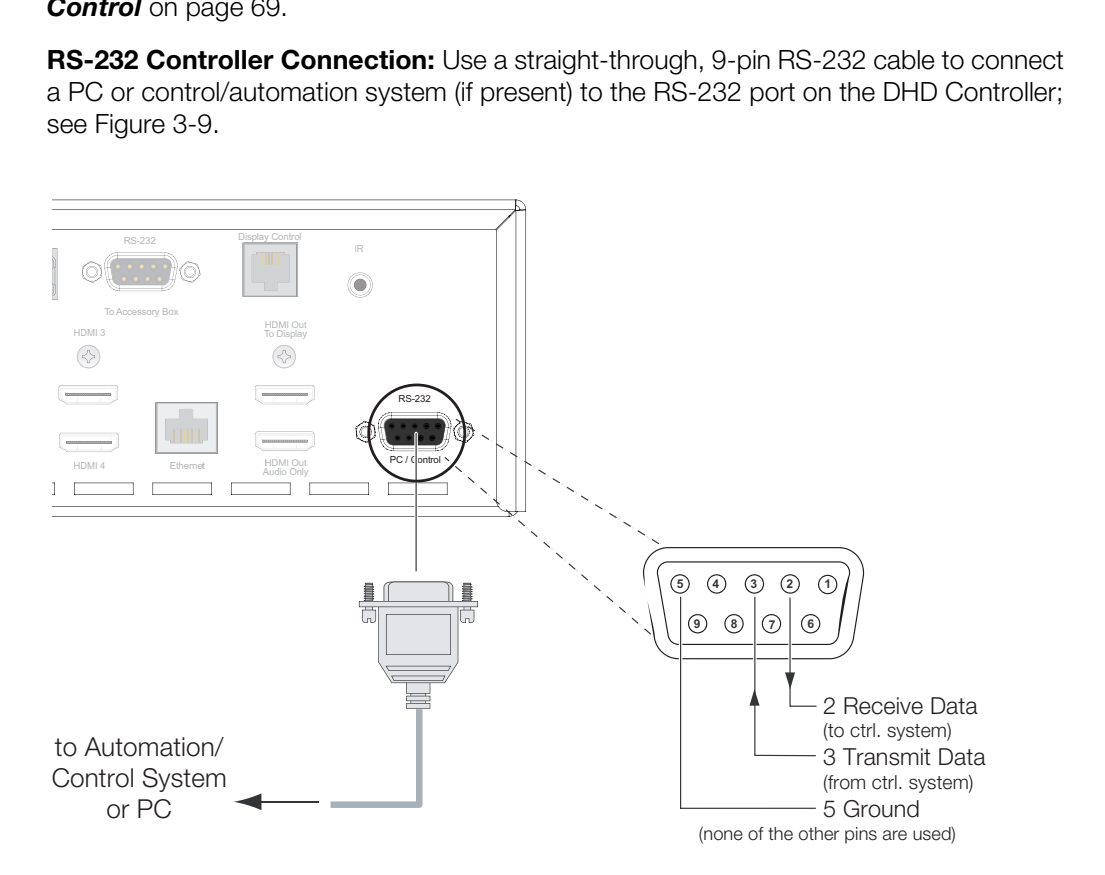

<span id="page-42-0"></span>**Figure 3-9. RS-232 Control System Connection to DHD Controller**

*Lightstyle™ Series LS-100d Installation/Operation Manual 27* 

**Connecting 12-volt Trigger Outputs to External Equipment:** If your home theater contains a screen mask or other 12-volt trigger-activated equipment, connect it to the 12-volt trigger outputs as shown in [Figure 3-10](#page-43-0).

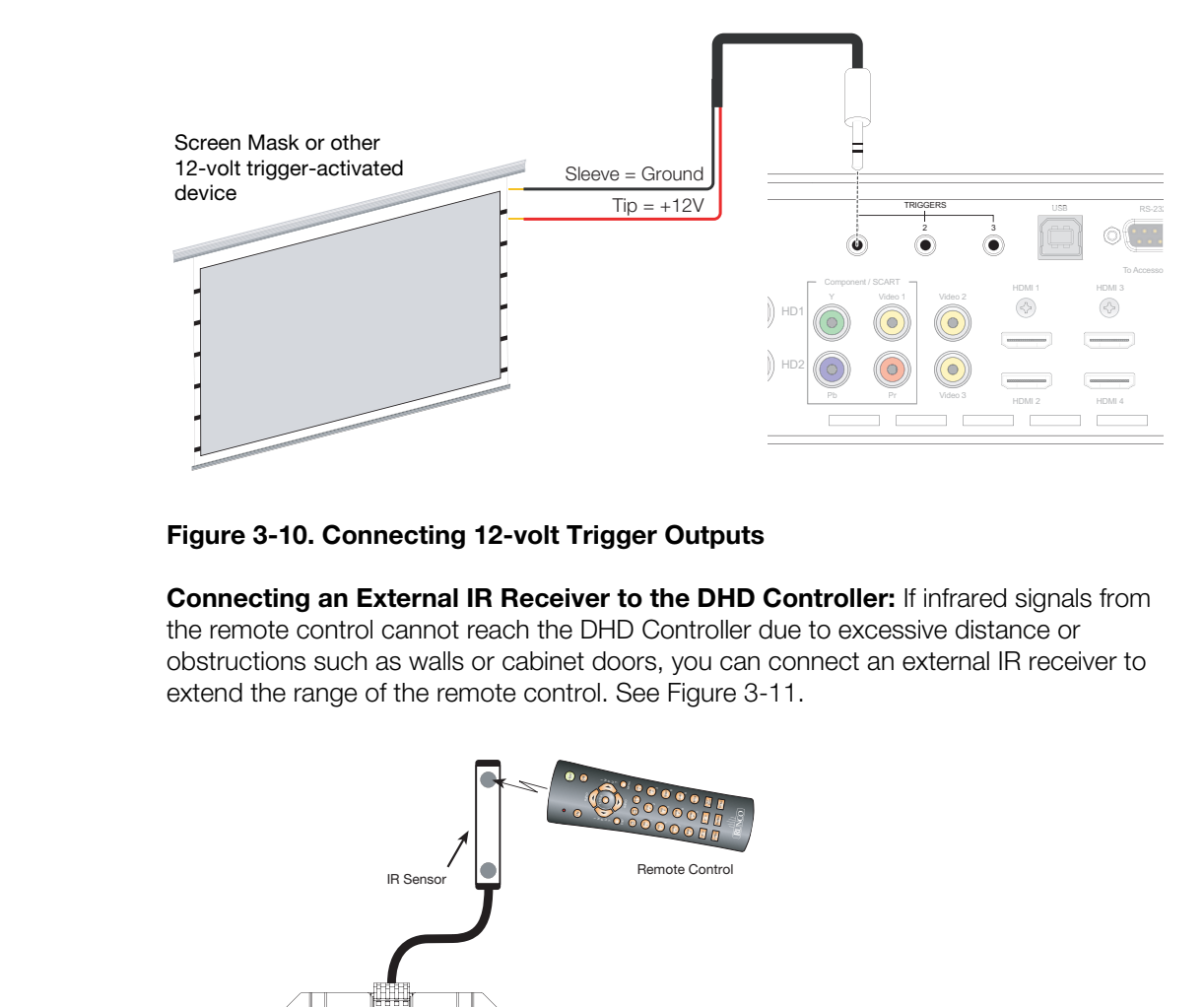

#### <span id="page-43-0"></span>**Figure 3-10. Connecting 12-volt Trigger Outputs**

**Connecting an External IR Receiver to the DHD Controller:** If infrared signals from the remote control cannot reach the DHD Controller due to excessive distance or obstructions such as walls or cabinet doors, you can connect an external IR receiver to extend the range of the remote control. See Figure 3-11.

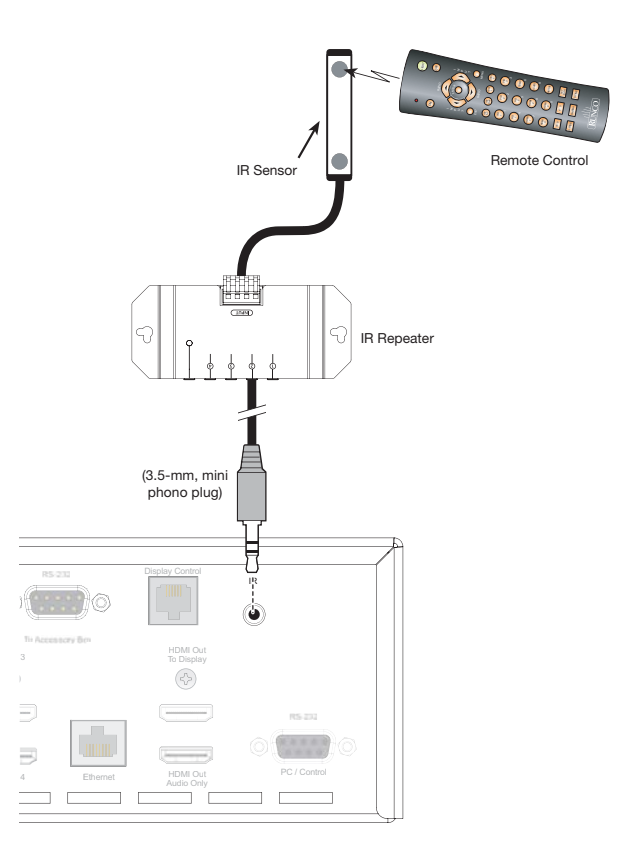

<span id="page-43-1"></span>**Figure 3-11. External IR Receiver Connection**

**Ethernet Network Connection:** Use a standard, Category 5 network cable with an RJ-45 plug to connect a network hub, router or gateway to the Ethernet port on the DHD Controller; see [Figure 3-12.](#page-44-0) For more information about configuring and using this connection, refer to *Network* [on page 58.](#page-73-0)

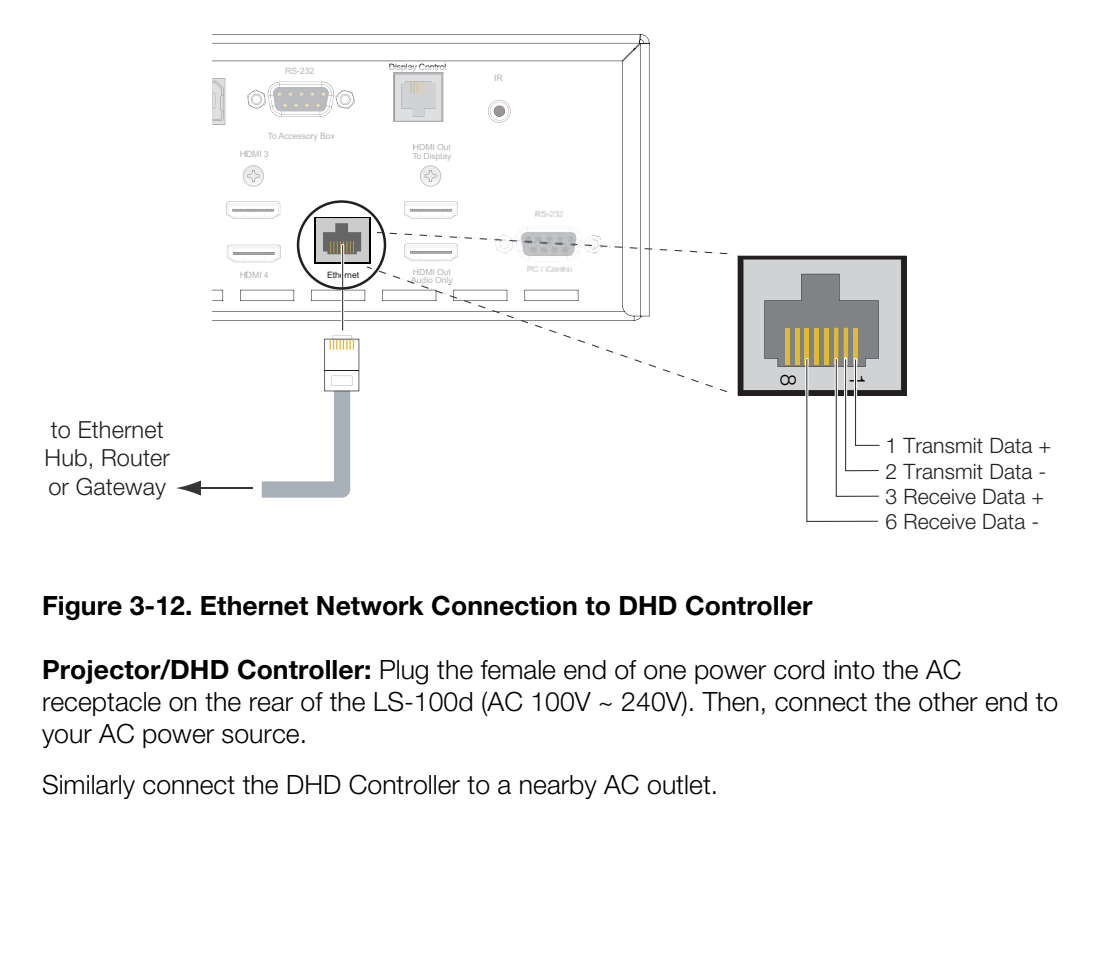

### <span id="page-44-0"></span>**Figure 3-12. Ethernet Network Connection to DHD Controller**

**Projector/DHD Controller:** Plug the female end of one power cord into the AC **Connecting to AC Power** receptacle on the rear of the LS-100d (AC 100V ~ 240V). Then, connect the other end to your AC power source.

Similarly connect the DHD Controller to a nearby AC outlet.

# **3.6 Turning on the Power**

- 1. Turn on your source components.
- 2. Turn on the main power switch at the rear of the DHD Controller.
- 3. Press the **ON** button on the remote control (or the **ON/STANDBY** ( ) button on DHD Controller front panel) to turn on the system. The vacuum fluorescent display on the DHD Controller front panel briefly displays "Initializing System," followed by "Starting LS-100d." On the projector, the POWER LED rapidly flashes green to indicate that it is warming up.
- 4. When the projector is ready for use, the POWER LED lights solid green. On the DHD Controller, the fluorescent display indicates the active source, input resolution/frame rate and aspect ratio/screen; for example:

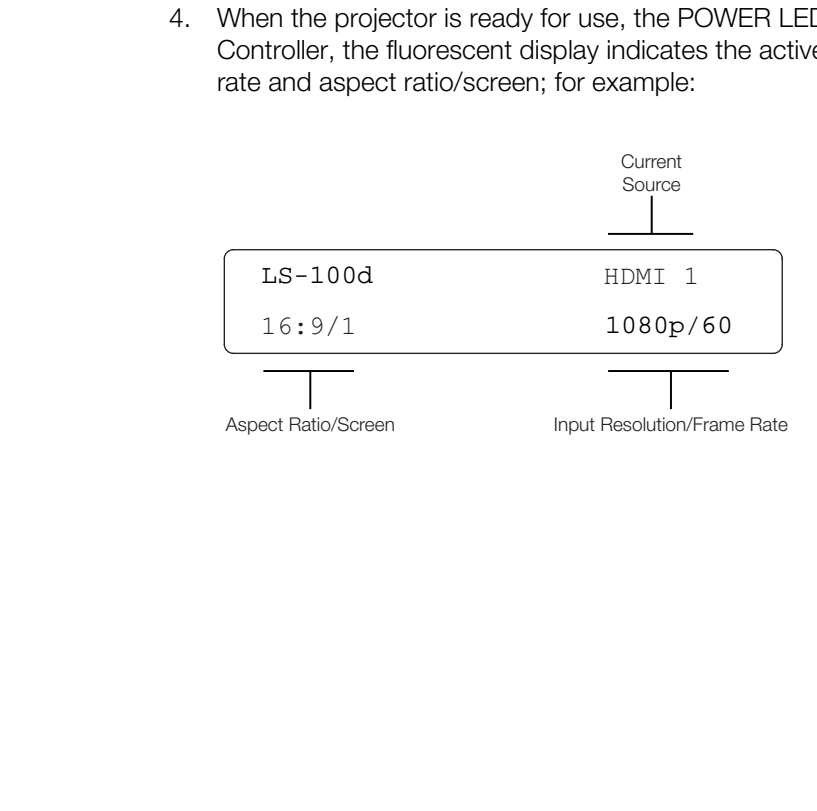

The LS-100d lens focus controls are located beneath a hinged door on the top of the projector. To access them, press down on the door edge closest to the mirror and open the door.

Use the Coarse Focus Adjust dial to adjust the focal length in large increments. Use the Fine Focus Adjust dial to adjust the focal length in small increments.

> *The two focus controls are interactive, so you may need to adjust each one multiple times to produce a fully-focused image.*

Facture Control are interactive, so you may need to adjust<br>
The two focus controls are interactive, so you may need to adjust<br>
The two focus controls are interactive, so you may need to adjust<br>
Prince<br>
The Focus Adjust<br>
Da By default, the LS-100d is configured for a "floor/front" installation, in which the projector is installed upright and in front of the screen. If it is mounted on a ceiling, you must change the picture orientation. To do this:

- 1. On the DHD Controller remote control or front panel, press **MENU**.
- 2. Select **Service** from the Main Menu and enter the Service Menu passcode.

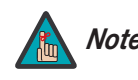

*Note*

*You must enter a passcode to access the Service menu. Note*

- 3. Select **Display Device** from the Service Menu.
- 4. Select **Configure** from the Display Device menu, then select **Installation**.
- 5. Select **Orientation**, then choose Ceiling/Front, to match the installation method. Or, for front-projection installations, use the **Auto** setting to have the projector automatically determine the orientation (floor or ceiling) using an internal sensor.

**3.8 Adjusting the Picture Orientation**

**3.7** 

**Press Here to Open Door**

**Coarse Focus Adjust**

**Focus Adjust**

**Fine**

**Lens Focus Adjustment**

# <span id="page-47-1"></span>**3.9 Adjusting the Image Geometry**

Projector and/or screen placement — among other things — can cause geometric distortion in the projected image.

To correct this, the DHD Controller provides precise, nine-point control over the projected image geometry. Use these controls as (and *only if*) needed to re-position the image corners, mid-points and center to eliminate "keystoning" (mis-aligned corners) or "pincushion" distortion (mid-points not aligned with corners). See [Figure 3-13](#page-47-0).

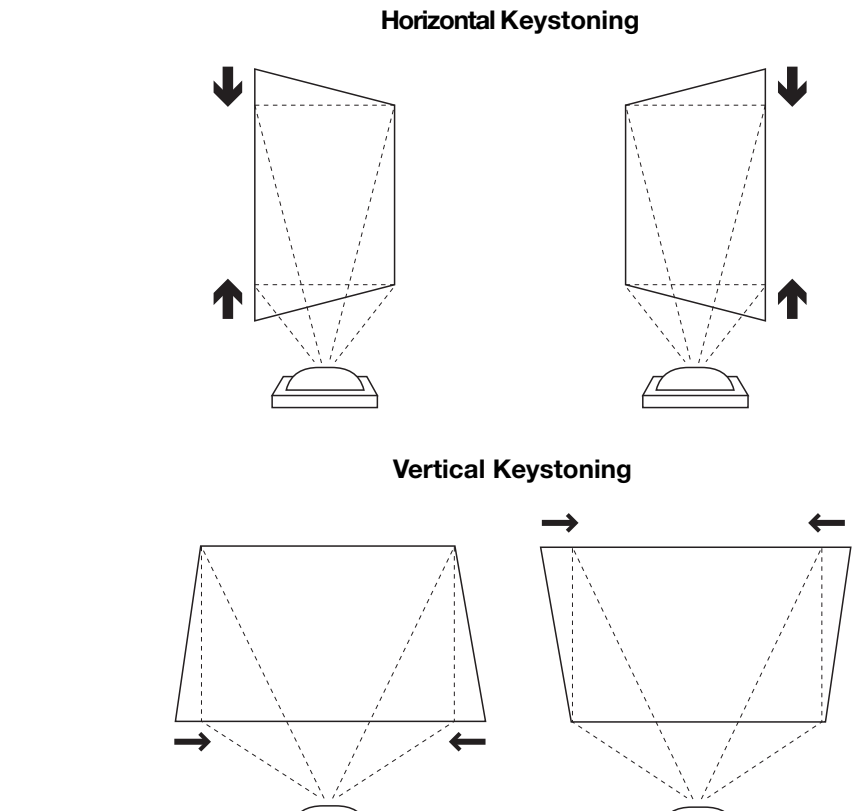

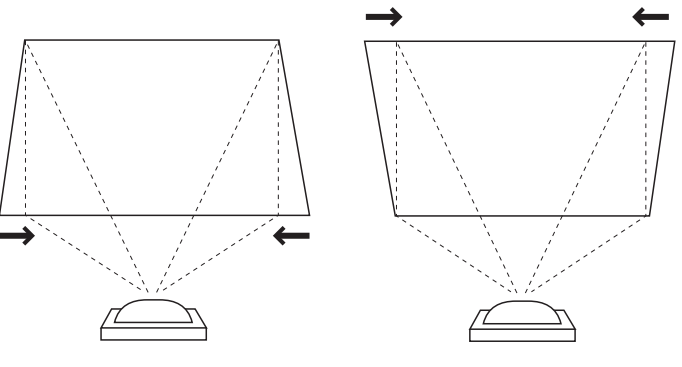

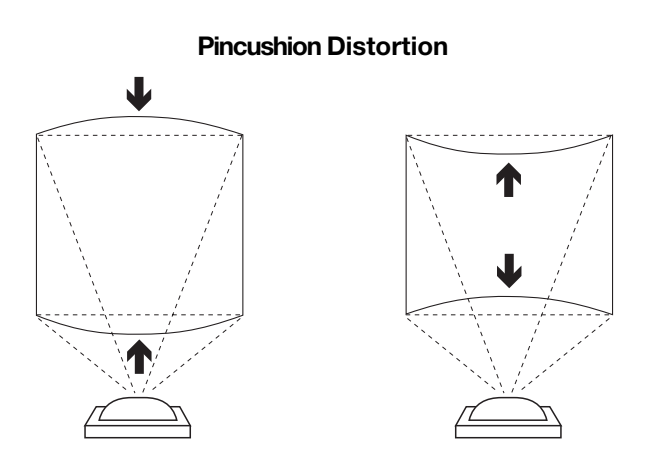

<span id="page-47-0"></span>**Figure 3-13. Keystone and Pincushion Distortion**

"Keystoning" usually occurs when the projector is tilted relative to the screen. "Pincushion" distortion can sometimes occur if the throw distance is very short and/or the projector is equipped with an anamorphic lens.

To correct keystoning or pincushion distortion:

- 1. On the DHD Controller remote control or front panel, press **MENU**.
- 2. Select **Calibration** from the Main Menu and enter the Calibration Menu passcode.

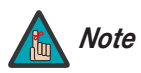

*You must enter a passcode to access the Calibration menu.* 

- 3. Select **Image Alignment** from the Calibration Menu.
- 4. Select **Corner Alignment** to correct a "keystoned" image by adjusting the image corner positions. Select **Midpoint Alignment** to correct pincushion distortion by adjusting the image edge mid-points. See Figure 3-14.

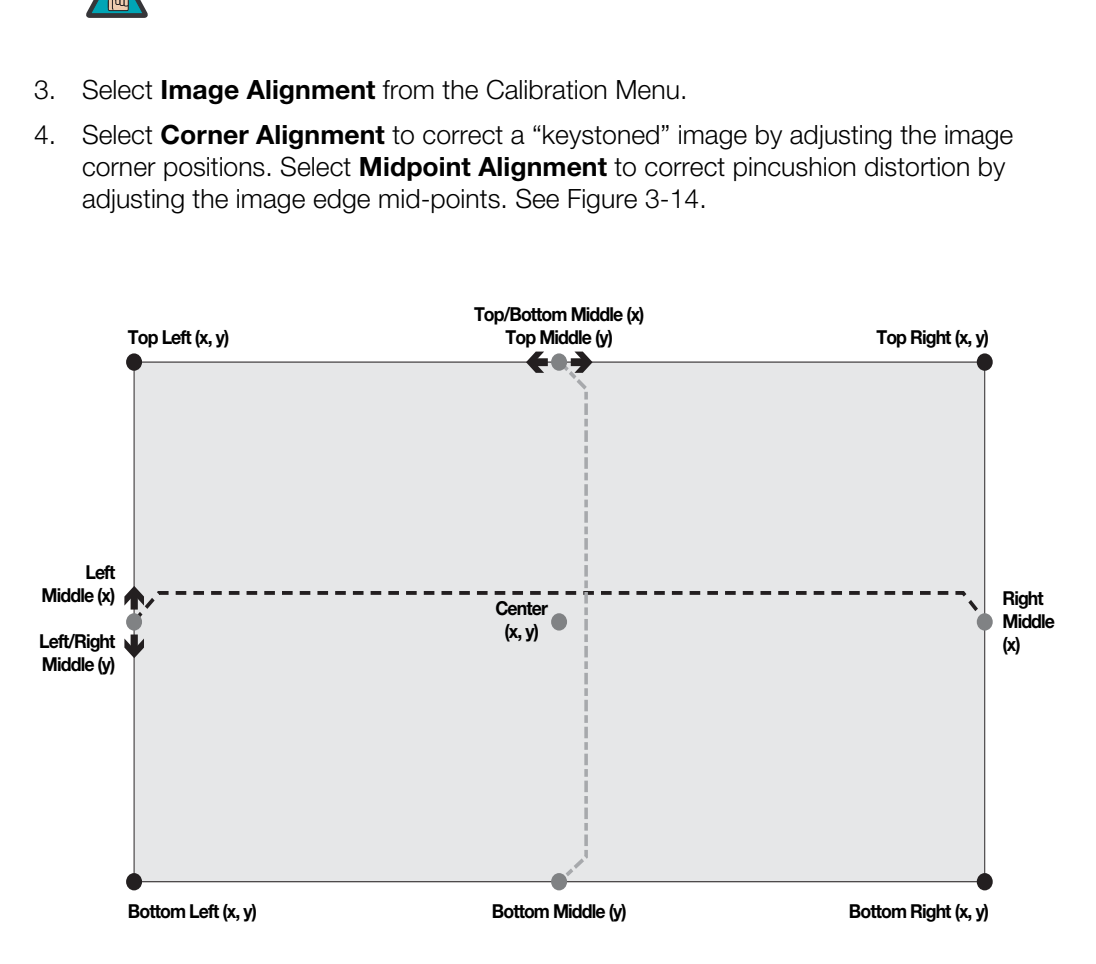

**Notes:**

1. Smaller "x" values move a point to the left; larger values move it to the right.

2. Smaller "y" values move a point up; larger values move it down.

### <span id="page-48-0"></span>**Figure 3-14. Image Alignment Controls**

# **Notes:**

# **4. Operation**

<span id="page-50-1"></span>To display the Main Menu, press the **MENU** button on the remote control ([Figure 2-5\)](#page-25-0) or DHD Controller front panel ([Figure 2-3\)](#page-22-0).

# <span id="page-50-74"></span><span id="page-50-73"></span><span id="page-50-72"></span><span id="page-50-71"></span><span id="page-50-68"></span><span id="page-50-67"></span><span id="page-50-66"></span><span id="page-50-65"></span><span id="page-50-64"></span><span id="page-50-63"></span><span id="page-50-62"></span><span id="page-50-61"></span><span id="page-50-60"></span><span id="page-50-59"></span><span id="page-50-58"></span><span id="page-50-57"></span><span id="page-50-50"></span>**4.1 Using the On-Screen Menus**

To select a menu item, use the  $\blacktriangle$  and  $\nabla$  buttons on the remote control or DHD Controller front panel to highlight it. Then, to confirm your selection, press **ENTER** on the remote control or DHD Controller front panel.

<span id="page-50-31"></span><span id="page-50-30"></span><span id="page-50-29"></span><span id="page-50-28"></span><span id="page-50-27"></span><span id="page-50-26"></span><span id="page-50-25"></span><span id="page-50-24"></span><span id="page-50-23"></span><span id="page-50-22"></span><span id="page-50-21"></span><span id="page-50-20"></span><span id="page-50-19"></span><span id="page-50-18"></span><span id="page-50-17"></span><span id="page-50-16"></span><span id="page-50-15"></span><span id="page-50-14"></span><span id="page-50-13"></span><span id="page-50-12"></span><span id="page-50-11"></span><span id="page-50-5"></span><span id="page-50-4"></span><span id="page-50-3"></span><span id="page-50-2"></span>The DHD Controller OSD menus are arranged hierarchically, as shown in Figure 4-1. Depending on the selected input source and signal characteristics, some menu options may not be available.

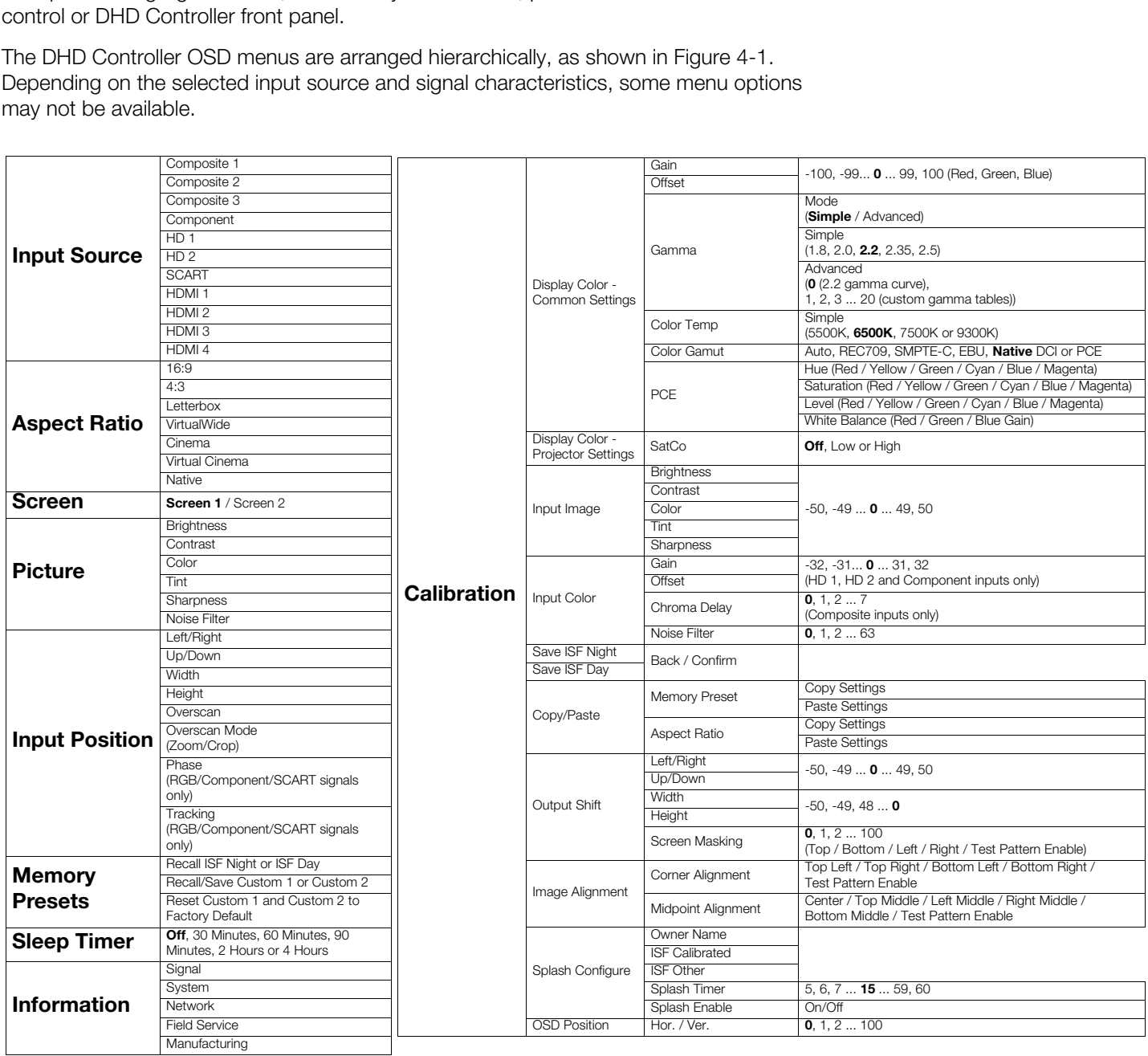

<span id="page-50-80"></span><span id="page-50-79"></span><span id="page-50-78"></span><span id="page-50-77"></span><span id="page-50-76"></span><span id="page-50-75"></span><span id="page-50-70"></span><span id="page-50-69"></span><span id="page-50-56"></span><span id="page-50-55"></span><span id="page-50-54"></span><span id="page-50-53"></span><span id="page-50-52"></span><span id="page-50-51"></span><span id="page-50-49"></span><span id="page-50-48"></span><span id="page-50-47"></span><span id="page-50-46"></span><span id="page-50-45"></span><span id="page-50-44"></span><span id="page-50-43"></span><span id="page-50-42"></span><span id="page-50-41"></span><span id="page-50-40"></span><span id="page-50-39"></span><span id="page-50-38"></span><span id="page-50-37"></span><span id="page-50-36"></span><span id="page-50-35"></span><span id="page-50-34"></span><span id="page-50-33"></span><span id="page-50-32"></span><span id="page-50-10"></span><span id="page-50-9"></span><span id="page-50-8"></span><span id="page-50-7"></span><span id="page-50-6"></span>**Note:** Default settings appear in **bold type**.

#### <span id="page-50-0"></span>**Figure 4-1. LS-100d OSD Menu Structure**

*Lightstyle™ Series LS-100d Installation/Operation Manual 35* 

<span id="page-51-5"></span><span id="page-51-4"></span><span id="page-51-3"></span><span id="page-51-2"></span><span id="page-51-1"></span><span id="page-51-0"></span>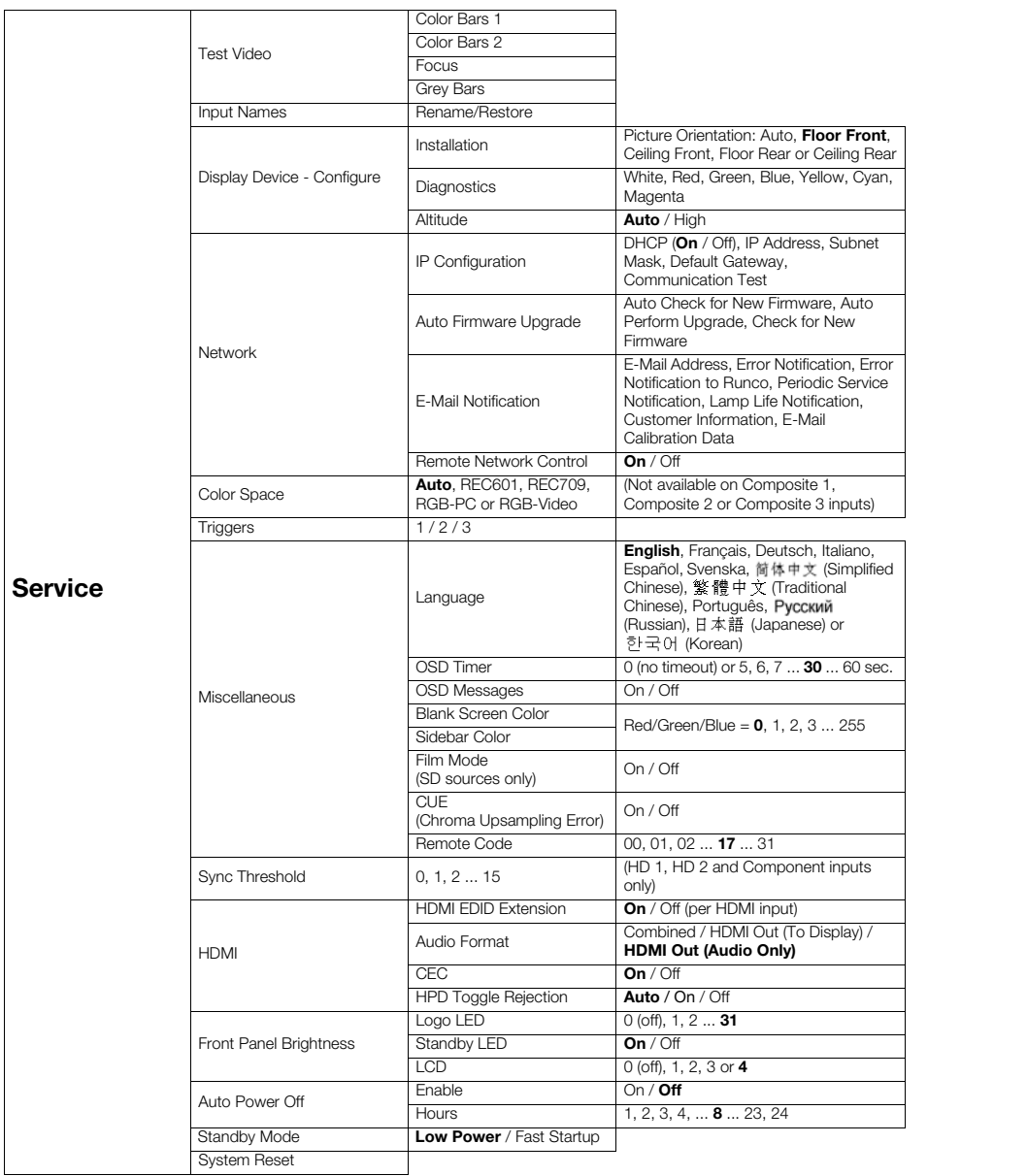

# <span id="page-51-12"></span><span id="page-51-11"></span><span id="page-51-10"></span><span id="page-51-9"></span><span id="page-51-8"></span><span id="page-51-7"></span><span id="page-51-6"></span>**Figure 4-1[. LS-100d OSD Menu Structure](#page-50-0) (continued)**

The Main Menu is the starting point for accessing all DHD Controller functions. **A Main Menu** 

(You must enter a passcode to access the [Calibration](#page-50-10) and [Service](#page-51-0) menus.)

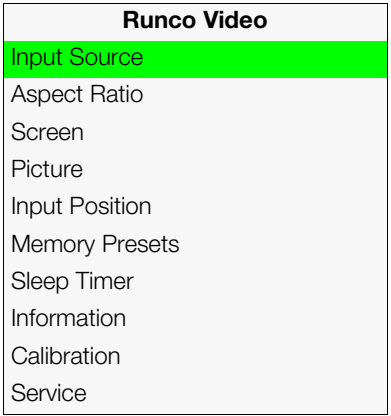

### From the Main Menu, select [Input Source](#page-50-2) to choose a video signal source. **A last input Source**

<span id="page-52-0"></span>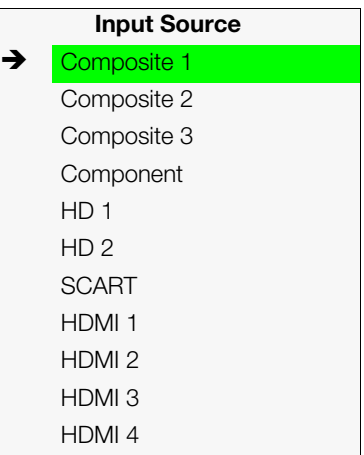

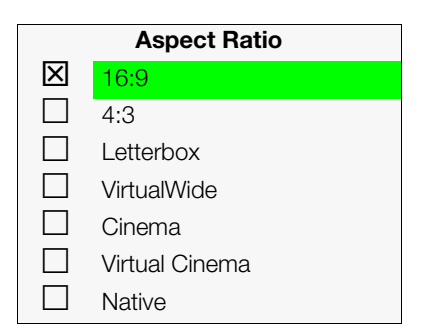

select Input Source to choose a video signal source.<br>
Indicated by an arrow (**→**) to its left; in this example, Composite is the<br>
Intratio (size and shape) of the projected image, select Aspect Ratio<br>
Indiperson **ENTER**. To change the aspect ratio (size and shape) of the projected image, select Aspect Ratio *[Aspect Ratio](#page-50-3)* from the Main Menu and press **ENTER**. Select the appropriate aspect ratio for your screen size and the type of program material being viewed; refer to [Table 4-1.](#page-53-0)

The active source is indicated by an arrow  $\left(\rightarrow\right)$  to its left; in this example, Composite is the

The currently-selected aspect ratio is indicated by a " $\boxtimes$ " to its left; in this example, 16:9 is selected.

Note that some aspect ratios are unavailable and/or not useful with certain types of source material. The optimal setting depends on a number of factors, such as:

- The aspect ratio of the source material, as broadcast or encoded on the playback medium.
- The "display type" (16:9 or 4:3) and output resolution settings at the source component. Most modern DVD/BD players and set-top boxes have such controls.
- Viewer preference (original aspect ratio with "black bars," or a full-screen presentation with some distortion or cropping).

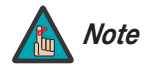

active source.

*The aspect ratio selection is automatically saved for each input and Note resolution.*

| <b>Aspect Ratio</b> | Remote<br><b>Control</b><br>Key | <b>Description</b>                                                                              |                                                                                                    |
|---------------------|---------------------------------|-------------------------------------------------------------------------------------------------|----------------------------------------------------------------------------------------------------|
| 16:9                | 16:9                            | 16:9 Image on<br>16:9 Screen (Display)<br>4:3 Image, stretched to fill<br>16:9 Screen (Display) | Select 16:9 to view 16:9 DVDs<br>and HDTV programs in their<br>native aspect ratio.<br>4:3 images are stretched<br>horizontally to fit a 16:9 screen.                                                                                  |
| 4:3                 | 4:3                             | 4:3 Image on<br>16:9 Screen (Display)                                                           | Standard 4:3 scales the input<br>signal to fit in the center of the<br>16:9 screen. 4:3 is the aspect<br>ratio used by computer<br>monitors, standard television<br>programming and most VHS<br>video cassettes.                       |
| Letterbox           | LET<br><b>BOX</b>               | 4:3 Image on<br>16:9 Display<br>(Letterbox aspect ratio)                                        | Letterbox mode scales (zooms<br>in on) a 4:3 image linearly (by the<br>same amount on all sides) to fill<br>a 16:9 display.<br>Letterbox is best suited for<br>viewing LaserDisc movies or<br>non-anamorphic DVDs on a<br>16:9 screen. |
| VirtualWide         | V-WIDE                          | 4:3 Image on<br>16:9 Screen (Display)<br>4:3 Image on<br>16:9 Screen<br>with VirtualWide        | VirtualWide scales a 4:3 image<br>NON-linearly (more on the sides<br>than in the center) to fit a 16:9<br>screen.                                                                                                    |
|                     |                                 | 4:3 Image on<br>2.35:1 Screen<br>with VirtualWide                                               | On a 2.35:1 screen, the image is<br>centered between black bars on<br>either side.                                                                                                    |

<span id="page-53-0"></span>**Table 4-1. Aspect Ratio Settings**

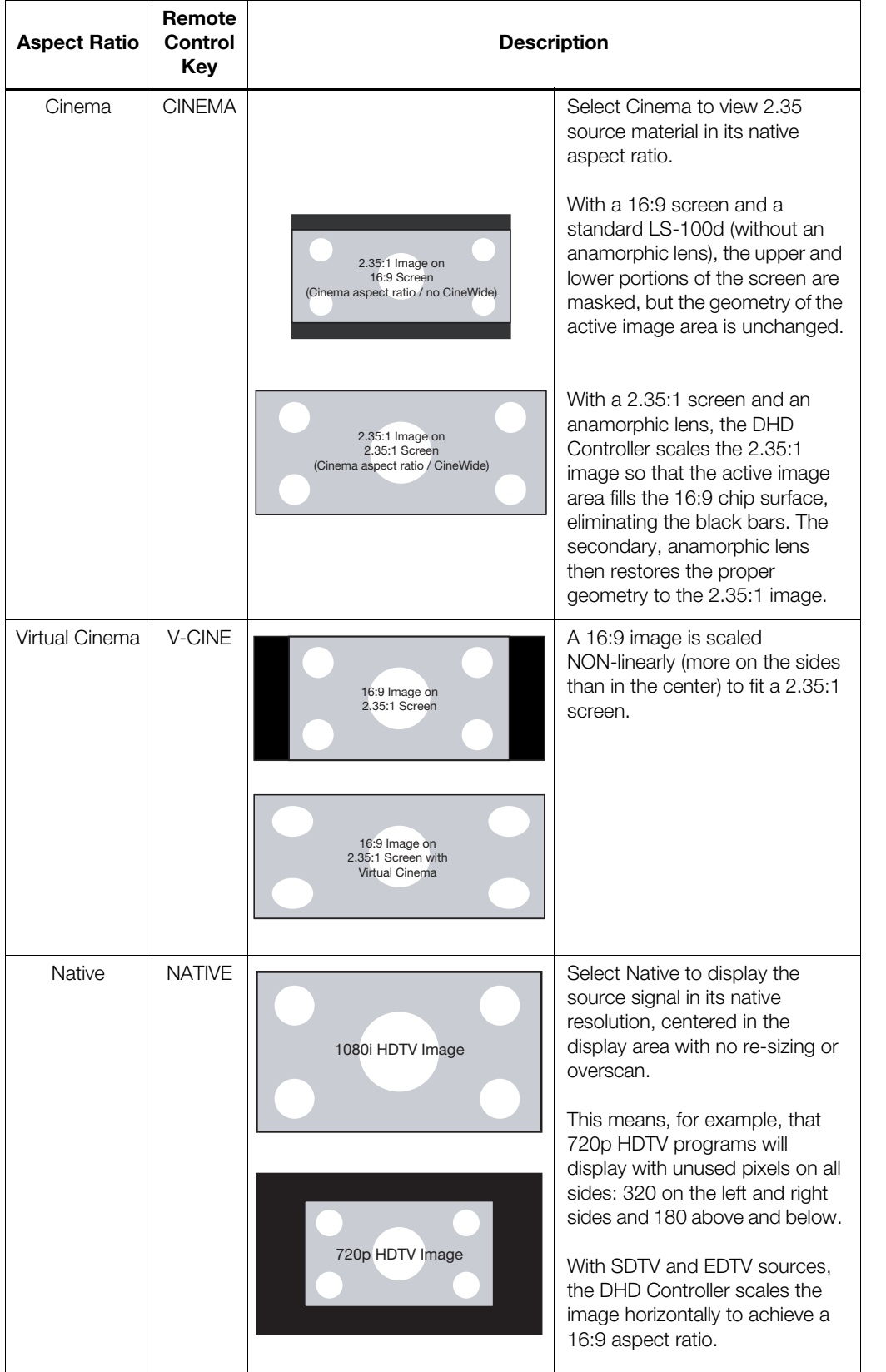

# **Table 4-1. Aspect Ratio Settings (continued)**

*Lightstyle™ Series LS-100d Installation/Operation Manual 39* 

#### Screen >

<span id="page-55-1"></span>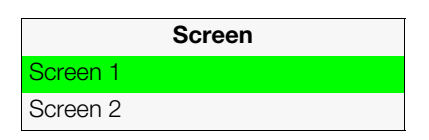

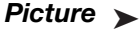

<span id="page-55-0"></span>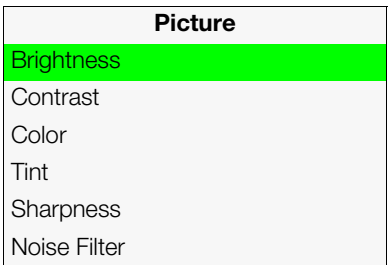

*[Screen](#page-50-4)* The [Screen](#page-50-4) Menu allows you to recall multiple sets of stored values for certain controls [\(Output Shift](#page-70-0) and [Image Alignment\)](#page-70-1) that are saved for each aspect ratio. Such settings are also saved "per screen." To recall the [Output Shift](#page-70-0) and [Image Alignment](#page-70-1) settings associated with "Screen 1" or "Screen 2," make that selection here.

Use the controls in the [Picture](#page-50-5) Menu to calibrate each DHD Controller input to achieve optimum picture quality.

**PREAD IS the Expinsion of the [M](#page-61-0)aging Science Foundation (ISF). The crafted, industry-recognized standards for optimal video display recommends that setup and calibration be performed by technician.<br>All signal types requir** The DHD Controller has been designed to incorporate setup and calibration standards established by the Imaging Science Foundation (ISF). The ISF has developed carefully crafted, industry-recognized standards for optimal video performance and has implemented a training program for technicians and installers to use these standards to obtain optimal picture quality from Runco video display devices. Accordingly, Runco recommends that setup and calibration be performed by an ISF certified installation technician.

All signal types require separate processing. Therefore, you need to calibrate each DHD Controller input separately.

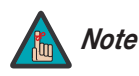

*When you change a picture quality setting, save the change to a preset afterwards. Otherwise, the change will be lost when a different input is selected. (Picture quality settings are saved for each input separately.) For information about saving settings, refer to Memory Presets on page 46.* 

Although it may be possible to obtain satisfactory picture quality using the naked eye and regular program material, Runco recommends using an external test pattern source (Ovation Multimedia, Digital Video Essentials or AVIA test DVD or equivalent) for best results.

Connect your test pattern source to the input that you are calibrating and proceed as follows. **Perform the adjustments in the order listed here.**

**Brightness:** On your external test pattern source, select a PLUGE pattern. (PLUGE is an acronym for "Picture Line-Up Generation Equipment.") [Figure 4-2](#page-56-0) shows a typical PLUGE pattern.

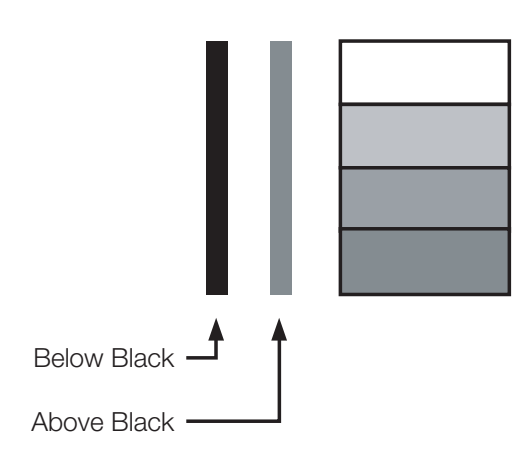

# <span id="page-56-0"></span>**Figure 4-2. Typical PLUGE Pattern for Adjusting Brightness**

**PLUGE Pattern for Adjusting Brightness**<br>
but generally consist of some combination of black, white and gray<br>
background. The example above includes two vertical bars and four<br>
in the Picture menu and press **ENTER**. Adjust PLUGE patterns vary but generally consist of some combination of black, white and gray areas against a black background. The example above includes two vertical bars and four shaded boxes.

Select [Brightness](#page-50-29) from the Picture menu and press **ENTER**. Adjust the brightness so that:

- The darkest black bars disappear into the background.
- The dark gray areas are barely visible.
- The lighter gray areas are clearly visible.
- The white areas are a comfortable level of true white.
- The image contains only black, gray and white (no color).

**Contrast:** On your external test pattern source, select a stepped, gray-bar pattern like the one shown in [Figure 4-3](#page-57-0).

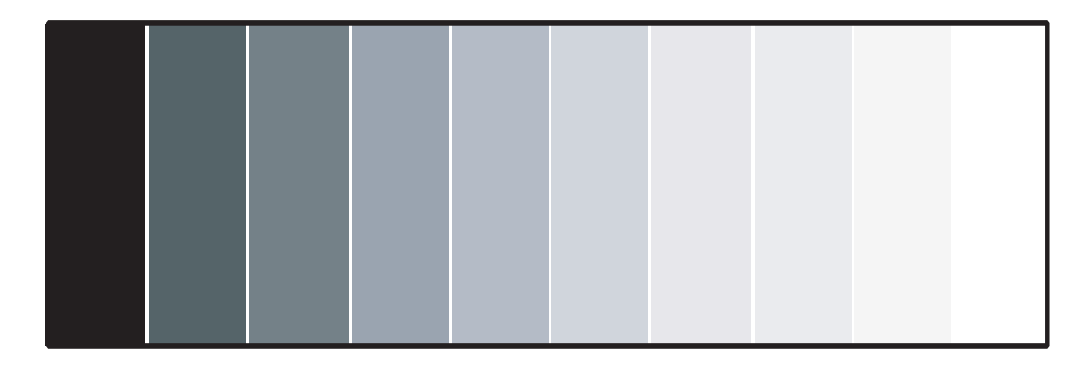

#### <span id="page-57-0"></span>**Figure 4-3. Typical Gray Bar Pattern for Adjusting Contrast**

Select Contrast and press **ENTER**. Adjust the contrast to a point just below which the white rectangle starts to increase in size.

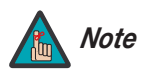

*Brightness and contrast controls are interactive. A change to one may require a subtle change to the other in order to achieve the optimum setting.* 

<span id="page-57-2"></span>**Color Saturation:** On your external test pattern source, select a color bar pattern like the one shown in Figure 4-4.

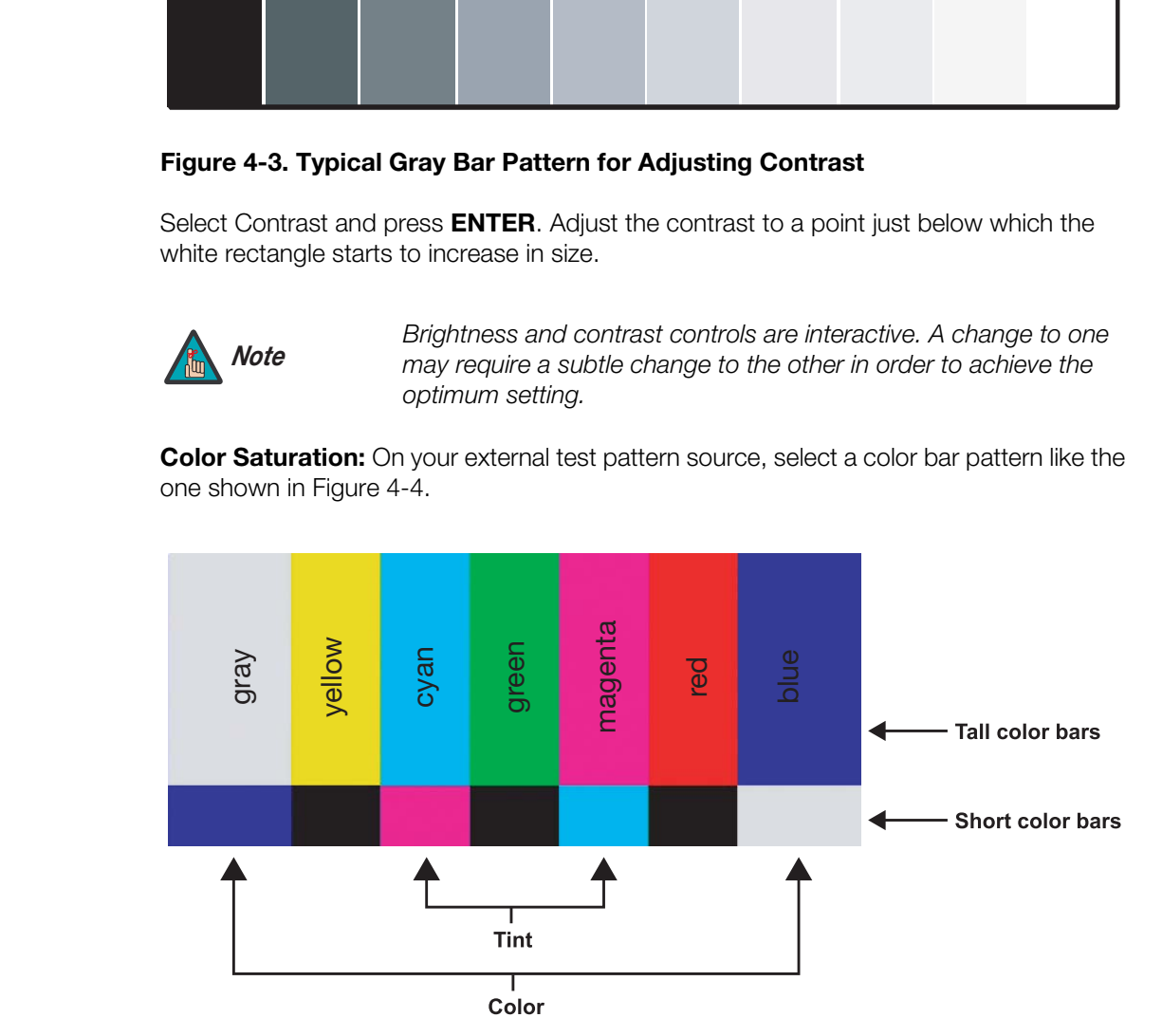

### <span id="page-57-1"></span>**Figure 4-4. Typical Color Bar Pattern for Adjusting Color Saturation and Tint**

- 1. Press the **MENU** button on the remote control or DHD Controller front panel.
- 2. Select [Service](#page-71-0) from the Main Menu and press **ENTER**.
- 3. Enter the [Service](#page-71-0) menu passcode.
- 4. Select Display Device from the [Service](#page-71-0) menu and press **ENTER**.
- 5. Press **ENTER** again to select Configure.
- 6. Select [Diagnostics](#page-72-0) and press **ENTER**.
- 7. Select Blue from the [Diagnostics](#page-72-0) menu, then press **ENTER** to display only the blue color channel.
- 8. Press **EXIT** (or **MENU**) repeatedly to return to the Main Menu.
- 9. Select [Picture](#page-55-0) from the Main Menu and press **ENTER**.
- 10.Select [Color](#page-50-31) from the [Picture](#page-55-0) menu and press **ENTER**.
- 11.Adjust the color saturation level until the outermost (gray and blue) color bars appear to be a single shade of blue:

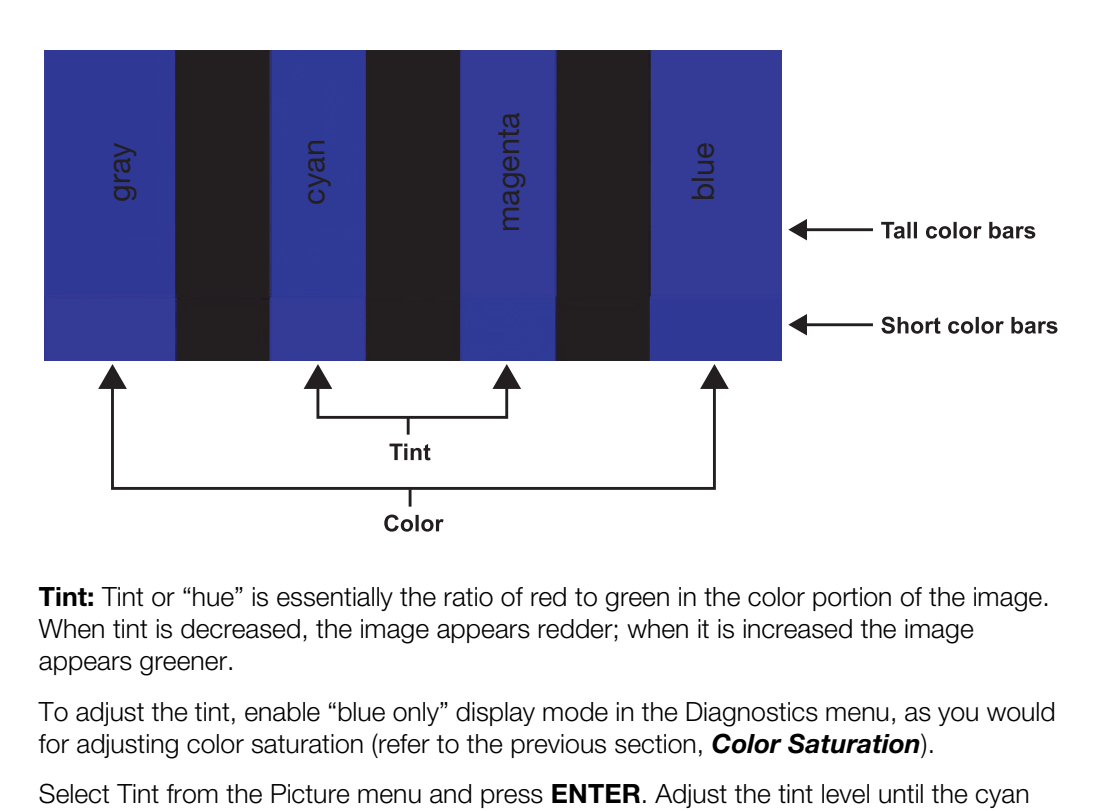

<span id="page-58-0"></span>**Tint:** Tint or "hue" is essentially the ratio of red to green in the color portion of the image. When tint is decreased, the image appears redder; when it is increased the image appears greener.

To adjust the tint, enable "blue only" display mode in the Diagnostics menu, as you would for adjusting color saturation (refer to the previous section, *Color Saturation*).

Select [Tint](#page-58-0) from the [Picture](#page-55-0) menu and press **ENTER**. Adjust the tint level until the cyan and magenta color bars (on either side of the green bar) appear to be a single shade of blue.

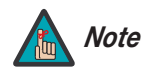

*Like the brightness and contrast controls, the color and tint controls are interactive. A change to one may require a subtle change to the other in order to achieve the optimum setting.* 

**Sharpness:** "Sharpness" is the amount of high-frequency detail in the image. To adjust sharpness, select Sharpness from the Picture menu and press **ENTER**. On your external test pattern source, select a pattern like the one shown in [Figure 4-5](#page-59-0). Adjust as needed, looking for white edges around the transitions from black to gray and differently-sized lines in the "sweep" patterns at the top and bottom. Lower the sharpness setting to eliminate them.

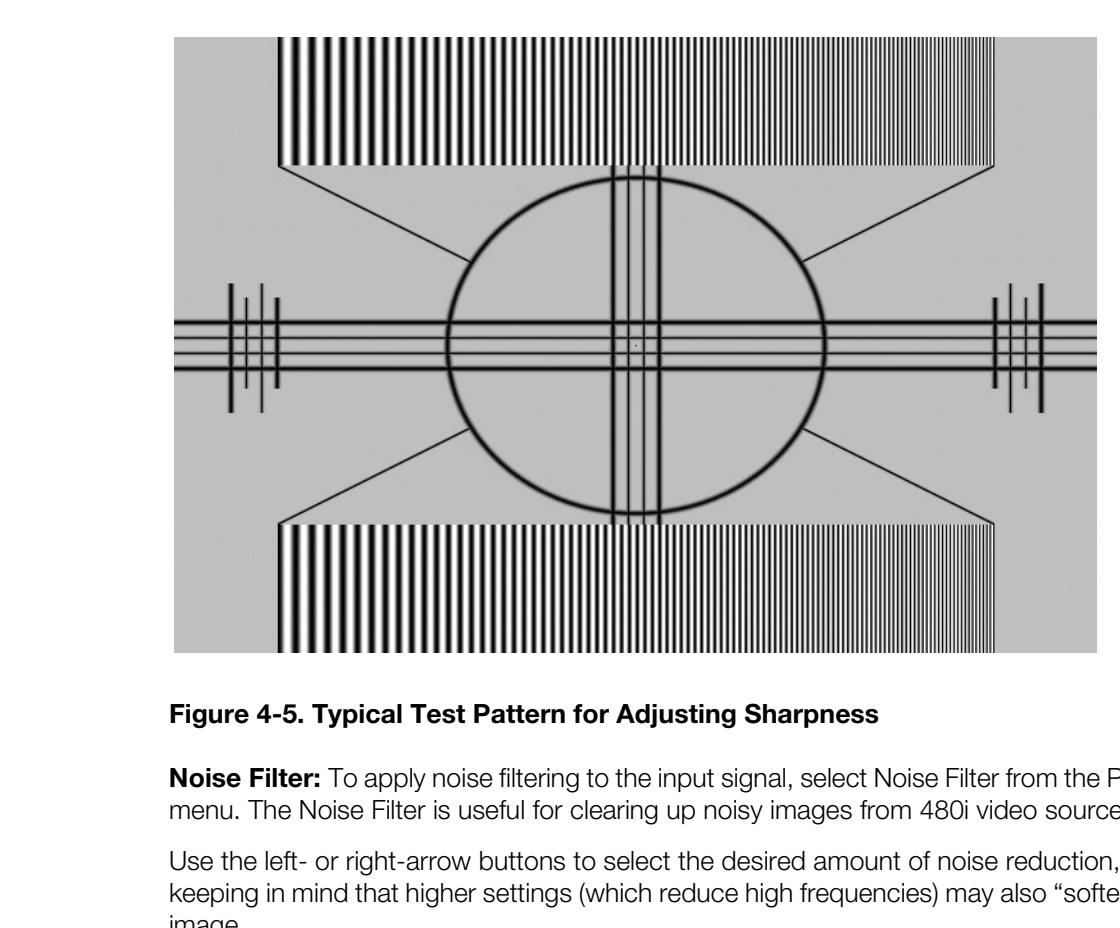

<span id="page-59-0"></span>**Figure 4-5. Typical Test Pattern for Adjusting Sharpness**

**Noise Filter:** To apply noise filtering to the input signal, select Noise Filter from the [Picture](#page-50-5)  menu. The Noise Filter is useful for clearing up noisy images from 480i video sources.

Use the left- or right-arrow buttons to select the desired amount of noise reduction, keeping in mind that higher settings (which reduce high frequencies) may also "soften" the image.

### Input Position ▶

Use the controls in the [Input Position](#page-50-6) Menu to fine-tune the aspect ratio and image position for the current source.

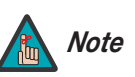

*The input position settings are automatically saved for each input Note and resolution.*

**Left/Right:** Select Left/Right from the Input Position menu to shift the projected image horizontally. Press  $\blacktriangleright$  to shift the image to the right; press  $\blacktriangleleft$  to shift it to the left.

**Up/Down:** Select Up/Down from the Input Position menu to shift the projected image vertically. Press  $\triangleright$  to shift the image upward; press  $\blacktriangleleft$  to shift it downward.

**Width:** Select Width from the Input Position menu to change the projected image width. Press  $\triangleright$  to increase the width; press  $\blacktriangleleft$  to decrease it.

<span id="page-59-1"></span>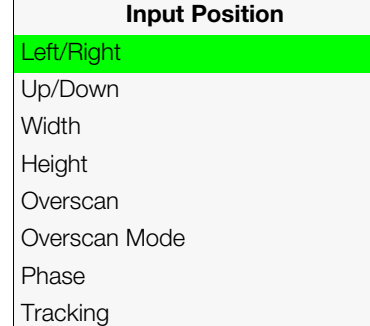

**Height:** Select Height from the Input Position menu to change the projected image height. Press  $\triangleright$  to increase the height; press  $\blacktriangleleft$  to decrease it.

**[Overscan](#page-50-39)[/Overscan Mode](#page-50-40):** [Overscan](#page-50-39) pushes the outside edge of the active picture area of the video signal out beyond the edge of the display area.

Some television programs are produced based on the assumption that older television sets may not display the outer edges of the broadcast picture area. Overscan effectively trims away these inactive, outer edges and enlarges the remaining portion of the image to fill the display area.

For HDTV, DVDs and other video sources, Overscan is generally not necessary or desirable.

This control defines the amount of overscan applied to the image. The range is from 0 to 20. There are two overscan modes:

- In **Crop** mode, each increment adds a mask at the top, bottom, left and right edges of the source image equal to 0.5% of the displayed horizontal resolution (1% total). A setting of 10, for example, crops the image 5% on all sides or 10% total.
- In **Zoom** mode, each increment adds a factor to the scaling of the source image so that the vertical and horizontal resolutions are 100% plus 1% increments of the size determined by the aspect ratio function. A setting of 10, for example, zooms in on the image 5% on all sides or 10% total.

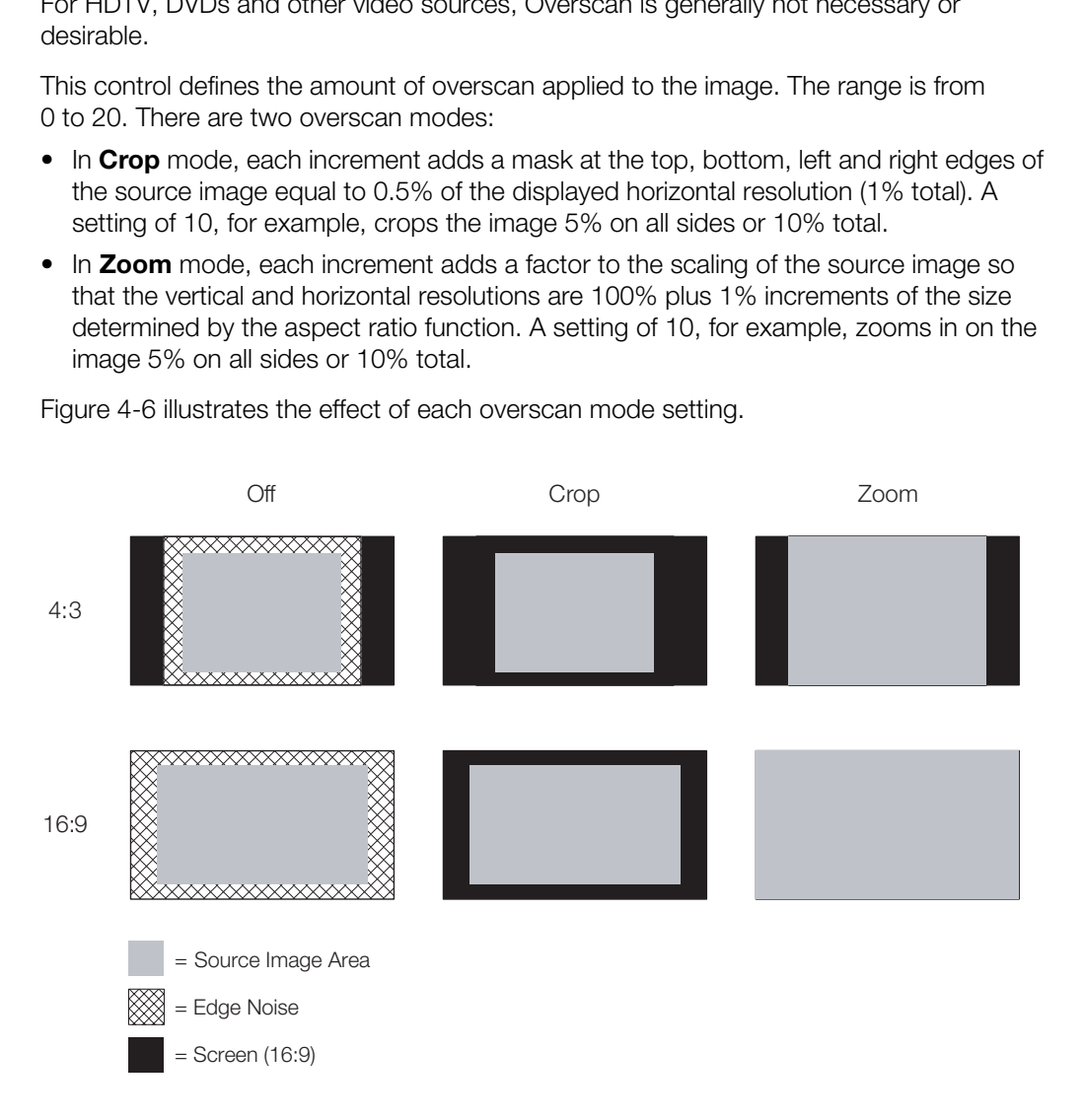

[Figure 4-6](#page-60-0) illustrates the effect of each overscan mode setting.

### <span id="page-60-0"></span>**Figure 4-6. Overscan Modes**

**[Phase](#page-50-41) (RGB, Component or SCART sources):** This control adjusts the phase of the pixel sampling clock relative to the incoming signal. Adjust the phase when an RGB, Component or SCART image still shows shimmer or "noise" after [Tracking](#page-50-42) has been optimized.

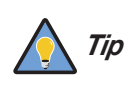

*Adjust the [Phase](#page-50-41) after adjusting [Tracking](#page-50-42) (see below).* 

For best results, use a good test pattern such as a smooth gray consisting of a clear pattern of black and white pixels, or a similar "half on, half off" graphic image. Adjust the slidebar until the image stabilizes and each pixel is clearly defined. You may notice that you can stabilize the image at more than one point. Use either setting in such cases.

**Tracking (RGB, Component or SCART sources):** Tracking determines the frequency of the pixel sampling clock, indicated by the number of incoming pixels per line, so that all pixels generated by a particular source are sampled.

**Profession**, use a good test pattern sich as a smoot spattern of black and white pixels, or a similar "half on, he sidebar until the image stabilizes and each pixel is clearly you can stabilize the image at more than one Steady flickering or several soft vertical stripes or bands across the entire image indicates poor pixel tracking. Proper pixel tracking helps ensure that the image quality is consistent across the screen, that aspect ratio is maintained and that pixel phase (see above) can be optimized.

#### Memory Presets ▶

<span id="page-61-0"></span>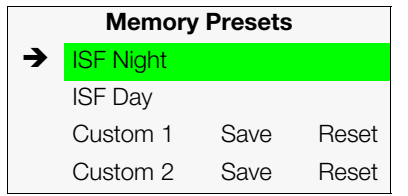

*[Memory Presets](#page-50-7)* For each input, the DHD Controller lets you save image quality settings as presets that you can recall at a later time. You can create up to four presets per input and display mode (resolution and frame rate).

The DHD Controller stores the following display modes in each memory preset:

- 480i
- 480p
- 576i
- 576p
- 720p/24 Hz
- 720p/25 Hz
- 720p/30 Hz
- 720p/50 Hz
- 720p/60 Hz
- 1080i/50 Hz
- 1080i/50 Hz (Australia)
- 1080i/60 Hz
- 1080p/24 Hz
- 1080p/25 Hz
- 1080p/30 Hz
- 1080p/50 Hz
- 1080p/60 Hz

Use the [Memory Presets](#page-50-7) menu to recall saved image presets, or to save image settings in the "Custom 1" or "Custom 2" memory location. The currently-selected preset is indicated by a " $\rightarrow$ " to its left; in the example shown here, ISF Night is selected.

You should save changes to any of the following settings to a preset; otherwise they will be lost when a new input source or resolution is selected:

- Brightness
- Contrast
- Color saturation
- Tint
- **Sharpness**
- Gamma
- Color temperature and white balance

To select a memory preset, press  $\triangle$  or  $\nabla$  to highlight it and press **ENTER**.

To save the settings for the current input and display mode to the Custom 1 or Custom 2 memory preset, select it, press  $\blacktriangleleft$  or  $\blacktriangleright$  to highlight Save and press **ENTER**.

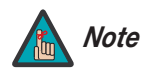

and white balance<br> **PRECIST [A](#page-50-43)RRACT THEOTER**<br> **PRECIST ARRACT THEOTER ARRACT THEOTER ISONAL THEOTER CONSIDENT:**<br> **PRECIST ARRACT THEOTER THEOTER THEOTER THEOTER**<br> **PRECISION THEORY ARRACT THEOTER THEORY ARRACT THEORY ARRACT** *To save the settings for the current input and display mode to the ISF Night or ISF Day memory preset, select Save ISF Night or Save ISF Day from the Calibration menu (refer to Save ISF Night/Save ISF Day on page 53).* 

To reset the Custom 1 or Custom 2 memory preset to its factory-default state, select it, press  $\blacktriangleleft$  or  $\blacktriangleright$  to highlight Reset and press **ENTER**.

Select [Sleep Timer](#page-50-8) from the Main Menu to turn off the LS-100d after a specified interval. **[Sleep Timer](#page-50-8)** Press  $\triangle$  or  $\nabla$  to select Off, 30 Minutes, 60 Minutes, 90 Minutes, 2 Hours or 4 Hours. Then, press **ENTER.** 

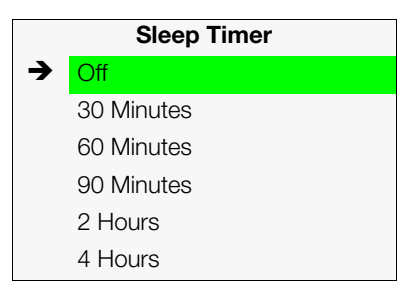

#### Information >

# **[Information](#page-50-9)** [Signal](#page-50-45) [System](#page-50-46) **[Network](#page-50-47)** [Field Service](#page-50-48) [Manufacturing](#page-50-49)

**[Signal](#page-50-45) / [System](#page-50-46):** Select [Information](#page-50-9) from the Main Menu, then choose either [Signal](#page-50-45) or [System](#page-50-46) to display information about the current input signal (resolution, frequency, type et cetera) and installed firmware versions, as well as other information that uniquely identifies your DHD Controller and display device.

Should you ever need to contact Runco Technical Support, this information will help them answer your questions or resolve product performance issues.

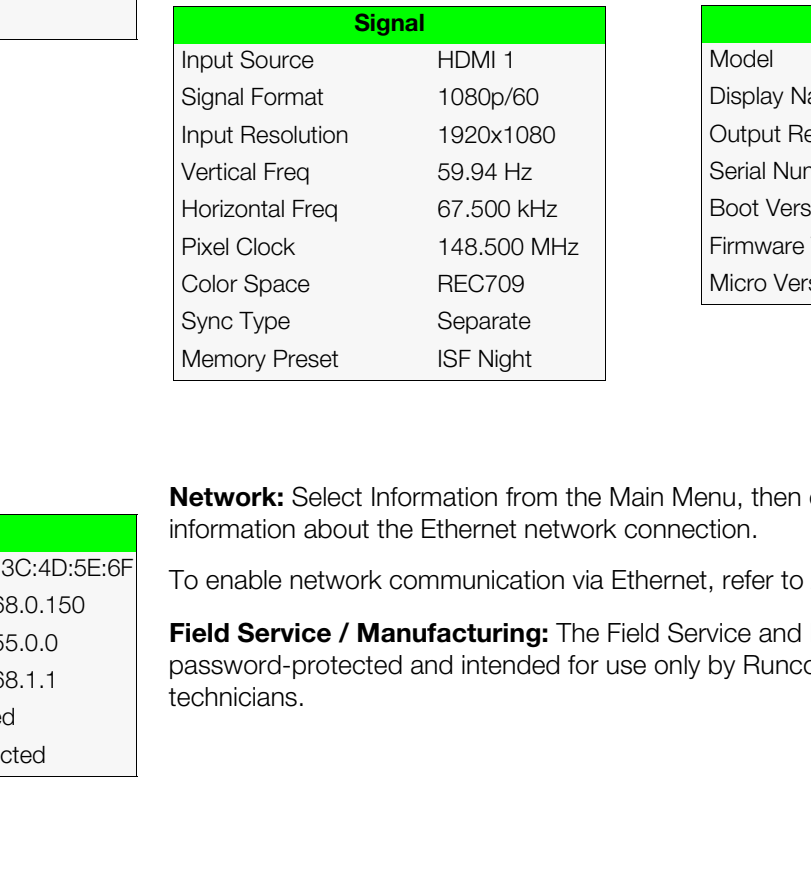

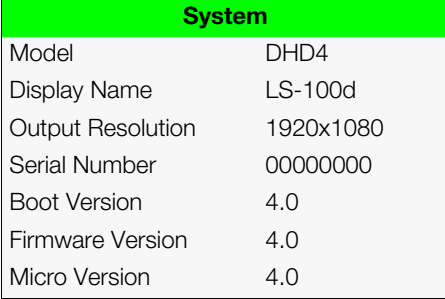

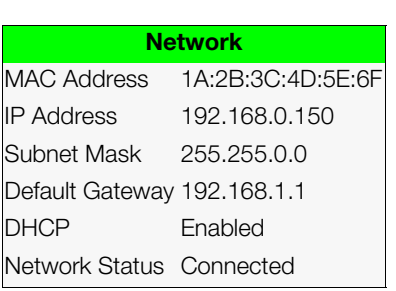

**Network:** Select Information from the Main Menu, then choose [Network](#page-50-47) to display information about the Ethernet network connection.

To enable network communication via Ethernet, refer to *[IP Configuration](#page-73-1)* on page 58.

**Field Service / Manufacturing:** The Field Service and [Manufacturing](#page-50-49) menus are password-protected and intended for use only by Runco service personnel and factory technicians.

Use the [Calibration](#page-50-10) menu to perform advanced picture quality adjustments. **This menu** *[Calibration](#page-50-10)* **should be used by ISF-certified technicians only.** 

*You must enter a passcode to access the [Calibration](#page-50-10) menu. Note*

To recall the ISF Night or ISF Day settings, select "ISF Night" or "ISF Day" from the [Memory Presets](#page-61-0) menu (see [page 46](#page-61-0)) or use the corresponding remote control buttons.

<span id="page-64-0"></span>**[Display Color - Common Settings](#page-50-57):** Use the [Display Color - Common Settings](#page-50-57) settings to adjust the color balance at the DHD Controller output. These settings are saved independently for each input and display mode.

- <span id="page-64-1"></span>**• Gain:** Use the Gain controls to correct color imbalances in the bright areas of the image. A good way to do this is to use a test pattern consisting mostly of solid white areas, such as an 80 IRE "window" pattern. If the white areas contain traces of red (Pr), green (Y) or blue (Pr), decrease the Gain for that color.
- **Offset:** Use the Offset controls to correct color imbalances in the dark areas of the image. A good way to do this is to use a test pattern consisting mostly of dark gray areas, such as a 30 IRE "window" pattern. If the gray areas contain traces of red (Pr), green (Y) or blue (Pr), decrease the Offset for that color.
- **[E](#page-50-58)xample:** Use the Display Color Common Settings settings and the DHD Controler output. These settings are saved h input and display mode.<br> [I](#page-50-58)n controls to correct color imbalances in the bright areas of the toto this is **• [Gamma](#page-50-58):** Select [Gamma](#page-50-58) from the Display Color - Common Settings menu to choose a de-gamma curve. Used correctly, the Gamma control can improve contrast while maintaining good details for blacks and whites. If excess ambient light washes out the image and it becomes difficult or impossible to see details in dark areas, lower the gamma setting to compensate. This improves contrast while maintaining good details for blacks. Conversely, if the image is washed out and unnatural, with excessive detail in black areas, increase the setting.
	- **[Mode:](#page-50-59)** With the LS-100d, two Gamma adjustment modes are available: Simple or [Advanced](#page-50-61). The two modes are mutually exclusive; when you select the Simple mode, the [Advanced](#page-50-61) selection in the Gamma menu is grayed out. Likewise, when you select [Advanced,](#page-50-61) the Simple selection is grayed out.
	- **[Simple:](#page-50-60)** Use the Simple Gamma control to perform gamma correction at the display according to a simple power law gamma function. The value chosen here corresponds to the power variable in this equation:

Output = InputPower

The DHD Controller applies this gamma curve to all three primary color channels (red, green and blue).

• **[Advanced](#page-50-61):** To select a custom gamma curve, select [Mode](#page-50-59) from the [Gamma](#page-50-58) menu and set it to [Advanced.](#page-50-61) Then, select [Advanced](#page-50-61) from the [Gamma](#page-50-58) menu to select one of up to 20 pre-programmed gamma tables. Custom gamma tables provide the ability to perform complex, non-linear gamma correction on each primary color channel independently of the others.

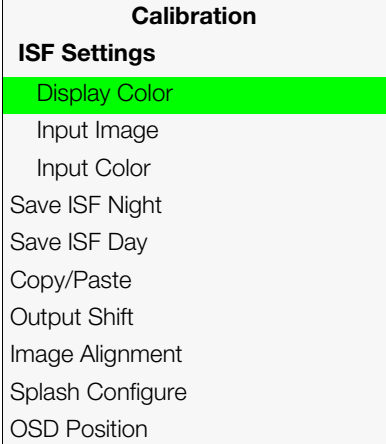

**• [Color Temp:](#page-50-62)** Select [Color Temp](#page-50-62) from the [Display Color - Common Settings](#page-50-57) menu to adjust the color temperature. Color temperature establishes the "color of gray" by adjusting the 75% white point to various color points.

**What are "color points?"** A "color point" is an x/y coordinate pair that defines a color's location on the standard CIE chromaticity graph, shown in [Figure 4-7.](#page-65-0) (CIE stands for "Commission Internationale de l'Éclairage" (International Commission on Illumination), the organization responsible for color measurement and management standards.)

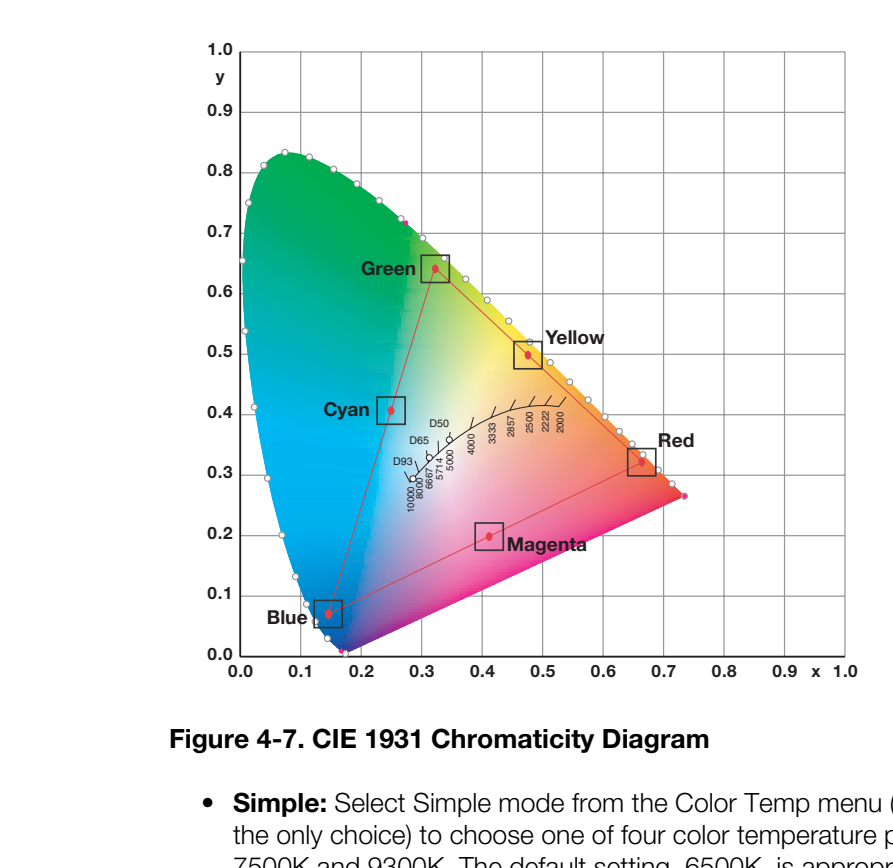

### <span id="page-65-0"></span>**Figure 4-7. CIE 1931 Chromaticity Diagram**

• **Simple:** Select Simple mode from the Color Temp menu (with the LS-100d, this is the only choice) to choose one of four color temperature presets: 5500K, 6500K, 7500K and 9300K. The default setting, 6500K, is appropriate for most situations. Higher settings produce a "bluer" picture; lower ones impart a reddish hue to the image.

[Table 4-2](#page-65-1) lists the x- and y-coordinates for each color temperature preset.

<span id="page-65-1"></span>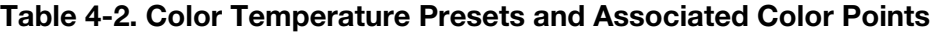

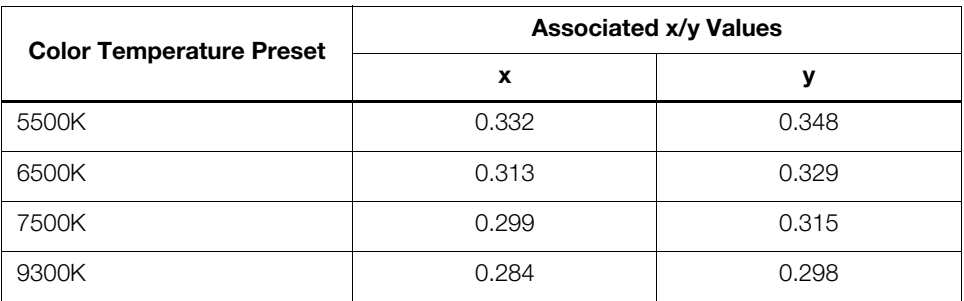

<span id="page-66-1"></span>**• [Color Gamut:](#page-50-64)** Select [Color Gamut](#page-50-64) from the [Display Color - Common Settings](#page-50-57) menu to select a color gamut (range) that may be different from the default color gamut.

Each setting defines the precise hue of each primary (red, green and blue) and secondary (yellow, cyan and magenta) color component used to generate the millions of colors produced in displays. Changing this setting relocates the "triangle" for possible colors (see [Figure 4-7\)](#page-65-0). For example, changing the x/y coordinates for red moves the color closer to either orange or violet, which in turn affects all displayed colors having a red component.

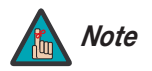

*The DHD Controller uses the [Color Gamut](#page-50-64) settings for all display modes on a given input.* 

- **Auto** automatically chooses the appropriate color gamut:
	- **SMPTE C** for NTSC, 480i and 480p sources.
	- **EBU** for PAL, SECAM, 576i and 576p sources.
	- **REC709** for all other sources.
- Select **REC709** to use the color gamut defined in ITU-R BT.709-5.
- Select **SMPTE-C** to use the color gamut defined in SMPTE 170M-1999.
- Select **EBU** to use the color gamut defined in EBU Tech. 3213-E.
- Select **Native** for Runco's recommended Personal Color Equalizer preset for typical video sources. It displays the fully saturated LED color gamut with appropriate color brightness and hue settings.
- Select **DCI** to use the color gamut defined in Digital Cinema System Specification Version 1.2.
- The Dri Dominier uses the Cloir Carnitr settings for an ulsplay<br>
modes on a given input.<br>
TSC, 480i and 480p sources.<br>
ECAM, 576i and 480p sources.<br>
LecAM, 576i and 480p sources.<br>
LecAM, 576i and 480p sources.<br>
LecAM, 576i • Select **PCE** to use the Personal Color Equalizer feature of the LS-100d. PCE lets you define a custom color gamut. Refer to the next section, *PCE*, for instructions on how to do this.

[Table 4-3](#page-66-0) lists the [Color Gamut](#page-50-64) settings and associated x- and y-coordinates for each primary and secondary color component.

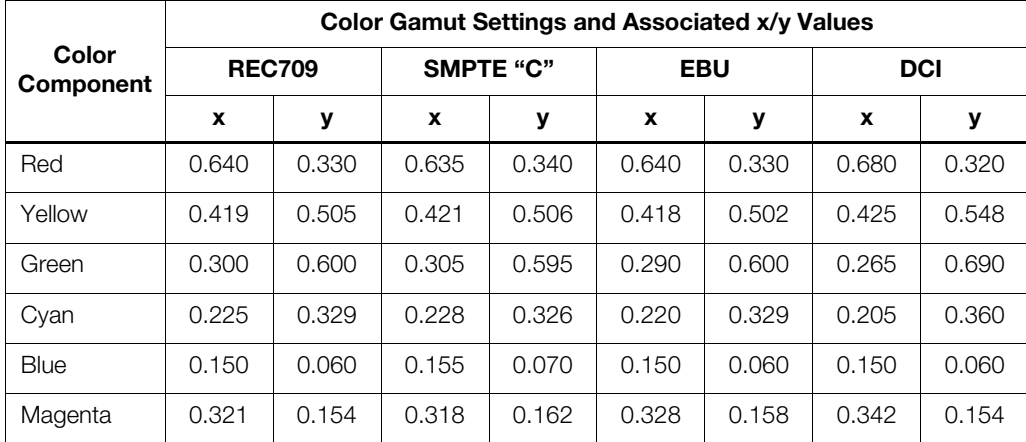

# <span id="page-66-0"></span>**Table 4-3. x/y Color Gamut Values**

<span id="page-67-0"></span>**• PCE:** To use the Personal Color Equalizer to define a custom color gamut, choose the "PCE" [Color Gamut](#page-66-1) setting (refer to *[Color Gamut](#page-66-1)* on page 51). Then, choose [PCE](#page-50-65) from the [Display Color - Common Settings](#page-64-0) menu and press **ENTER**.

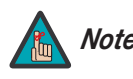

*The DHD Controller uses the [PCE](#page-67-0) settings for all display modes on Note a given input.* 

• **Hue/Saturation/Level:** [PCE](#page-50-65) provides the ability to define a custom color gamut in terms of primary (red, green and blue) and secondary (yellow, cyan and magenta) color hues, saturation and level (brightness).

Each control operates only on the color specified. Surrounding colors are linearly interpolated based on their distance from each of these colors. In the CIE 1931 Yxy coordinate system (see Figure 4-8), Hue rotates the color coordinates around the white point, Saturation adjusts the coordinate's distance from white and Level adjusts the luminance (Y) of the color relative to white.

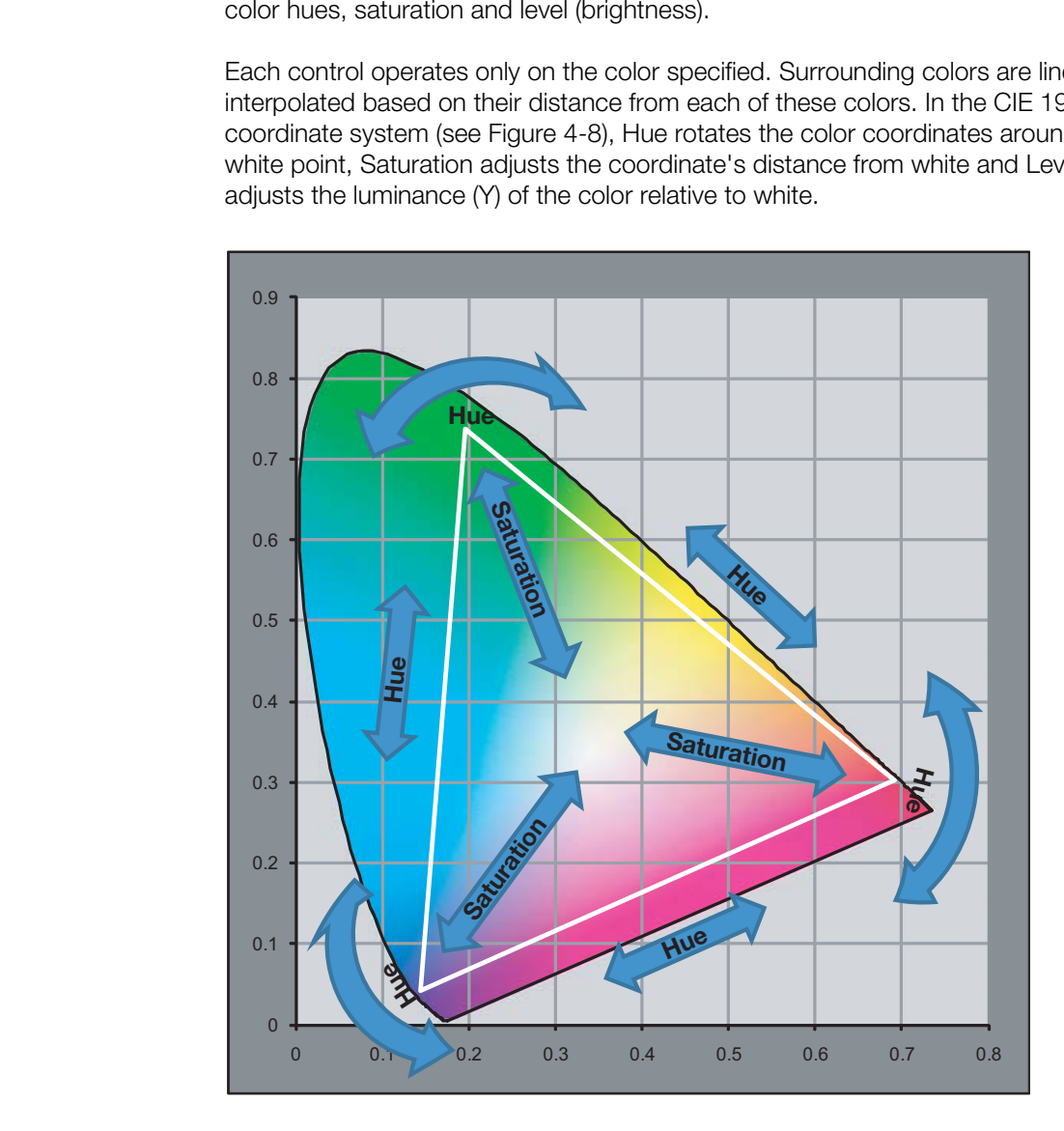

#### <span id="page-67-1"></span>**Figure 4-8. Effect of [PCE](#page-67-0) Hue and Saturation Controls**

• **White Balance:** To precisely adjust the white point associated with the custom color gamut, choose White Balance from the PCE sub-menu. These controls operate identically to the [Gain](#page-64-1) controls in the [Display Color - Common Settings](#page-64-0)  menu (described on [page 49](#page-64-0)).

**[Display Color - Projector Settings:](#page-50-67)** These settings are also saved independently for each input and display mode.

**• [SatCo](#page-50-68) (BrilliantColor™):** Select [SatCo](#page-50-68) (BrilliantColor™) from the [Display Color -](#page-50-67)  [Projector Settings](#page-50-67) menu to enable (**Low/High**) or disable (**Off**) BrilliantColor processing, which improves brightness in grays and secondary colors. The default is **Off**.

**[Input Image:](#page-50-50)** The [Input Image](#page-50-50) controls are functionally similar to those in the Picture menu (refer to [page 40](#page-55-0)), but are accessible only by entering the Calibration menu passcode.

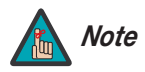

The lnput Image settings establish the "zero point" for the Picture<br>
menu settings, whose values represent offsets from the lnput<br>
Image settings. For example, if you set Brightness to 10 in this<br>
menu, setting Brightness *The Input Image settings establish the "zero point" for the Picture menu settings, whose values represent offsets from the Input Image settings. For example, if you set Brightness to 10 in this menu, setting Brightness to 10 in the Picture menu results in an actual setting value of 20 (10+10).*

**Input Color:** The Input Color controls are similar to those in the Display Color menu (see above), but adjust the color balance of the incoming signal. These settings are also saved independently for each input and display mode.

- **Gain/Offset (HD1, HD2 and Component/SCART inputs only):** These controls operate similarly to those in the *Display Color - Common Settings* menu (described on [page 49](#page-64-1)), but affect the Y, Pb and Pr signal components rather than the red, green and blue channels.
- **Chroma Delay:** use the Chroma Delay control to correct a mis-aligned image from a composite video source. Chroma delay in an image causes color shifts to occur to the left of the vertical edge transitions, producing artificial shadows or a "halo" effect. If necessary, adjust this setting to eliminate them.
- **Noise Filter:** To apply noise filtering to the input signal, select Noise Filter from the Input Color menu. The Noise Filter is useful for clearing up noisy images from 480i video sources.

Use the left- or right-arrow buttons to select the desired amount of noise reduction, keeping in mind that higher settings (which reduce high frequencies) may also "soften" the image.

<span id="page-68-0"></span>**[Save ISF Night/](#page-50-43)[Save ISF Day:](#page-50-44)** Whenever you make a change to the ISF settings, you should always save it. Select [Save ISF Night](#page-50-43) or [Save ISF Day](#page-50-44) from the [Calibration](#page-50-10) menu to do this.

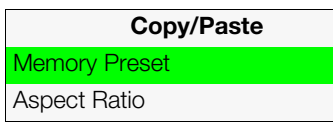

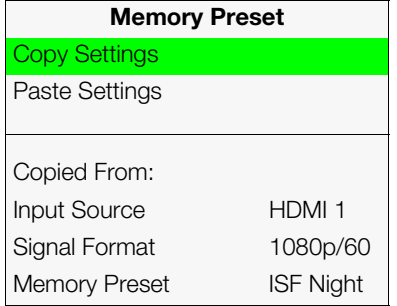

 **[Copy/Paste](#page-50-52) - [Memory Preset:](#page-50-69)** You can copy and paste settings from one memory preset to another. This gives you a convenient starting point for creating a new preset based on an existing one, to make the calibration process less time-consuming.

For example, you can use the [Copy/Paste](#page-50-52) [Memory Preset](#page-50-69) feature to:

- Apply settings from HDMI 1 to HDMI 2, or from HD1 to HD2.
- Calibrate an input for 720p source signals, then use those settings for 1080i sources.
- Duplicate ISF Night settings for a given source and signal format and save them in the Custom 1 memory preset.

To use this feature, select Copy/Paste from the [Calibration](#page-50-10) menu, then select [Memory](#page-50-69)  Preset.

To use this feature, select Copy/Paste from the Calibration<br> **PRECIO[N](#page-50-52)ALLY TO P[R](#page-50-71)ECIOUS TO PRECIOUS SET THEORY PRECIOUS Memory Preset menu to place the settings for the curve (resolution and frame rate) and memory preset ont • Memory Preset - Copy Settings:** Select [Copy Settings](#page-50-71) from the [Copy/Paste](#page-50-52) Memory Preset menu to place the settings for the current input source, signal format (resolution and frame rate) and memory preset onto a "clipboard," which is a temporary memory location. When you do, the message "Settings Copied" briefly appears on-screen. The Copy/Paste menu then re-appears, indicating the source of the copied settings.

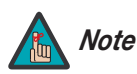

*Copied settings are not retained after a power cycle. Note*

- **Memory Preset Paste Settings:** To apply the settings on the clipboard to a different input source, signal format and/or memory preset, do **any or all** of the following:
	- Switch to another input (for example, from HD1 to HD2).
	- Change the output signal format at the source (for example, from 720p/60 to 1080i/60).
	- Switch to another Memory Preset (for example, from ISF Night to Custom 1).

Then, select Paste Settings from the Copy/Paste [Memory Preset](#page-50-69) menu. *If you want to keep these new settings, you must save them!* (Refer to *[Save ISF Night/Save](#page-68-0)  ISF Day* on page 53 or *Memory Presets* on page 46.)

**[Copy/Paste](#page-50-52) - [Aspect Ratio](#page-50-70):** You can also copy and paste certain settings, such as those for [Output Shift](#page-50-53) and [Image Alignment](#page-70-1) (refer to [page 55](#page-70-1)) from one aspect ratio or "screen" (refer to *Screen* [on page 40](#page-55-1)) to another.

To do this, select [Copy/Paste](#page-50-52) from the [Calibration](#page-50-10) menu, then select [Aspect Ratio.](#page-50-70)

**• [Aspect Ratio](#page-50-70) - [Copy Settings:](#page-50-73)** Select [Copy Settings](#page-50-73) from the [Copy/Paste](#page-50-52) [Aspect](#page-50-70)  [Ratio](#page-50-70) menu to place the [Output Shift](#page-50-53) and [Image Alignment](#page-70-1) settings for the current aspect ratio onto a "clipboard," which is a temporary memory location. When you do, the message "Settings Copied" briefly appears on-screen. The [Copy/Paste](#page-50-52) menu then re-appears, indicating the source of the copied settings.

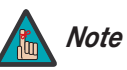

*Copied settings are not retained after a power cycle. Note*

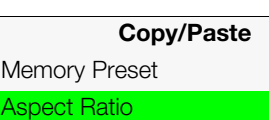

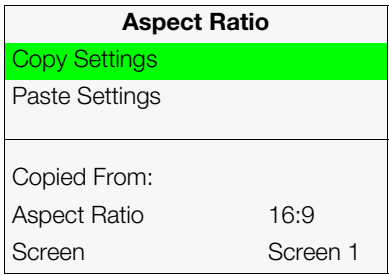

- **•** [Aspect Ratio](#page-50-70) [Paste Settings:](#page-50-74) To apply the [Output Shift](#page-50-53) and [Image Alignment](#page-70-1) settings on the clipboard to a different aspect ratio and/or screen, do **either** of the following:
	- Switch to another aspect ratio (for example, from [16:9](#page-50-22) to [Cinema](#page-50-26)).
	- Switch from Screen 1 to Screen 2 or vice versa.

Then, select [Paste Settings](#page-50-74) from the [Copy/Paste](#page-50-52) [Aspect Ratio](#page-50-70) menu. The new settings are saved automatically.

<span id="page-70-0"></span>**Output Shift:** The [Left/Right,](#page-50-35) [Up/Down](#page-50-36), [Width](#page-50-37) and [Height](#page-50-38) controls in the Output Shift menu are similar to those in the [Input Position](#page-59-1) menu, except that they change the characteristics of the output signal. These settings are saved independently **for each aspect ratio and screen selection** (refer to *Screen* on page 40).

- **• [Screen Masking:](#page-50-75)** .This control adjusts the amount of cropping on each edge of the output image. This differs from the regular Overscan control in two ways:
	- It allows separate adjustments on each edge; and
	- It is saved per aspect ratio, per screen (as opposed to per connector, per mode).

<span id="page-70-1"></span>This is useful for installations where the aspect ratio of the screen doesn't exactly match the aspect ratio of the display.

ose in the input Position menu, except that they change the<br>output signal. These settings are saved independently **for each**<br>**Prem selection** (refer to **Screen** on page 40).<br>This control adjusts the amount of cropping on e **[Image Alignment:](#page-50-54)** Use the controls in the Image Alignment menu to ensure proper image geometry; that is, a perfectly rectangular projected image with no keystoning or pincushion. For detailed instructions, refer to *Adjusting the Image Geometry* on [page 32.](#page-47-1)

**[Splash Configure:](#page-50-55)** Use the Splash Configure menu to control the appearance and behavior of the "splash" screen that appears on the display upon power-up.

**• [Owner Name](#page-50-76)/[ISF Calibrated](#page-50-77)/ISF Other:** You can have the LS-100d display the owner's name, your name, the phrase "ISF Calibrated" and/or any other string, up to 30 characters in length.

Use the up or down cursor button to select a character. Use the right and left cursor buttons to change the cursor position. Press **MENU** when you have finished entering text.

- **• [Splash Timer](#page-50-79):** When you turn on the LS-100d, it projects a welcome screen with the Runco and ISF logos, along with the personalized information you enter as described above. Select [Splash Timer](#page-50-79) from the [Splash Configure](#page-50-55) menu to set the amount of time for which this screen appears. The range is from 5 to 60 seconds, in one-second increments. Press  $\blacktriangleleft$  or  $\blacktriangleright$  to set the timer, then press **MENU**.
- **• [Splash Enable:](#page-50-80)** When you have finished customizing the splash screen, select [Splash](#page-50-80)  [Enable](#page-50-80) from the [Splash Configure](#page-50-55) menu. Then, select On and press **ENTER**.

**[OSD Position](#page-50-56):** To adjust the position of the OSD, select [OSD Position](#page-50-56) from the Calibration menu and press **ENTER**.

Press  $\triangle$  or  $\nabla$  to select "Hor." or "Ver." Then, press  $\blacktriangleleft$  or  $\triangleright$  to change the position.

<span id="page-71-0"></span>[Test Video](#page-51-1) [Input Names](#page-51-2) Display Device **[Network](#page-51-3)** [Color Space](#page-51-4) **[Triggers](#page-51-5)** [Miscellaneous](#page-51-6) [Sync Threshold](#page-51-7)

[HDMI](#page-51-8)

[Front Panel Brightness](#page-51-9) [Auto Power Off](#page-51-10) [Standby Mode](#page-51-11) [System Reset](#page-51-12)

Service >

**[Service](#page-51-0)**

*[Service](#page-51-0)* Use the Service menu to access advanced projector configuration settings. **This menu should be used by ISF-certified technicians only.**

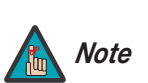

*You must enter a passcode to access the Service menu.* 

**Test Video:** Select Test Video from the Service Menu to access the internal test patterns on the DHD Controller. [Table 4-4](#page-71-1) lists the available test patterns and describes their suggested usage.

### <span id="page-71-1"></span>**Table 4-4. Test Patterns and Their Suggested Usage**

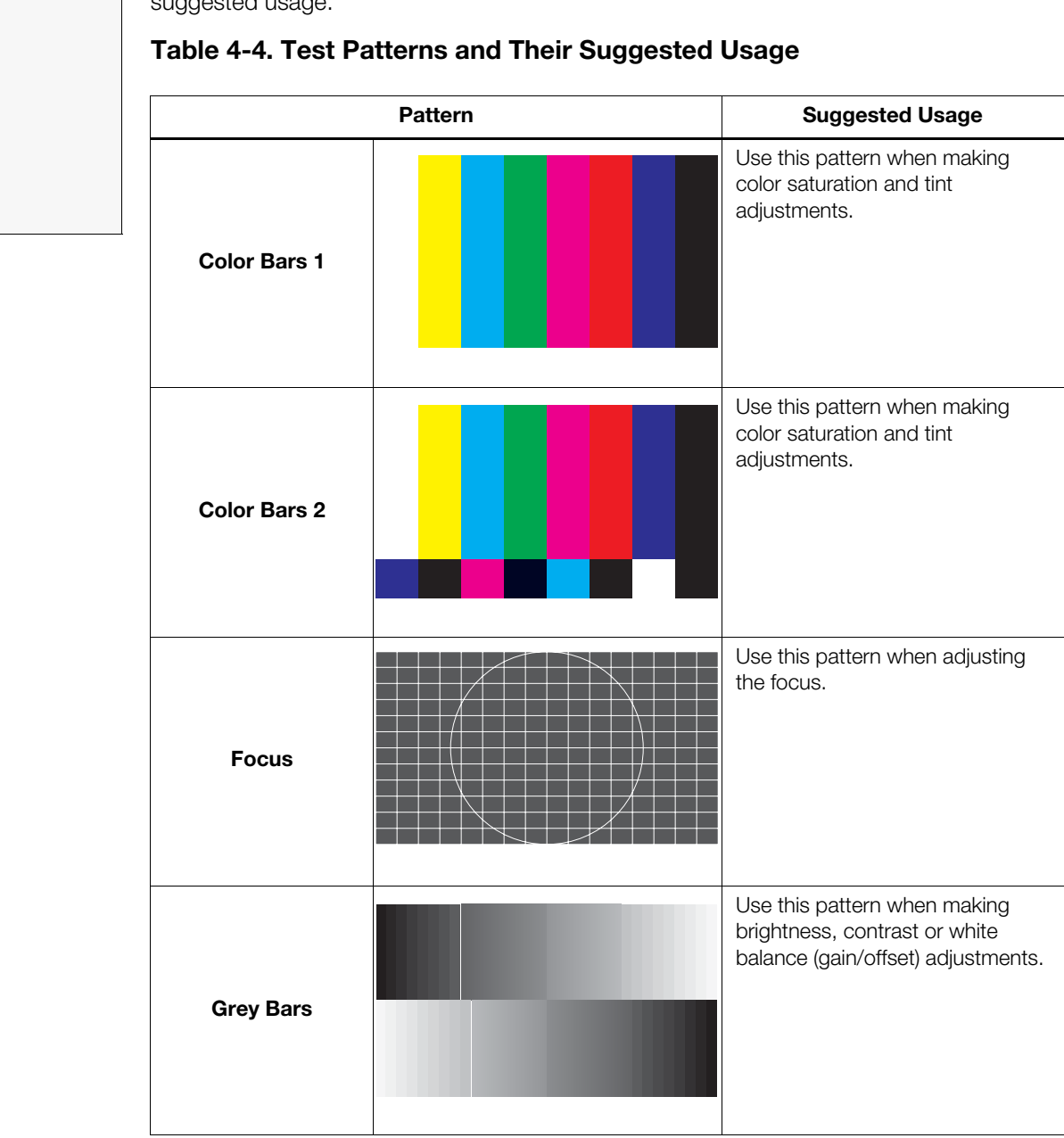

Press **MENU** to exit test pattern mode.
**[Input Names](#page-51-0):** You can give each DHD Controller input a descriptive name. For example, you may want to change the default input name to the type of source component connected to it: "VCR," "DVD," "Laptop" et cetera. Input names can be up to 12 characters long.

To edit an input name, select [Input Names](#page-51-0) from the [Service](#page-51-1) menu. Press  $\triangle$  or  $\nabla$  to select an input and press **ENTER**. Use the  $\triangle$  or  $\nabla$  buttons to change a character; press  $\blacktriangleleft$  or  $\blacktriangleright$  to select a character to change. When you have finished editing the input name, press **ENTER** or **MENU**.

To restore the default input name, press  $\blacktriangledown$  repeatedly to highlight that input name in the "Restore" column. Then, press **ENTER**.

**[Display Device - Configure:](#page-51-2)** The options in the Display Device - Configure menu allow you to change the picture orientation or access other, display-device specific functions.

- en, press **ENTER**.<br> **PPPENTER**<br> **PPPENTER**<br> **PPPENTERIM**<br> **PPPENTERIM**<br> **PPPENTERIMITY CONTERT ANDENDINARY CONTENDATIONS SURVER SURVER SURVER OF CONTIGURE<br>
<b>PPPENTERIMITY CONTET ARRALLY CONTEMPT OF CONTEMPT OF CONTEMPT AND • Installation – Orientation:** Select Installation from the Display Device - Configure menu, then select Orientation to change the picture orientation to suit the method of installation (Floor Front, Floor Rear, Ceiling Front or Ceiling Rear). Or, for front-projection installations, use the **Auto** setting to have the projector automatically determine the orientation (floor or ceiling) using an internal sensor.
- **• [Diagnostics](#page-51-4):** Select Diagnostics from the Display Device Configure menu, then select Red, Green, Blue, Yellow, Cyan or Magenta to display only that color channel (simulating a filter of that color). This can be useful for calibration or measurement purposes.

To restore the normal picture (all colors), select White.

**• [Altitude:](#page-51-5)** Select [Altitude](#page-51-5) from the Display Device - Configure menu to control the operation of the projector's cooling fan.

In most cases, the default setting (**Auto**) will maintain the correct operating temperature. If the projector frequently turns off due to overheating, or in certain high-altitude operating environments, you may need to change this setting to **High**.

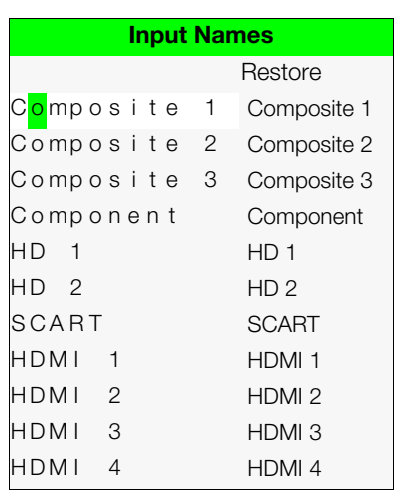

**[Network](#page-51-7):** The options in the [Network](#page-51-7) menu allow you to configure the network communication features.

- <span id="page-73-0"></span>**• [IP Configuration:](#page-51-6)** Select [IP Configuration](#page-51-6) from the [Network](#page-51-7) menu to either set the IP address, subnet mask and default gateway of the DHD Controller manually or obtain these settings automatically, from a DHCP (Dynamic Host Configuration Protocol) server. (Most broadband routers and gateways support DHCP.) You can also test the network connection from this menu.
	- **DHCP:** To enable the DHCP client in the DHD Controller, select DHCP from the [IP](#page-73-0)  [Configuration](#page-73-0) menu and set it to **On**. With this setting, the DHD Controller's IP address, subnet mask and default gateway are assigned by the local DHCP server.

To manually configure these values, set DHCP to **Off**.

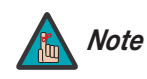

*The IP Address, Subnet Mask and Default Gateway items in the [IP](#page-51-6)  Configuration menu are disabled (grayed out) when DHCP is enabled.* 

- **IP Address:** Select IP Address from the [IP Configuration](#page-73-0) menu to manually configure the IP Address of the DHD Controller, as follows:
	- 1. Press  $\triangle$  or  $\nabla$  to select the first, second, third or fourth byte of the address.
	- 2. Press  $\triangleright$  or  $\blacktriangleleft$  to set the value of that byte. The range is from 0 to 255 inclusive.
	- 3. Repeat Steps 1 and 2 for all four bytes of the address.
	- 4. Press **MENU** when you have finished setting the address.
- **PROPERTIMES [A](#page-51-6)ND HOTEL THEN AND SET AND THE PROPERTY OF SUBDATIONAL THE PACKET CONDUCT THE PACKET CONDUCT THE S. PRESS A CONDUCT THE S. PRESS A CONDUCT THE S. PRESS A CONDUCT THE S. Repeat Steps 1 and 2 for all four bytes** • **Subnet Mask:** Select Subnet Mask from the [IP Configuration](#page-73-0) menu to manually configure the IP subnet mask. The procedure is similar to that for setting the IP address.
	- **Default Gateway:** Select Default Gateway from the [IP Configuration](#page-73-0) menu to manually configure the default IP gateway. The procedure is similar to that for setting the IP address.
	- **Communication Test:** Select Communication Test from the [IP Configuration](#page-73-0) menu to verify proper operation of the network communication link.

To start the test, select Start Test from the Communication Test menu. The DHD Controller displays the message "Performing Communication Test." When the test completes, the DHD Controller displays either "Failed" (along with the error that occurred) or "Succeeded."

- <span id="page-73-1"></span>**• [Auto Firmware Upgrade:](#page-51-8)** Select [Auto Firmware Upgrade](#page-51-8) from the [Network](#page-51-7) menu to enable automatic detection of a newer version of the DHD Controller firmware. If one is found, you can configure the DHD Controller to install it automatically. These features make it easier to keep your DHD Controller firmware up-to-date.
	- **Auto Check For New Firmware:** To have the DHD Controller automatically check for firmware updates at periodic intervals, select Auto Check for New Firmware from the [Auto Firmware Upgrade](#page-73-1) menu and set it to **On**. If you prefer to do this manually, set it to **Off** and use the Check For New Firmware sub-menu (described below).
	- **Auto Perform Upgrade:** If the "Auto Check For New Firmware" process determines that a newer firmware version than the one currently installed is available, you can have the DHD Controller automatically download and install it. To do this, select Auto Perform Upgrade from the [Auto Firmware Upgrade](#page-73-1) menu and set it to **On**. The upgrade will occur the next time the DHD Controller is "power-cycled" (powered off, then on again).

If you prefer to do this manually, set it to **Off.** The DHD Controller will ask if you want to perform the upgrade the next time it is power-cycled.

- **Check For New Firmware:** To have the DHD Controller check for new firmware on demand (and perform an upgrade if it finds a new version), select Check For New Firmware from the [Auto Firmware Upgrade](#page-73-1) menu. If the DHD Controller finds a new firmware version, select **Yes** to perform the upgrade or **No** to return to the previous menu.
- <span id="page-74-0"></span>**• [E-Mail Notification](#page-51-9):** Select [E-Mail Notification](#page-51-9) from the [Network](#page-51-7) menu to specify when and to whom the DHD Controller sends error and service notification messages via e-mail.

The notification messages are in the following format:

```
Ssages are in the following format:<br>
dress; see below]<br>
eply@runco.com<br>
of notification] from Runco DHD4<br>
mated message sent from the Runco DHD4:<br>
'OHD Error' '"Plisplay Error"<br>
"Periodic Service Notification" / "Calibrati
To: [E-Mail Address; see below]
From: do-not-reply@runco.com
Subject: [Type of notification] from Runco DHD4
Body: 
This is an automated message sent from the Runco DHD4:
Notification: [One of the following:
                          "DHD Error" / "Display Error" 
                          "Periodic Service Notification"
                          "Lamp Life Notification" / "Calibration Data"]
Detailed Description: [ If a DHD Error, one of the following:
                          "Fan Failure 1" / "Fan Failure 2"
                          "Overtemp 1" / "Overtemp 2"
                          "Initialization Failure"
                          If a Display Error, a device-specific 
                          error message such as "Lamp Door Open"
                          If a Periodic Service Notification, the elapsed
                          time since the last notification
                          If a Lamp Life Notification, the number of hours 
                          the lamp has been in service
                          If a Calibration Data message, 
                          "See Attached File" ]
Serial Number: [DHD Controller serial number]
Customer Information: [From "Customer Information" sub-menu; 
                          see below]
Best Regards,
Runco International, LLC
1195 NW Compton Drive
Beaverton, OR 97006
1-800-237-8262
```
• **E-Mail Address:** To specify the destination e-mail address for error and service notifications, select E-Mail Address from the [E-Mail Notification](#page-74-0) menu. The procedure is similar to that for setting the IP address (refer to *[IP Configuration](#page-73-0)* on [page 58\)](#page-73-0). Enter up to 45 alphnumeric characters.

- **Error Notification:** To have the DHD Controller send a message to the destination e-mail address when a "DHD Error" or "Display Error" occurs, select Error Notification from the [E-Mail Notification](#page-74-0) menu and set it to **On**.
- **Error Notification to Runco:** To have the DHD Controller send an e-mail message to Runco Customer Support when a "DHD Error" or "Display Error" occurs, select Error Notification to Runco from the [E-Mail Notification](#page-74-0) menu and set it to **On**.
- **Periodic Service Notification:** You can have the the DHD Controller send periodic reminders via e-mail to perform regular maintenance tasks. To do this:
	- 1. Select Periodic Service Notification from the [E-Mail Notification](#page-74-0) menu.
	- 2. Highlight **Enable** and press **ENTER**.
	- 3. Highlight **On** and press **ENTER**.
	- 4. Press **MENU**.
	- 5. Highlight **Timer** and press **ENTER**.
	- 6. Press  $\triangleright$  or  $\triangleleft$  to set the notification interval in months. The range is from 1 to 255 inclusive; the default is 12 months.
	- 7. Press **MENU**.
- 2. Highlight **Enable** and press **ENTER.**<br>
3. Highlight **On** and press **ENTER.**<br>
4. Press **MENU.**<br>
5. Highlight Timer and press **ENTER**<br>
6. Press ▶ or ◀ to set the notification interval in<br>
255 inclusive; the default is 12 • **Lamp Life Notification:** To have the DHD Controller send a message to the destination e-mail address when the lamp hour counter reaches a certain threshold, select Lamp Life Notification from the [E-Mail Notification](#page-74-0) menu. Then:
	- 1. Highlight **Enable** and press **ENTER**.
	- 2. Highlight **On** and press **ENTER**.
	- 3. Press **MENU**.
	- 4. Highlight **Lamp Hours** and press **ENTER**.
	- 5. Press  $\triangleright$  or  $\blacktriangleleft$  to set the notification threshold in hours. The range is from 100 to 10,000 hours; the default is 1,000 hours.
	- 6. Press **MENU**.
	- **Customer Information:** Select Customer Information from the [E-Mail Notification](#page-74-0) menu to supply this information to the DHD Controller, which includes it in all e-mail notification messages. Six lines (up to 30 characters per line) of text are provided; use them however you wish.
		- 1. Press  $\triangle$  or  $\nabla$  repeatedly to select a line of text to edit.
		- 2. Press **ENTER**.
		- 3. Press  $\triangle$  or  $\nabla$  repeatedly to set the highlighted character.
		- 4. Press  $\triangleright$  (or  $\triangleleft$ ) to select the next (or previous) character. Use the  $\triangle$  and  $\blacktriangledown$ buttons to change it.
		- 5. Press **ENTER** when you have finished editing that line of text.
		- 6. Repeat Steps 1 through 5 for each line of text you want to edit.
		- 7. Press **MENU** when you have finished entering customer information.
	- **E-Mail Calibration Data:** To have the DHD Controller collect all calibration data, attach it to a message and send it to the destination e-mail address, select E-Mail Calibration Data from the [E-Mail Notification](#page-74-0) menu. To confirm this action, select **Yes** and press **ENTER**.

To cancel and return to the previous menu, select **No**.

**•• [Remote Network Control:](#page-51-10)** Select [Remote Network Control](#page-51-10) from the [Network](#page-51-7) menu to enable or disable control of the DHD Controller via an IP connection (typically using a web browser). Set it to **On** to allow all incoming remote network connectivity. Set it to **Off** to disable any incoming network communication that was not initiated by the DHD Controller.

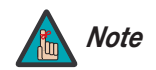

*This setting has no effect on the [E-Mail Notification](#page-51-9) or [Auto](#page-51-8) Note [Firmware Upgrade](#page-51-8) functions.* 

**[Color Space:](#page-51-11)** Select Color Space from the Service menu to choose the color space of the source signal for HDMI, RGB, and component connections.

- The default setting, **Auto**, functions as follows:
- Color Space from the Service menu to choose the color space of<br>
HDMI, RGB, and component connections.<br> **Auto**, functions as follows:<br>
Exiliary Video Information (AVI) infoframe contains color space and/or<br>
DHD Controller u • **HDMI:** If the Auxiliary Video Information (AVI) infoframe contains color space and/or range data, the DHD Controller uses that information. Otherwise, for RGB sources, the DHD Controller uses the **RGB-Video** color space. For component SDTV and EDTV resolutions, **REC601** is used. For other component video resolutions, **REC709** is used.
	- **RGB:** If Hsync or Vsync signals are present, the DHD Controller uses the **RGB-PC** color space. Otherwise, **REC601** is used for SDTV and EDTV sources, and **REC709** for all other sources.
	- **Component:** For SDTV and EDTV resolutions, the DHD Controller uses the **REC601** color space. For all other resolutions, REC709 is used.

In most cases, the **Auto** setting determines the correct color space to use. If it does not, you can force the DHD Controller to use a specific color space. Choose one of the following:

- **REC709** sets the color space matrix to that defined in ITU-R BT.709.
- **REC601** sets the color space matrix to that defined in ITU-R BT.601.
- **RGB-PC** uses RGB color space and sets black at 0,0,0 RGB and white at 255,255,255 RGB, assuming an 8-bit image.
- **RGB-Video** uses RGB color space and sets black at 16,16,16 RGB and white at 235,235,235, assuming an 8-bit image, to correspond to the luminance values defined in digital component standards.

**Triggers:** Select Triggers from the Service menu to configure the 12-volt trigger outputs. You can assign one or more trigger outputs to each aspect ratio. Those triggers are then activated by selecting that aspect ratio.

If your LS-100d is equipped with an anamorphic lens, assign at least one trigger output (the same one to which the lens motor is connected) to the Cinema and Virtual Cinema aspect ratios.

<span id="page-76-1"></span><span id="page-76-0"></span>**[Miscellaneous](#page-51-12):** Select [Miscellaneous](#page-51-12) from the Service menu to set the following options:

- **• [Language](#page-51-13):** Select [Language](#page-51-13) from the [Miscellaneous](#page-51-12) menu and press the up- or down-arrows to select the OSD Language (English, Français, Deutsch, Italiano, Español, Svenska, 简体中文 (Simplified Chinese), 繁體中文 (Traditional Chinese), Português, Русский (Russian), 日本語 (Japanese) or 한국어 (Korean)).
- **• [OSD Timer:](#page-51-14)** Select [OSD Timer](#page-51-14) from the [Miscellaneous](#page-51-12) menu to set the OSD Timer, which controls how long the menus remain on-screen after selecting them. Select from 5 to 60 seconds, in one-second increments. Or, set the timer to 0 (disabled) if you want the menus to remain on-screen indefinitely.
- **• [OSD Messages:](#page-51-15)** When you select a new aspect ratio, input source or memory preset, the DHD Controller briefly displays an on-screen message confirming your new selection. To prevent the display of these messages, select [OSD Messages](#page-51-15) from the [Miscellaneous](#page-51-12) menu to and set it to **Off**.
- **• [Blank Screen Color](#page-51-16):** Select [Blank Screen Color](#page-51-16) from the [Miscellaneous](#page-51-12) menu to select the color that appears when no incoming signal is present. The range is from 0 to 255 inclusive for each color component (red, green and blue).
- **[Sidebar Color:](#page-51-17)** Select [Sidebar Color](#page-51-17) from the [Miscellaneous](#page-51-12) menu to change the color of the inactive image area. The range is from 0 to 255 inclusive for each color component (red, green and blue). The inactive image area is on either side of the active image area when using the 4:3 aspect ratio.
- **Film Mode:** Use Film Mode to smooth out moving images from interlaced, standard-definition (SD) sources. In most cases, the DHD Controller detects the proper "pull-down" rate and vertical frequency. However, if your source is jittery and/or tearing you may want to enable Film Mode to ensure stable processing for that source.
- **CUE (Chroma Upsampling Error) Correction:** Some DVD players use MPEG decoders that do not correctly "upsample" the 4:2:0 format chroma information on the DVD to the 4:2:2 or 4:4:4 format required by the video encoder of the display device.

This so-called "chroma bug" sometimes causes streaky or spiky horizontal lines running through the chroma channel. It is most noticeable in static, interlaced scenes and on diagonal edges (especially red ones). Set CUE to **On** to correct this issue.

- <span id="page-77-0"></span>**• Remote Code:** Select Remote Code from the [Miscellaneous](#page-76-0) menu to set the infrared (IR) code set to which the DHD Controller will respond. By default, it is set to 17. You can change this setting if either:
	- Another device in the theater (a DVD player, for example) is responding to commands from the DHD Controller remote control ([Figure 2-5\)](#page-25-0) in ways that are unpredictable or undesirable.
- **PREV** (**P**) is the matrix with the matrix of the control of the control of the control of the control of the mage are when using the 4:3 aspect ratio.<br> **PREPLAR PREV** (**PICAL PREV** (**PICAL C CLUE** (**CID** control o • You have multiple DHD Controllers and want to control them independently, as opposed to broadcasting commands from a single remote to all of them. In this scenario, you can use multiple remotes programmed to use different IR codes. Or, you can use a single remote and change the IR code as needed to address a specific DHD Controller.

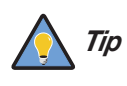

*Use the DHD Controller front-panel keypad to change the IR code to which the controller will respond. Then, change the code sent by the remote to match as described below.* 

When you change a remote code on the DHD Controller, you must re-program the DHD Controller remote control to send that same code. To do this:

- 1. Press and hold the **LIGHT** button on the remote control for approximately three seconds, or until the LED on the remote lights solid red.
- 2. Enter a new two-digit code between 00 and 31 inclusive. Include a leading zero for single-digit codes; for example, enter 9 as "09."

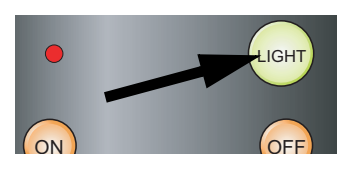

3. The LED turns off to confirm the code change. If you enter an invalid code, the LED flashes for three or four seconds. Try again, entering a valid code.

<span id="page-78-1"></span>**[Sync Threshold:](#page-51-22)** Select [Sync Threshold](#page-51-22) to adjust the threshold at which negative pulses on the component video green/luma channel are interpreted to be sync pulses.

[Sync Threshold](#page-51-22) adjustment is occasionally necessary when a DVD player or HDTV source signal drops "below black" (for example, during scenes with explosions or when subtitles are present) and causes the projector to temporarily lose sync. If the sync level from the source is persistently too low, the display device won't sync with the source at all.

The range is from 0 (approximately 60 millivolts (mV)) to 15 (approximately 300 mV).

**[HDMI:](#page-51-23)** Select [HDMI](#page-51-23) from the [Service](#page-51-1) menu to set the following options affecting communication between HDMI sources, the DHD Controller and the LS-100d.

**• [HDMI EDID Extension:](#page-51-24)** Extended display identification data (EDID) is a data structureprovided by a display device to describe its capabilities to a graphics card. It is what enables a modern personal computer to know what kind of monitor is connected.

Some modern display devices provide more information via EDID than others, in the form of "extensions." Some computer graphics cards do recognize or properly interpret this extended EDID information.

<span id="page-78-2"></span>**PRO[M](#page-51-23)ISION Example 10** Universal and the LS-1000.<br> **PROMISION:** Extended display identification data (EDID) is a data<br> **P[PRE](#page-102-0)P of display** device to describe its capabilities to a graphics card. It is<br>
dem personal computer Select [HDMI EDID Extension](#page-51-24) from the HDMI menu to specify whether or not the EDID extensions from the display device are passed through to the sources connected to the HDMI 1, HDMI 2, HDMI 3 or HDMI 4 inputs. By default, the extensions are on. Change these settings only if HDMI EDID incompatibility issues arise.

- **• [Audio Format:](#page-51-25)** Select Audio Format from the HDMI menu to choose an option for routing the audio signal from an HDMI source. With the LS-100d, the recommended setting is **HDMI Out (Audio Only)**. (This is the default setting.)
- <span id="page-78-3"></span><span id="page-78-0"></span>**• [CEC](#page-51-26):** This control chooses whether or not the DHD Controller responds to HDMI CEC control messages from a disc player, set-top box or other HDMI source. It also enables or disables CEC communication between the DHD Controller and projector.

The default (and recommended) setting is **On**. For more information about CEC, refer to *Using HDMI CEC Messages* on page 87.

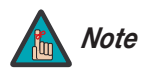

- *1. Setting CEC to Off prevents communication between the DHD Controller and projector, and should be done only for troubleshooting purposes.*
- *2. The DHD Controller does not transmit HDMI CEC control messages from the "HDMI Audio Out" connector.*
- **• [HPD Toggle Rejection](#page-51-27):** Select [HPD Toggle Rejection](#page-51-27) from the [HDMI](#page-51-23) menu to specify whether or not the DHD Controller ignores extraneous Hot Plug Detect (HPD) signal state changes from a downstream HDMI device (third-party display or audio/video receiver).

The default setting, **Auto**, disables HPD toggle rejection on the LS-100d. Use the other settings to troubleshoot compatibility issues or reduce the amount of time needed to lock to an incoming signal.

**[Front Panel Brightness](#page-51-30):** Select [Front Panel Brightness](#page-51-30) from the [Service](#page-51-1) menu to adjust the brightness of the front-panel LED and LCD status indicators.

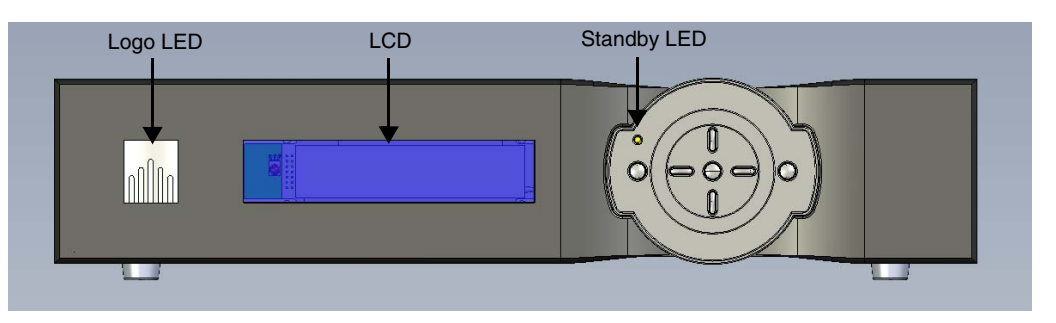

**• Logo LED:** Select Logo LED from the [Front Panel Brightness](#page-51-30) menu to adjust the brightness of the large, illuminated logo on the left side of the display. The range is from 0 (off) to 31.

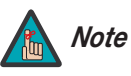

*During a firmware upgrade, this LED lights at full brightness regardless of the Logo LED setting.* 

**• Logo L[E](#page-51-31)D:** Select Logo LED from the Front Panel Br brightness of the large, illuminated logo on the left side 0 (off) to 31.<br> **P**<br> **P** *Note*<br> **P EX[A](#page-51-28)LICITY P EXALICITY P EXALICITY P EXALICITY P EXALI • Standby LED:** Select Standby LED from the [Front Panel Brightness](#page-51-30) menu to change the behavior of the front-panel STANDBY indicator LED. When set to ON, the LED lights amber when the system is in standby mode; otherwise, it is off. When set to OFF, the LED is always off.

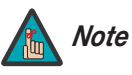

*During a firmware upgrade, this LED lights at full brightness regardless of the Standby LED setting.* 

**• LCD:** Select LCD from the Front Panel Brightness menu to adjust the brightness of the front-panel LCD. The range is from 0 (off) to 4.

**Auto Power Off:** Select Auto Power Off from the Service menu to have the LS-100d turn itself off after a period of inactivity (no source signal present).

- **• [Enable:](#page-51-33)** By default, [Auto Power Off](#page-51-32) is disabled. To enable it, select [Enable](#page-51-33) from the [Auto Power Off](#page-51-32) sub-menu and set it to On.
- **• [Hours:](#page-51-34)** The default time-out period is eight (8) hours; the range is from 1 to 24 hours.

**[Standby Mode:](#page-51-35)** Select [Standby Mode](#page-51-35) from the Service menu to control the DHD Controller's power management feature.

- Choose **Low Power** (the default setting) to have the DHD Controller shut down completely when it is turned off. This conserves power but increases the amount of time required by the DHD Controller to start up when it is turned on.
- **Fast Startup** is a "quick-start" mode that keeps the DHD Controller running when it is turned off, even though it appears to be in standby mode. This results in much quicker startup times but consumes more power.

**System Reset:** To reset ALL controller settings (including image settings) back to their factory defaults, choose System Reset from the Service menu.

A confirmation message appears. Select Yes to continue with the reset or select No to cancel.

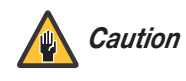

se System Reset from the Service menu.<br>**ge appears.** Select Yes to continue with the reset or select No to<br>**is action is not undoable. Proceed with caution!** Before you<br>form a System Reset, save your "Custom" Memory Preset *This action is not undoable. Proceed with caution! Before you perform a System Reset, save your "Custom" Memory Presets ([page 46](#page-61-0)) and ISF Day/Night Memory Presets (page 53).*

# **Notes:**

# <span id="page-82-1"></span>**5. Maintenance and Troubleshooting**

The LS-100d Ultra Short-Throw LED Home Theater Projector and DHD Controller does *Maintenance* not require any routine maintenance. There are no user-serviceable or -replaceable parts. Unless you are a qualified, factory-trained Runco technician, *do not attempt to repair or*  **replace any system component yourself.** You will void the product warranty if you do so.

[Table 5-1](#page-82-0) provides some general guidelines for troubleshooting problems you may **Troubleshooting** encounter with the LS-100d Ultra Short-Throw LED Home Theater Projector and DHD Controller. If the suggested solutions fail to resolve the problem or if you encounter an issue not described here, please contact your Runco dealer or Runco Technical Support.

## <span id="page-82-0"></span>**Table 5-1. Troubleshooting Chart**

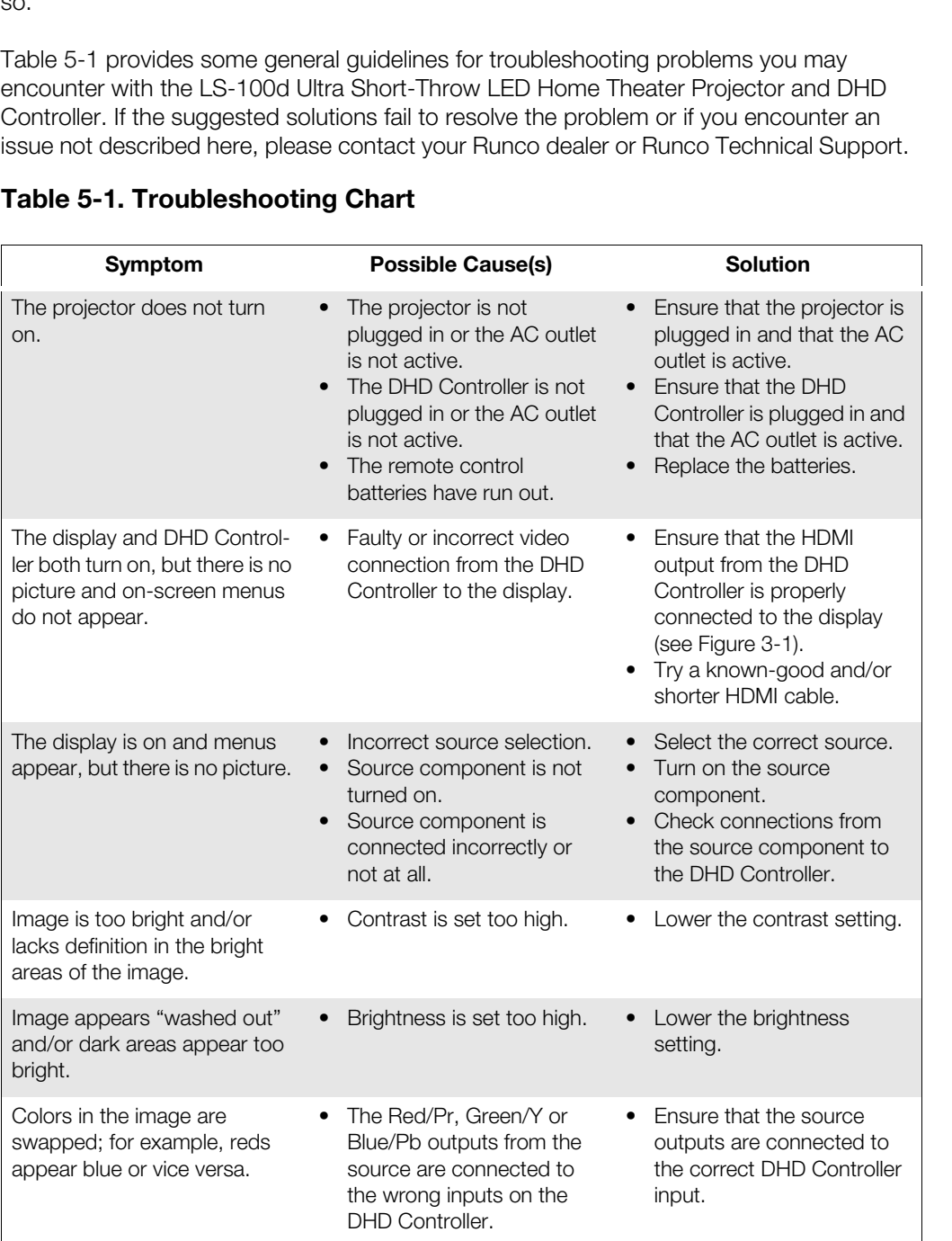

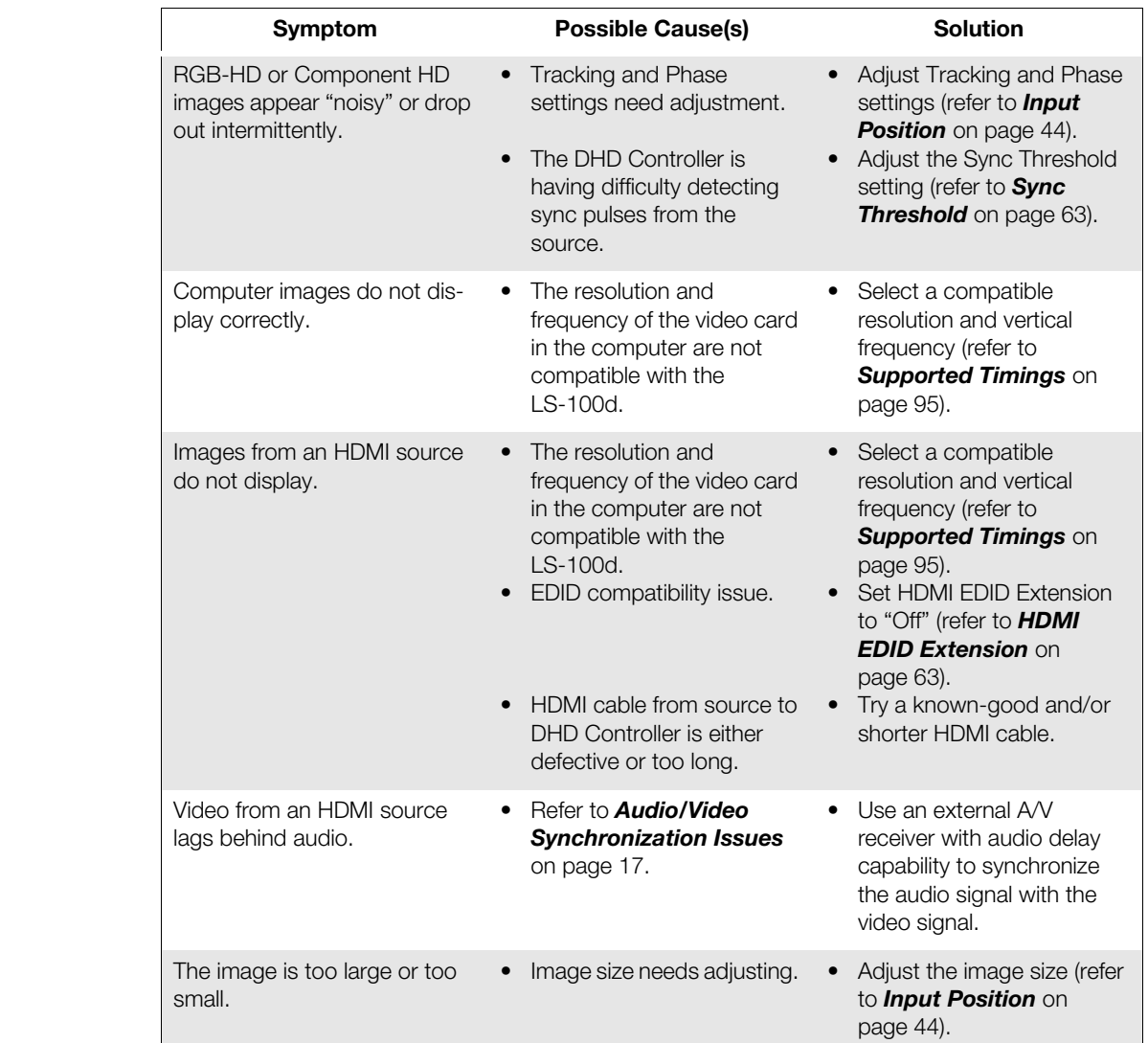

# **Table 5-1. Troubleshooting Chart (continued)**

<span id="page-84-0"></span>In addition to using the DHD Controller front-panel keypad or remote control unit, there are three methods of controlling the LS-100d and DHD Controller externally:

- Using a serial (RS-232) link to send ASCII commands and receive responses to those commands.
- Using discrete infrared (IR) codes to program a third-party remote control unit.
- Using an HDMI connection to send Consumer Electronics Control (CEC) commands from a BD player or other source component that supports CEC.

The following sections describe these methods.

ared (IR) codes to program a third-party remote control unit.<br>
Innection to send Consumer Electronics Control (CEC) commands<br>
r other source component that supports CEC.<br>
Sescribe these methods.<br>
Ses a simple text-based co The DHD Controller uses a simple text-based control protocol to take requests from control devices and to provide responses to such devices. This section describes how to send control messages over a serial link between the DHD Controller and an automation/control system or a PC running terminal emulation software.

# **6.1 Serial Communications**

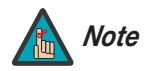

*The serial communication protocol described here replaces the serial protocol used by legacy Runco products (manufactured prior to September 2011) that include the DHD Controller.* 

*Runco recommends using this new protocol, as it is more concise and provides greater control than the old one. However, to maintain backward compatibility with existing automation/control system modules, the legacy Runco serial protocol is also supported.* 

To interface the LS-100d with an automation/control system or a PC running terminal emulation software, connect it to the **Display Control** output of the DHD Controller as shown in [Figure 3-1](#page-34-0) and Figure 3-2. Connect your control system or PC to the RS-232 input of the DHD Controller as shown in [Figure 3-9](#page-42-0).

Configure the RS-232 controller or PC serial port as follows: no parity, 8 data bits, 1 stop bit and no flow control. Set the baud rate to 19200, to match that of the DHD Controller RS-232 port.

Commands sent from an automation/control system or PC to the DHD Controller must *Command Format* have the following format:

(www:xyz) [CR]

Where:

- ( and ) indicate the start and end of the command data. If these characters are present, the DHD Controller assumes that valid command data is present in the command string. Otherwise, the DHD Controller ignores the command.
- www indicates the command code. This field is case insensitive; for example, PWR, pwr and PwR are all equivalent.
- $\bullet$  : x is the destination parameter. This is an optional parameter that indicates which memory the command is referencing. This parameter is reserved for future use.

# *RS-232 Connection and Port Configuration*

- y is the operand, which can have one of the following values:
	- $? = "Get" operand$   $+ = "Increment" operand$
	- $=$   $=$  "Set" operand  $=$  "Decrement" operand
- z is the value to set for this parameter. It can have one of two formats:
	- **Integer value:** Any positive or negative number; for example, 100.
	- **String value:** Any string surrounded by double quotes; for example, "This is a string."
- [CR] is the ASCII carriage return key (0x0D).
- Responses sent from the follower to the initiator shall have the following format: **Response Format** ▶

 $(u:www:x=z)$  [CR]

Where:

- ( and ) indicate the start and end of the command data. If these characters are present, the DHD Controller assumes that valid command data is present in the command string. Otherwise, the DHD Controller ignores the command.
- **Format**<br> **Proposes sent from the follower to the initiator shall hat<br>
(u** *i* **www : x=z) [CR]<br>
Where:<br>
 (and) indicate the start and end of the command of<br>
present, the DHD Controller assumes that valid common<br>
command s** • "u;" indicates the response code. This is only used by followers responding to a valid CLI command received. For any response code other than 0, the follower echoes back the command received rather than filling in the fields listed below.

The response code can be one of the following:

- $\bullet$  0 = Command successfully processed
- 1 = Unknown command code
- $\bullet$  2 = Invalid operator
- 3 = Destination parameter not supported
- $\bullet$  4 = Setting not available
- $5 = Setting value not available$
- $\bullet$  6 = Setting value not supported
- $7 =$  String too long
- $\bullet$  8 = Command not supported in standby mode
- $\bullet$  9 = Invalid parameter
- $\bullet$  10 = Error processing command
- 11 = Password not entered
- www indicates the command code. This field is case insensitive; for example, PWR, pwr and PwR are all equivalent.
- $\bullet$  : x is the destination parameter. This is an optional parameter that indicates which memory the command is referencing. This parameter is reserved for future use.
- z is the new value (for Set, Increment or Decrement commands) or the current value (for Get commands) for this parameter. It can have one of two formats:
	- **Integer value:** Any positive or negative number; for example, 100.
	- **String value:** Any string surrounded by double quotes; for example, "This is a string."
- [CR] is the ASCII carriage return key (0x0D).

Here are some examples of serial commands and their responses:

#### *Command and Response Examples*

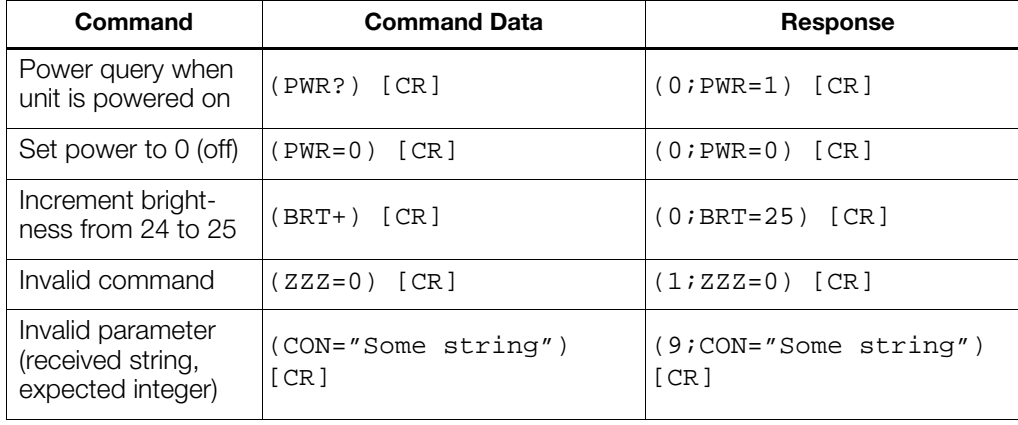

[Table 6-1](#page-86-0) lists all supported commands. *Serial Command List*

## <span id="page-86-0"></span>**Table 6-1. Serial Commands**

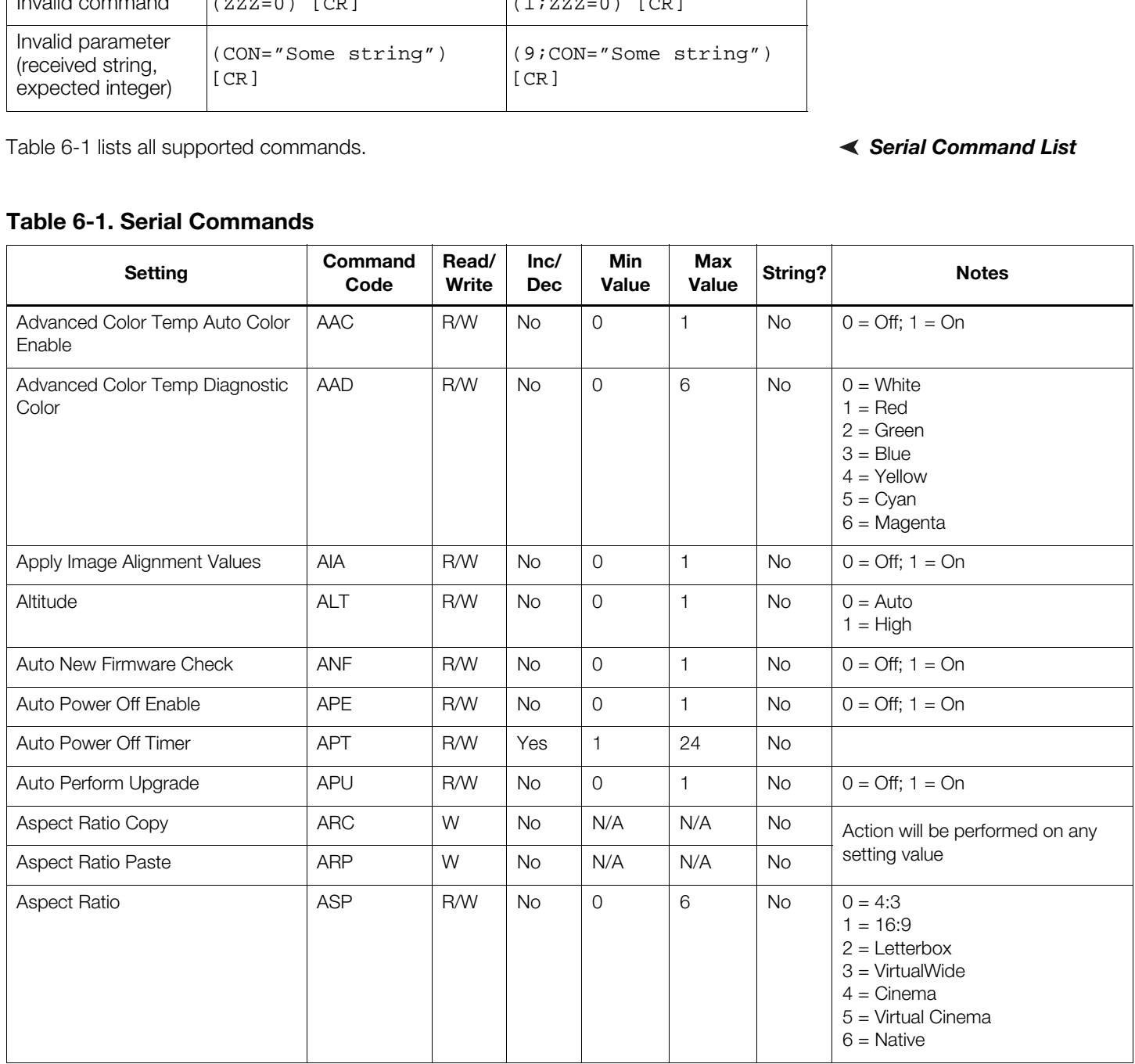

**Table 6-1. Serial Commands (continued)**

| <b>Setting</b>                               | <b>Command</b><br>Code | Read/<br>Write | lnc/<br><b>Dec</b> | Min<br><b>Value</b> | <b>Max</b><br>Value | String?   | <b>Notes</b>                                                                                        |
|----------------------------------------------|------------------------|----------------|--------------------|---------------------|---------------------|-----------|----------------------------------------------------------------------------------------------------|
| Advanced Color Temp Test Pat-<br>tern Enable | <b>ATP</b>             | R/W            | <b>No</b>          | $\circ$             | 1                   | <b>No</b> | $0 = \text{Off}$ ; 1 = On                                                                           |
| Image Alignment Bottom Left x                | <b>BLX</b>             | R/W            | Yes                | $-100$              | 100                 | <b>No</b> |                                                                                                    |
| Image Alignment Bottom Left y                | <b>BLY</b>             | R/W            | Yes                | $-100$              | 100                 | No        |                                                                                                    |
| Image Alignment Bottom Middle y              | <b>BMY</b>             | R/W            | Yes                | $-100$              | 100                 | No        |                                                                                                    |
| <b>Brightness Offset</b>                     | <b>BRO</b>             | R/W            | Yes                | $-50$               | 50                  | <b>No</b> | Picture menu                                                                                        |
| <b>Brightness</b>                            | <b>BRT</b>             | R/W            | Yes                | $-50$               | 50                  | <b>No</b> | Calibration -> Input Image menu                                                                     |
| Image Alignment Bottom Right x               | <b>BRX</b>             | R/W            | Yes                | $-100$              | 100                 | <b>No</b> |                                                                                                    |
| Image Alignment Bottom Right y               | <b>BRY</b>             | R/W            | Yes                | $-100$              | 100                 | <b>No</b> |                                                                                                    |
| <b>Blank Screen Blue</b>                     | <b>BSB</b>             | R/W            | Yes                | $\circ$             | 255                 | <b>No</b> |                                                                                                    |
| <b>Blank Screen Green</b>                    | <b>BSG</b>             | R/W            | Yes                | $\circ$             | 255                 | <b>No</b> |                                                                                                    |
| <b>Blank Screen Red</b>                      | <b>BSR</b>             | R/W            | Yes                | $\overline{0}$      | 255                 | <b>No</b> |                                                                                                    |
| <b>CEC</b> Enable                            | CEC                    | R/W            | No                 | $\circ$             | 1                   | <b>No</b> | $0 = \text{Off}$ ; 1 = On                                                                           |
| Chroma Delay                                 | <b>CHR</b>             | R/W            | Yes                | $\overline{0}$      | $\overline{7}$      | <b>No</b> |                                                                                                    |
| Color Gamut                                  | CLG                    | R/W            | Yes                | $\overline{0}$      | 6                   | <b>No</b> | $0 = Auto$<br>$1 = REC709$<br>$2 = SM$ PTE C<br>$3 = EBU$<br>$4 =$ Native<br>$5 = DCI$<br>$6 = PCE$ |
| Color Offset                                 | CLO                    | R/W            | Yes                | $-50$               | 50                  | <b>No</b> | Picture menu                                                                                        |
| Color                                        | <b>CLR</b>             | R/W            | Yes                | $-50$               | 50                  | <b>No</b> | Calibration -> Input Image menu                                                                     |
| Color Space                                  | <b>CLS</b>             | R/W            | <b>No</b>          | $\overline{0}$      | $\overline{4}$      | <b>No</b> | $0 = REC601$<br>$1 = REC709$<br>$2 = RGB$<br>$3 = RGB$ Video<br>$4 = Auto$                          |
| Image Alignment Center x                     | $\mathsf{CNX}$         | R/W            | Yes                | $-100$              | 100                 | <b>No</b> |                                                                                                    |
| Image Alignment Center y                     | <b>CNY</b>             | R/W            | Yes                | $-100$              | 100                 | No        |                                                                                                    |
| Contrast                                     | CON                    | R/W            | Yes                | $-50$               | 50                  | No        | Calibration -> Input Image menu                                                                     |
| Contrast Offset                              | COO                    | R/W            | Yes                | $-50$               | 50                  | <b>No</b> | Picture menu                                                                                        |
| Color Temp Simple                            | <b>CTS</b>             | R/W            | No                 | $\mathsf{O}\xspace$ | $\overline{4}$      | <b>No</b> | $1 = 5500K$<br>$2 = 6500K$<br>$3 = 7500K$<br>$4 = 9300K$                                            |
| CUE                                          | <b>CUE</b>             | R/M            | No                 | $\mathsf{O}\xspace$ | 1                   | No        | $0 = \text{Off}$ ; 1 = On                                                                           |

**Table 6-1. Serial Commands (continued)**

| <b>Setting</b>            | <b>Command</b><br>Code | Read/<br>Write | lnc/<br><b>Dec</b> | Min<br>Value   | <b>Max</b><br><b>Value</b> | String?   | <b>Notes</b>                                                                                                    |
|---------------------------|------------------------|----------------|--------------------|----------------|----------------------------|-----------|----------------------------------------------------------------------------------------------------|
| Display Blue Gain         | <b>DBG</b>             | R/W            | Yes                | $-100$         | 100                        | No        |                                                                                                    |
| Display Blue Offset       | <b>DBO</b>             | R/W            | Yes                | $-100$         | 100                        | No        |                                                                                                    |
| Default Gateway Byte 1    | DE1                    | R/W            | Yes                | $\mathsf{O}$   | 255                        | No        |                                                                                                    |
| Default Gateway Byte 2    | DE <sub>2</sub>        | R/W            | Yes                | $\circ$        | 255                        | <b>No</b> |                                                                                                    |
| Default Gateway Byte 3    | DE3                    | R/W            | Yes                | $\mathsf{O}$   | 255                        | <b>No</b> |                                                                                                    |
| Default Gateway Byte 4    | DE4                    | R/W            | Yes                | $\overline{O}$ | 255                        | No        |                                                                                                    |
| Diagnostic Color          | <b>DGC</b>             | R/W            | No                 | $\overline{0}$ | $\,6$                      | No        | $0 =$ White<br>$1 = Red$<br>$2 = Green$<br>$3 =$ Blue<br>$4 =$ Yellow<br>$5 = Cyan$<br>$6 = Magnetic$                                                                                                    |
| Display Green Gain        | DGG                    | R/W            | Yes                | $-100$         | 100                        | <b>No</b> |                                                                                                    |
| Display Green Offset      | <b>DGO</b>             | R/W            | Yes                | $-100$         | 100                        | No        |                                                                                                    |
| <b>DHCP</b>               | DHC                    | R/W            | No                 | $\overline{O}$ | $\mathbf{1}$               | No        | $0 = \text{Off}$ ; $1 = \text{On}$                                                                                                    |
| Display Red Gain          | <b>DRG</b>             | R/W            | Yes                | $-100$         | 100                        | <b>No</b> |                                                                                                    |
| Display Red Offset        | <b>DRO</b>             | R/W            | Yes                | $-100$         | 100                        | <b>No</b> |                                                                                                    |
| <b>Error Notification</b> | <b>ERN</b>             | R/W            | <b>No</b>          | $\circ$        | $\mathbf{1}$               | No        | $0 = \text{Off}$ ; 1 = On                                                                                                    |
| Error Code                | <b>ERR</b>             | $\mathsf{R}$   | No                 | $\overline{O}$ |                            | <b>No</b> | $0 = \text{None}$<br>$1 =$ Display Lamp Overtemp<br>2 = Display Ballast Overtemp<br>3 = Display Fan Init Failure<br>4 = Display Fan 1 Failure<br>5 = Display Fan 2 Failure<br>6 = Display Fan 3 Failure<br>7 = Display Fan 4 Failure<br>8 = Display Fan 5 Failure<br>9 = Display Fan 6 Failure<br>10 = Display Fan 7 Failure<br>11 = Display Fan 8 Failure<br>12 = Display DMD Failure<br>16 = Display GPIO Failure<br>18 = Display Processor Failure<br>19 = Display Hardware I2C Failure<br>20 = Display Software I2C Failure<br>22 = Display Communication Error<br>25 = DHD Fan 1 Failure<br>26 = DHD Fan 2 Failure<br>$27 = DHD$ Overtemp 1<br>$28 =$ DHD Overtemp 2 |
| Film Mode                 | <b>FLM</b>             | R/W            | <b>No</b>          | 0              | 1                          | <b>No</b> | $0 = \text{Off}$ ; 1 = On                                                                                                    |
| Fan 1 Speed               | FN <sub>1</sub>        | R/W            | Yes                | $\mathsf{O}$   | 255                        | <b>No</b> |                                                                                                    |

**Table 6-1. Serial Commands (continued)**

| <b>Setting</b>                  | Command<br>Code | Read/<br>Write    | lnc/<br><b>Dec</b> | Min<br>Value   | <b>Max</b><br><b>Value</b> | String?   | <b>Notes</b>                                                   |
|---------------------------------|-----------------|-------------------|--------------------|----------------|----------------------------|-----------|----------------------------------------------------------------|
| Fan 2 Speed                     | FN <sub>2</sub> | R/W               | Yes                | $\mathsf{O}$   | 255                        | No        |                                                                |
| Firmware Upgrade                | <b>FWU</b>      | W                 | No                 | N/A            | N/A                        | No        | Action will be performed on any<br>setting value               |
| Gamma Advanced                  | <b>GMA</b>      | R/W               | Yes                | $\overline{O}$ | 20                         | No        |                                                                |
| Gamma Mode                      | <b>GMM</b>      | R/W               | <b>No</b>          | 0              | $\mathbf{1}$               | No        | $0 =$ Simple<br>$1 =$ Advanced                                 |
| Gamma Simple                    | <b>GMS</b>      | R/W               | <b>No</b>          | $\overline{0}$ | $6\phantom{1}$             | <b>No</b> | $0 = 2.0$<br>$1 = 1.8$<br>$2 = 2.2$<br>$3 = 2.35$<br>$4 = 2.5$ |
| <b>HDMI Audio Format</b>        | <b>HAF</b>      | R/W               | <b>No</b>          | 0              | $\overline{c}$             | No        | $0 =$ Combined<br>$1 = HDMI Out 1$<br>$2 = HDMI$ Out 2         |
| <b>HDMI EDID Extension 1</b>    | HE <sub>1</sub> | R/W               | <b>No</b>          | $\overline{O}$ | $\mathbf{1}$               | No        |                                                                |
| <b>HDMI EDID Extension 2</b>    | HE <sub>2</sub> | R/W               | <b>No</b>          | $\circ$        | $\mathbf{1}$               | <b>No</b> | $0 = \text{Off}$ ; 1 = On                                      |
| <b>HDMI EDID Extension 3</b>    | HE3             | R/W               | <b>No</b>          | $\overline{0}$ | $\mathbf{1}$               | No        |                                                                |
| <b>HDMI EDID Extension 4</b>    | HE4             | R/W               | No                 | $\overline{0}$ | $\mathbf{1}$               | No        |                                                                |
| <b>HPD Toggle Rejection</b>     | <b>HPD</b>      | R/W               | No                 | 0              | $\mathbf{1}$               | No        | $0 = \text{Off}$ ; 1 = On                                      |
| Input Name 1                    | 101             | R/W               | No                 | N/A            | N/A                        | Yes       |                                                                |
| Input Name 2                    | 102             | R/W               | <b>No</b>          | N/A            | N/A                        | Yes       |                                                                |
| Input Name 3                    | 103             | R/W               | <b>No</b>          | N/A            | N/A                        | Yes       |                                                                |
| Input Name 4                    | 104             | R/W               | No                 | N/A            | N/A                        | Yes       |                                                                |
| Input Name 5                    | 105             | R/W               | <b>No</b>          | N/A            | N/A                        | Yes       |                                                                |
| Input Name 6                    | 106             | R/W               | <b>No</b>          | N/A            | N/A                        | Yes       | 12 characters maximum                                          |
| Input Name 7                    | 107             | ${\sf R}/{\sf W}$ | No                 | N/A            | N/A                        | Yes       |                                                                |
| Input Name 8                    | 108             | R/W               | <b>No</b>          | N/A            | N/A                        | Yes       |                                                                |
| Input Name 9                    | 109             | R/W               | <b>No</b>          | N/A            | N/A                        | Yes       |                                                                |
| Input Name 10                   | 110             | R/W               | No                 | N/A            | N/A                        | Yes       |                                                                |
| Input Name 11                   | 111             | R/W               | No                 | N/A            | N/A                        | Yes       |                                                                |
| Input Blue Gain                 | <b>IBG</b>      | R/W               | Yes                | $-32$          | 32                         | No        |                                                                |
| Input Blue Offset               | <b>IBO</b>      | R/W               | Yes                | $-32$          | 32                         | No        |                                                                |
| Information Boot Version        | <b>IBV</b>      | $\mathsf R$       | No                 | N/A            | N/A                        | Yes       |                                                                |
| Information Copied Aspect Ratio | ICA             | $\mathsf R$       | No                 | N/A            | N/A                        | Yes       |                                                                |

**Table 6-1. Serial Commands (continued)**

| <b>Setting</b>                        | Command<br>Code                                        | Read/<br>Write | Inc/<br><b>Dec</b> | Min<br>Value   | <b>Max</b><br><b>Value</b> | String?   | <b>Notes</b>                                                                                                    |
|---------------------------------------|--------------------------------------------------------|----------------|--------------------|----------------|----------------------------|-----------|----------------------------------------------------------------------------------------------------|
| Information Current Color Space       | ICC                                                    | $\mathsf R$    | <b>No</b>          | $\overline{O}$ | 3                          | Yes       | $0 = REC601$<br>$1 = REC709$<br>$2 = RGB$<br>$3 = RGB$ Video                                                                                                    |
| Information Copied Input Source       | C                                                      | $\mathsf{R}$   | <b>No</b>          | N/A            | N/A                        | Yes       |                                                                                                    |
| Information Copied Memory Pre-<br>set | <b>ICM</b>                                             | $\mathsf{R}$   | <b>No</b>          | N/A            | N/A                        | Yes       |                                                                                                    |
| Information Copied Screen             | <b>ICR</b>                                             | $\mathsf R$    | <b>No</b>          | N/A            | N/A                        | Yes       |                                                                                                    |
| Information Copied Signal Format      | ICS                                                    | $\mathsf R$    | No                 | N/A            | N/A                        | Yes       |                                                                                                    |
| Information Display Name              | <b>IDN</b>                                             | $\mathsf R$    | <b>No</b>          | N/A            | N/A                        | Yes       |                                                                                                    |
| Information Firmware Version          | <b>IFV</b>                                             | $\mathsf R$    | <b>No</b>          | N/A            | N/A                        | Yes       |                                                                                                    |
| Input Green Gain                      | <b>IGG</b>                                             | R/W            | Yes                | $-32$          | 32                         | No        |                                                                                                    |
| Input Green Offset                    | <b>IGO</b>                                             | R/W            | Yes                | $-32$          | 32                         | No        |                                                                                                    |
| Information Horizontal Frequency      | <b>IHF</b>                                             | $\mathsf R$    | No                 | N/A            | N/A                        | Yes       |                                                                                                    |
| Information Input Resolution          | $\ensuremath{\mathsf{I\!I}}\ensuremath{\mathsf{I\!R}}$ | $\mathsf R$    | No                 | N/A            | N/A                        | Yes       |                                                                                                    |
| information Micro Version             | <b>IMV</b>                                             | $\mathsf{R}$   | <b>No</b>          | N/A            | N/A                        | Yes       |                                                                                                    |
| Input Source                          | <b>INS</b>                                             | R/W            | <b>No</b>          | $\overline{0}$ | 10                         | No        | $0 =$ Composite 1<br>$1 =$ Composite 2<br>$2 =$ Composite 3<br>$3 =$ Component<br>$4 = HD 1$<br>$5 = HD2$<br>$6 = SCART$<br>$7 = HDM11$<br>$8 = HDM12$<br>$9 = HDM13$<br>$10 = HDM14$ |
| Information Output Resolution         | <b>IOR</b>                                             | $\mathsf{R}$   | <b>No</b>          | N/A            | N/A                        | Yes       |                                                                                                    |
| IP Address Byte 1                     | IP <sub>1</sub>                                        | R/W            | Yes                | $\mathsf{O}$   | 255                        | No        |                                                                                                    |
| IP Address Byte 2                     | IP <sub>2</sub>                                        | R/W            | Yes                | $\mathsf{O}$   | 255                        | <b>No</b> |                                                                                                    |
| IP Address Byte 3                     | IP <sub>3</sub>                                        | R/W            | Yes                | $\mathsf{O}$   | 255                        | No        |                                                                                                    |
| IP Address Byte 4                     | IP4                                                    | R/W            | Yes                | $\mathsf{O}$   | 255                        | No        |                                                                                                    |
| Information Pixel Clock               | <b>IPC</b>                                             | $\mathsf{R}$   | No                 | N/A            | N/A                        | Yes       |                                                                                                    |
| Input Position Height                 | IPH                                                    | R/W            | Yes                | $\mathsf{O}$   | 20                         | No        |                                                                                                    |
| Input Position Left Right             | IPL                                                    | R/W            | Yes                | $-50$          | 50                         | No        |                                                                                                    |
| Input Position Up Down                | IPU                                                    | R/W            | Yes                | $-50$          | 50                         | <b>No</b> |                                                                                                    |
| Input Position Width                  | <b>IPW</b>                                             | R/W            | Yes                | $\mathsf O$    | 50                         | No        |                                                                                                    |

# **Table 6-1. Serial Commands (continued)**

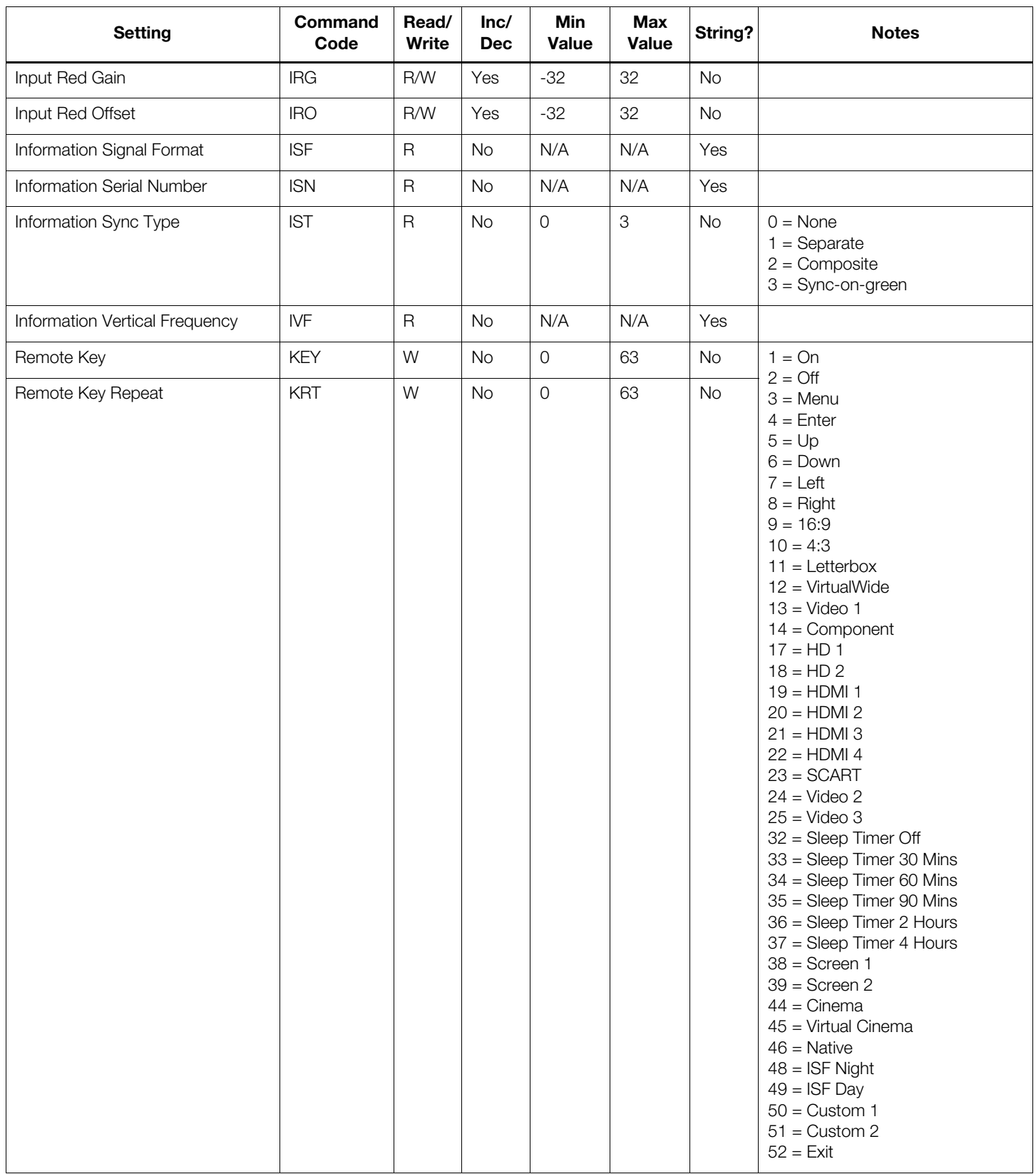

**Table 6-1. Serial Commands (continued)**

| <b>Setting</b>                 | Command<br>Code | Read/<br>Write | Inc/<br><b>Dec</b> | Min<br><b>Value</b> | <b>Max</b><br><b>Value</b> | String?   | <b>Notes</b>                                                                                                    |
|--------------------------------|-----------------|----------------|--------------------|---------------------|----------------------------|-----------|----------------------------------------------------------------------------------------------------|
| Language                       | LAN             | R/W            | <b>No</b>          | $\mathsf{O}$        | 9                          | <b>No</b> | $0 =$ English<br>$1 =$ French<br>$2 = German$<br>$3 = Italian$<br>$4 =$ Spanish<br>$5 =$ Portuguese<br>$6 =$ Simplified Chinese<br>$7 =$ Traditional Chinese<br>$8 =$ Swedish<br>$9 =$ Russian<br>$10 =$ Japanese<br>$11 =$ Korean |
| Image Alignment Left Middle x  | <b>LMX</b>      | R/W            | Yes                | $-100$              | 100                        | <b>No</b> |                                                                                                    |
| Image Alignment Left Middle y  | <b>LMY</b>      | R/W            | Yes                | $-100$              | 100                        | <b>No</b> |                                                                                                    |
| Lamp Life Notification Enable  | <b>LNE</b>      | R/W            | No                 | $\mathsf O$         | $\mathbf{1}$               | No        | $0 = \text{Off}$ ; 1 = On                                                                                                    |
| Lamp Life Notification Hours   | LNH             | R/W            | Yes                | 100                 | 10,000                     | <b>No</b> |                                                                                                    |
| Logo LED Brightness            | LOG             | R/W            | Yes                | $\overline{O}$      | 31                         | No        |                                                                                                    |
| Model Name                     | <b>MDL</b>      | $\mathsf R$    | <b>No</b>          | N/A                 | N/A                        | Yes       |                                                                                                    |
| Memory Preset                  | <b>MMP</b>      | R/W            | <b>No</b>          | $\overline{0}$      | 3                          | <b>No</b> | $0 = ISF$ Night<br>$1 = ISF$ Day<br>$2 =$ Custom 1<br>$3 =$ Custom 2                                                                                                    |
| Memory Preset Copy             | <b>MPC</b>      | W              | <b>No</b>          | N/A                 | N/A                        | <b>No</b> | Action will be performed on any                                                                                                    |
| Memory Preset Paste            | <b>MPP</b>      | W              | <b>No</b>          | N/A                 | N/A                        | <b>No</b> | setting value                                                                                                    |
| Memory Preset Reset            | <b>MPR</b>      | W              | No                 | $\circ$             | 3                          | No        | $0 = ISF$ Night                                                                                                    |
| Memory Preset Save             | <b>MPS</b>      | W              | No                 | $\overline{O}$      | 3                          | No        | $1 = ISF$ Day<br>$2 =$ Custom 1<br>$3 =$ Custom 2                                                                                                    |
| Noise Filter                   | <b>NFL</b>      | R/W            | Yes                | $\overline{O}$      | 10                         | <b>No</b> |                                                                                                    |
| Noise Filter Offset            | <b>NFO</b>      | R/W            | Yes                | $\mathbf 0$         | 10                         | No        |                                                                                                    |
| Orientation                    | ORI             | R/W            | No                 | $\overline{0}$      | $\overline{4}$             | No        | $0 =$ Floor Front<br>$1 =$ Ceiling Front<br>$2 =$ Floor Rear<br>$3 =$ Ceiling Rear<br>$4 =$ Auto                                                                                                    |
| <b>OSD Position Horizontal</b> | <b>OSD</b>      | R/W            | Yes                | $\overline{O}$      | 100                        | <b>No</b> |                                                                                                    |
| Output Shift Height            | OSH             | R/W            | Yes                | $-50$               | $\circ$                    | No        |                                                                                                    |
| Output Shift Left Right        | OSL             | R/W            | Yes                | $-300$              | 300                        | <b>No</b> |                                                                                                    |
| OSD Message Enable             | <b>OSM</b>      | R/W            | No                 | $\mathsf O$         | 1                          | No        | $0 = \text{Off}$ ; 1 = On                                                                                                    |

# **Table 6-1. Serial Commands (continued)**

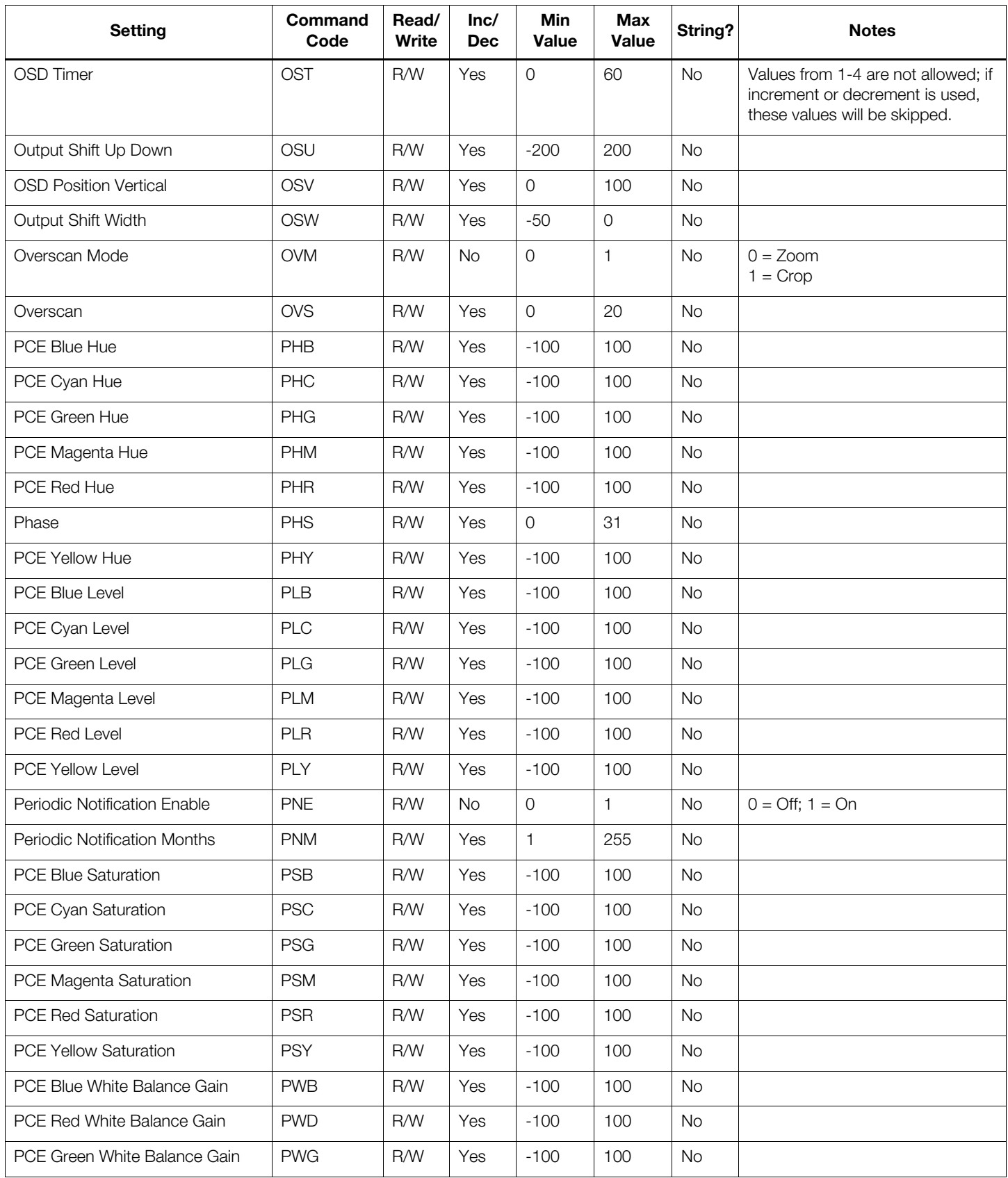

**Table 6-1. Serial Commands (continued)**

| <b>Setting</b>                        | Command<br>Code | Read/<br>Write | Inc/<br><b>Dec</b> | Min<br><b>Value</b> | <b>Max</b><br><b>Value</b> | String?   | <b>Notes</b>                                            |
|---------------------------------------|-----------------|----------------|--------------------|---------------------|----------------------------|-----------|---------------------------------------------------------|
| Power                                 | <b>PWR</b>      | R/W            | <b>No</b>          | $\circ$             | 1                          | <b>No</b> | $0 = \text{Off}$ ; 1 = On                               |
| Input Name 1 Restore                  | R01             | W              | <b>No</b>          | N/A                 | N/A                        | <b>No</b> |                                                         |
| Input Name 2 Restore                  | R02             | W              | <b>No</b>          | N/A                 | N/A                        | <b>No</b> |                                                         |
| Input Name 3 Restore                  | <b>R03</b>      | W              | <b>No</b>          | N/A                 | N/A                        | <b>No</b> |                                                         |
| Input Name 4 Restore                  | R04             | W              | <b>No</b>          | N/A                 | N/A                        | <b>No</b> |                                                         |
| Input Name 5 Restore                  | R05             | W              | <b>No</b>          | N/A                 | N/A                        | <b>No</b> |                                                         |
| Input Name 6 Restore                  | <b>R06</b>      | W              | <b>No</b>          | N/A                 | N/A                        | No        | Action will be performed on any<br>setting value        |
| Input Name 7 Restore                  | <b>R07</b>      | W              | <b>No</b>          | N/A                 | N/A                        | <b>No</b> |                                                         |
| Input Name 8 Restore                  | <b>R08</b>      | W              | <b>No</b>          | N/A                 | N/A                        | <b>No</b> |                                                         |
| Input Name 9 Restore                  | <b>R09</b>      | W              | <b>No</b>          | N/A                 | N/A                        | <b>No</b> |                                                         |
| Input Name 10 Restore                 | R <sub>10</sub> | W              | <b>No</b>          | N/A                 | N/A                        | No        |                                                         |
| Input Name 11 Restore                 | R <sub>11</sub> | W              | <b>No</b>          | N/A                 | N/A                        | <b>No</b> |                                                         |
| Remote Code                           | <b>RMC</b>      | R/W            | Yes                | $\overline{0}$      | 31                         | No        |                                                         |
| Image Alignment Right Middle x        | <b>RMX</b>      | R/W            | Yes                | $-100$              | 100                        | <b>No</b> |                                                         |
| Remote Network Control                | <b>RNC</b>      | R/W            | No                 | $\circ$             | 1                          | No        | $0 = \text{Off}$ ; 1 = On                               |
| SatCo                                 | <b>SAT</b>      | R/W            | <b>No</b>          | $\overline{0}$      | $\mathfrak 3$              | <b>No</b> | $0 = \text{Off}$ ; $2 = \text{Low}$ ; $3 = \text{High}$ |
| Standby LED Enable                    | <b>SBL</b>      | R/W            | <b>No</b>          | $\circ$             | 1                          | <b>No</b> | $0 = \text{Off}$ ; 1 = On                               |
| Splash Configure String 1             | SC <sub>1</sub> | R/W            | <b>No</b>          | N/A                 | N/A                        | Yes       |                                                         |
| Splash Configure String 2             | SC <sub>2</sub> | R/W            | <b>No</b>          | N/A                 | N/A                        | Yes       | 30 characters max                                       |
| Splash Configure String 3             | SC <sub>3</sub> | R/W            | <b>No</b>          | N/A                 | N/A                        | Yes       |                                                         |
| Sidebar Color Blue                    | <b>SCB</b>      | R/W            | Yes                | $\circ$             | 255                        | <b>No</b> |                                                         |
| Sidebar Color Green                   | <b>SCG</b>      | R/W            | Yes                | $\overline{0}$      | 255                        | <b>No</b> |                                                         |
| Screen                                | <b>SCN</b>      | R/W            | No                 | $\mathsf{O}\xspace$ | 1                          | No        | $0 =$ Screen 1<br>$1 =$ Screen 2                        |
| Sidebar Color Red                     | <b>SCR</b>      | R/W            | Yes                | $\circ$             | 255                        | <b>No</b> |                                                         |
| Send Errors to Runco                  | <b>SER</b>      | R/W            | No                 | $\mathsf{O}\xspace$ | 1                          | <b>No</b> | $0 = \text{Off}$ ; 1 = $\text{On}$                      |
| Sharpness Offset                      | <b>SHO</b>      | R/W            | Yes                | $-50$               | 50                         | <b>No</b> | Picture menu                                            |
| Sharpness                             | <b>SHP</b>      | R/W            | Yes                | $-50$               | 50                         | No        | Calibration -> Input Image menu                         |
| Screen Masking Bottom                 | <b>SMB</b>      | R/W            | Yes                | $\mathsf O$         | 200                        | No        |                                                         |
| Screen Masking Test Pattern<br>Enable | <b>SME</b>      | R/W            | No                 | $\mathsf{O}\xspace$ | 1                          | <b>No</b> | $0 = \text{Off}$ ; 1 = On                               |
| Screen Masking Left                   | SML             | R/W            | Yes                | $\mathsf{O}\xspace$ | 200                        | No        |                                                         |

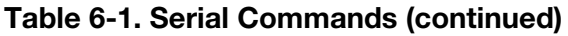

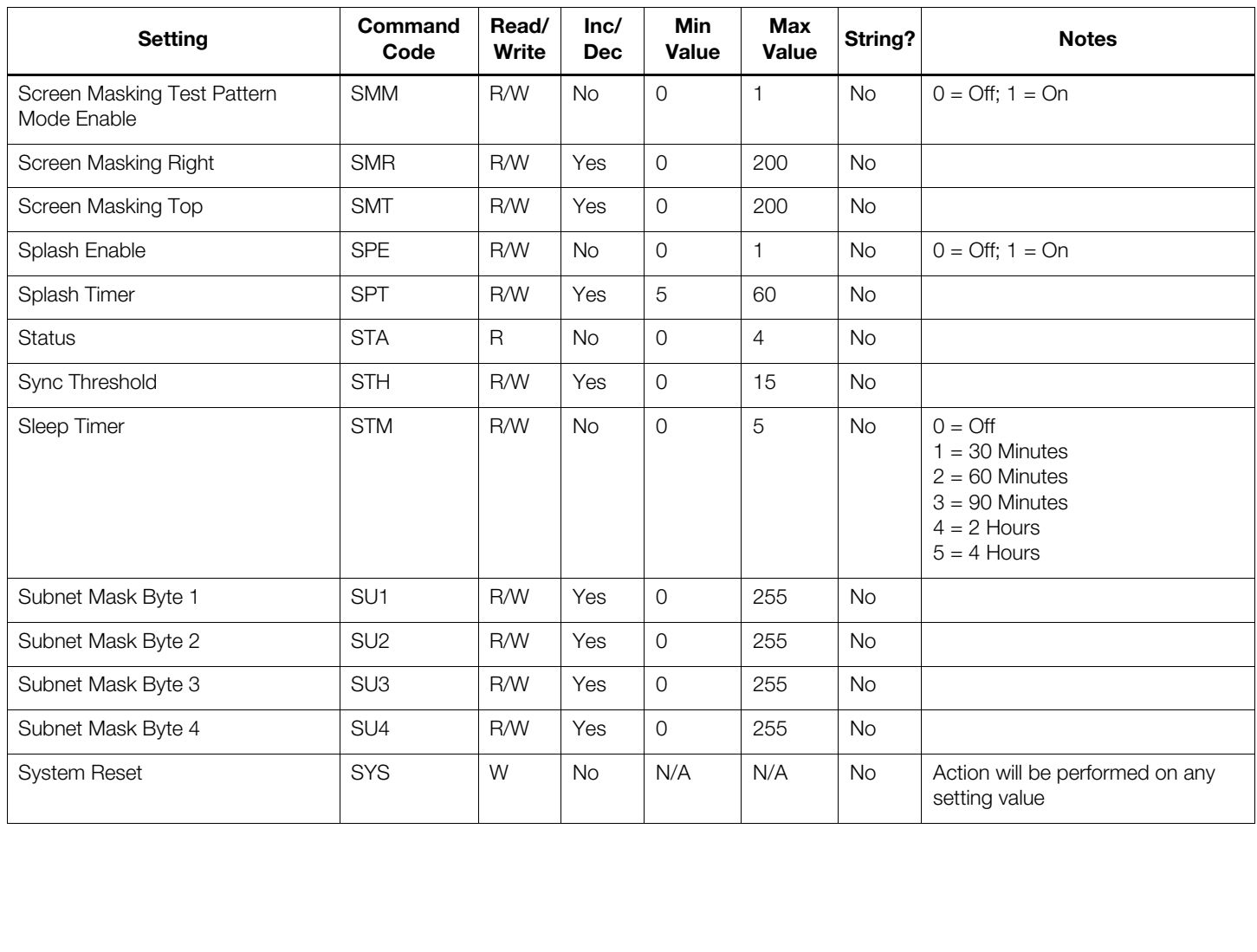

**Table 6-1. Serial Commands (continued)**

| <b>Setting</b>               | Command<br>Code  | Read/<br>Write | Inc/<br><b>Dec</b> | Min<br><b>Value</b> | <b>Max</b><br><b>Value</b> | String?   | <b>Notes</b>                       |
|------------------------------|------------------|----------------|--------------------|---------------------|----------------------------|-----------|------------------------------------|
| Trigger 1 16:9               | T11              | R/W            | <b>No</b>          | $\mathsf{O}$        | 1                          | <b>No</b> |                                    |
| Trigger 1 4:3                | T <sub>12</sub>  | R/W            | <b>No</b>          | $\mathbf 0$         | 1                          | <b>No</b> |                                    |
| Trigger 1 Letterbox          | T <sub>13</sub>  | R/W            | <b>No</b>          | $\overline{0}$      | $\mathbf{1}$               | <b>No</b> |                                    |
| Trigger 1 VirtualWide        | T14              | R/W            | <b>No</b>          | $\overline{0}$      | $\mathbf{1}$               | <b>No</b> |                                    |
| Trigger 1 Cinema             | T <sub>15</sub>  | R/W            | <b>No</b>          | $\mathsf{O}$        | $\mathbf{1}$               | <b>No</b> |                                    |
| Trigger 1 Virtual Cinema     | T16              | R/W            | <b>No</b>          | $\overline{0}$      | $\mathbf{1}$               | No        |                                    |
| Trigger 1 Native             | T17              | R/W            | <b>No</b>          | $\mathsf{O}$        | 1                          | <b>No</b> |                                    |
| Trigger 2 16:9               | T <sub>2</sub> 1 | R/W            | <b>No</b>          | $\mathsf{O}$        | 1                          | <b>No</b> |                                    |
| Trigger 2 4:3                | T <sub>22</sub>  | R/W            | No                 | $\mathbf{O}$        | $\mathbf{1}$               | <b>No</b> |                                    |
| Trigger 2 Letterbox          | T <sub>23</sub>  | R/W            | <b>No</b>          | $\mathsf{O}$        | $\mathbf{1}$               | <b>No</b> |                                    |
| Trigger 2 VirtualWide        | T <sub>24</sub>  | R/W            | <b>No</b>          | $\overline{0}$      | 1                          | <b>No</b> | $0 = \text{Off}$ ; 1 = On          |
| Trigger 2 Cinema             | T <sub>25</sub>  | R/W            | <b>No</b>          | $\overline{0}$      | $\mathbf{1}$               | <b>No</b> |                                    |
| Trigger 2 Virtual Cinema     | T <sub>26</sub>  | R/W            | <b>No</b>          | $\overline{0}$      | $\mathbf{1}$               | <b>No</b> |                                    |
| Trigger 2 Native             | T <sub>27</sub>  | R/W            | <b>No</b>          | $\mathsf{O}$        | $\mathbf{1}$               | <b>No</b> |                                    |
| Trigger 3 16:9               | <b>T31</b>       | R/W            | <b>No</b>          | $\overline{0}$      | $\mathbf{1}$               | <b>No</b> |                                    |
| Trigger 3 4:3                | T32              | R/W            | <b>No</b>          | $\circ$             | 1                          | <b>No</b> |                                    |
| Trigger 3 Letterbox          | T33              | R/W            | <b>No</b>          | $\overline{0}$      | $\mathbf{1}$               | <b>No</b> |                                    |
| Trigger 3 VirtualWide        | T34              | R/W            | <b>No</b>          | $\overline{0}$      | $\mathbf{1}$               | No        |                                    |
| Trigger 3 Cinema             | T35              | R/W            | <b>No</b>          | $\mathsf{O}$        | $\mathbf{1}$               | <b>No</b> |                                    |
| Trigger 3 Virtual Cinema     | <b>T36</b>       | R/W            | No                 | $\mathsf{O}$        | $\mathbf{1}$               | <b>No</b> |                                    |
| Trigger 3 Native             | <b>T37</b>       | R/W            | <b>No</b>          | $\overline{0}$      | $\mathbf{1}$               | <b>No</b> |                                    |
| Image Alignment Top Left x   | TLX              | R/W            | Yes                | $-100$              | 100                        | <b>No</b> |                                    |
| Image Alignment Top Left y   | TLY              | R/W            | Yes                | $-100$              | 100                        | No        |                                    |
| Image Alignment Top Middle x | <b>TMX</b>       | R/W            | Yes                | $-100$              | 100                        | <b>No</b> |                                    |
| Image Alignment Top Middle y | <b>TMY</b>       | R/W            | Yes                | $-100$              | 100                        | <b>No</b> |                                    |
| <b>Tint Offset</b>           | <b>TNO</b>       | R/W            | Yes                | $-50$               | 50                         | No        | Picture menu                       |
| Tint                         | <b>TNT</b>       | R/W            | Yes                | $-50$               | 50                         | No        | Calibration -> Input Image menu    |
| <b>Test Pattern Enable</b>   | <b>TPE</b>       | R/W            | <b>No</b>          | $\overline{0}$      | 1                          | No        | $0 = \text{Off}$ ; 1 = $\text{On}$ |
| Primary Test Pattern         | <b>TPP</b>       | R/W            | <b>No</b>          | $\overline{0}$      | 1                          | No        | $0 = \text{Off}$ ; 1 = $\text{On}$ |
| Secondary Test Pattern       | <b>TPS</b>       | R/W            | No                 | $\mathsf{O}\xspace$ | 1                          | No        | $0 = \text{Off}$ ; 1 = $\text{On}$ |
| Tracking                     | <b>TRK</b>       | R/W            | Yes                | $-100$              | 100                        | <b>No</b> |                                    |
| Image Alignment Top Right x  | <b>TRX</b>       | R/W            | Yes                | $-100$              | 100                        | No        |                                    |

**Table 6-1. Serial Commands (continued)**

| <b>Setting</b>              | <b>Command</b><br>Code | Read/<br>Write | Inc/<br><b>Dec</b> | Min<br>Value        | <b>Max</b><br>Value | String? | <b>Notes</b>                                                                                                    |
|-----------------------------|------------------------|----------------|--------------------|---------------------|---------------------|---------|----------------------------------------------------------------------------------------------------|
| Image Alignment Top Right y | <b>TRY</b>             | R/W            | Yes                | $-100$              | 100                 | No      |                                                                                                    |
| <b>Test Video</b>           | <b>TST</b>             | R/W            | No                 | $\mathsf{O}\xspace$ | $\overline{4}$      | No      | $1 =$ Color Bars 1<br>$11 =$ Color Bars 2<br>$12 =$ Gray Bars<br>$13 =$ Focus<br>$14 = \text{Off}$<br>15 = Off (Restore OSD) |
| <b>VFD Brightness</b>       | <b>VFD</b>             | R/W            | Yes                | $\mathsf{O}\xspace$ | $\overline{4}$      | No      | $0 = 0\%$<br>$1 = 25%$<br>$2 = 50\%$<br>$3 = 75%$<br>$4 = 100\%$                                                             |
|                             |                        |                |                    |                     |                     |         |                                                                                                    |

The DHD Controller accepts commands in the form of IR signals that conform to the Phillips RC5 protocol. Each DHD Controller remote control button has an RC5 control code associated with it.

You can use these codes to program a third-party, "universal" remote control unit to work with the DHD Controller. These third-party products usually come with a computer software application for this purpose. For more information, consult the documentation provided with the remote control unit.

The IR control codes have the following characteristics: *IR Command Protocol*

- Each code consists of 14 bits:
	- Two (2) **start bits** (always 1);
	- A **toggle bit.** This bit is inverted every time a key is released and pressed again. This enables the DHD Controller to distinguish between a button that remains down and one that is pressed repeatedly.
	- Five (5) **address bits**. The default address is **17** (binary 10001). To change it, select [Remote Code](#page-77-0) from the Miscellaneous menu (in the Service menu) and follow the steps given on page 62.
	- Six (6) **data bits**.
- The carrier frequency is 36 kHz, with the modulated pulses having a 25% duty cycle.
- Commands are sent at a maximum rate of 9 Hz.

For example, here is the RC5 control code for the **ON** button on the DHD Controller remote control unit (assuming the default address is used):

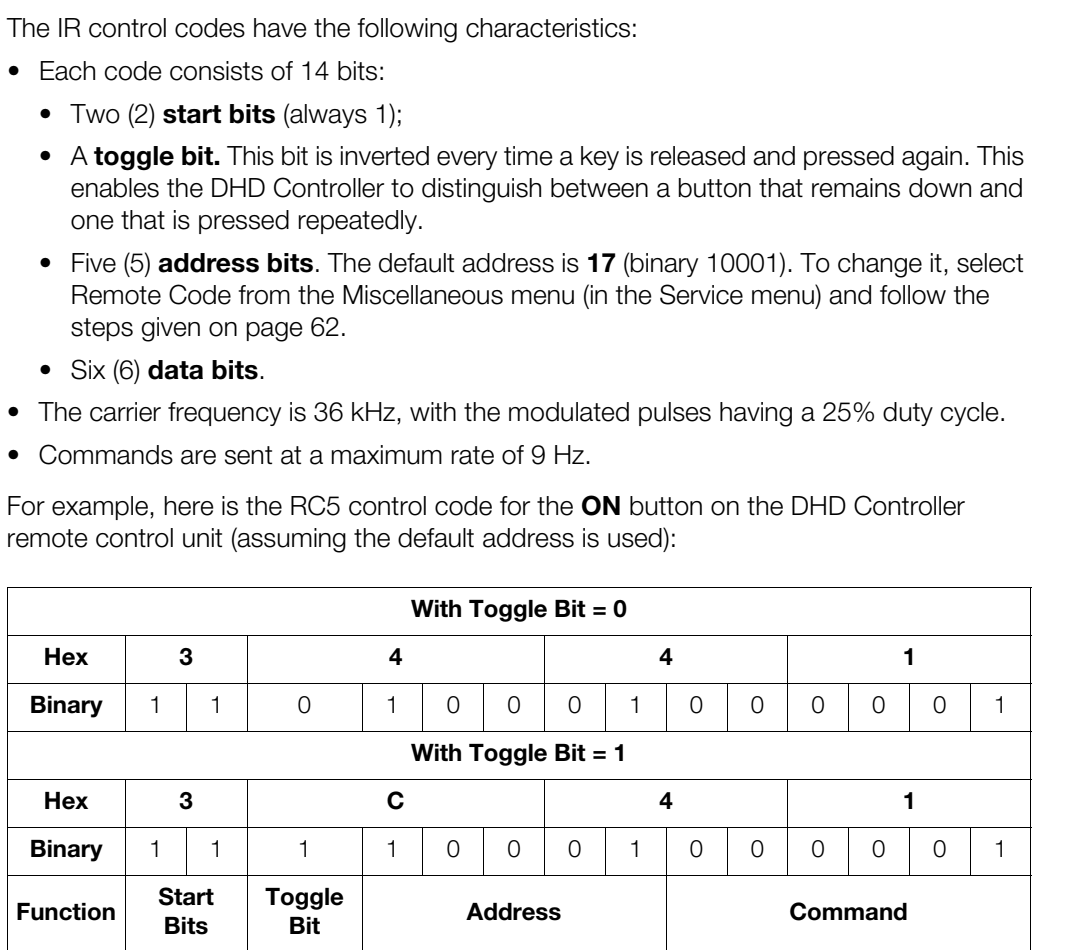

[Figure 6-1](#page-99-0) shows the pulse train for this command (with the toggle bit set to zero).

# **6.2 Using Discrete IR Codes**

➤

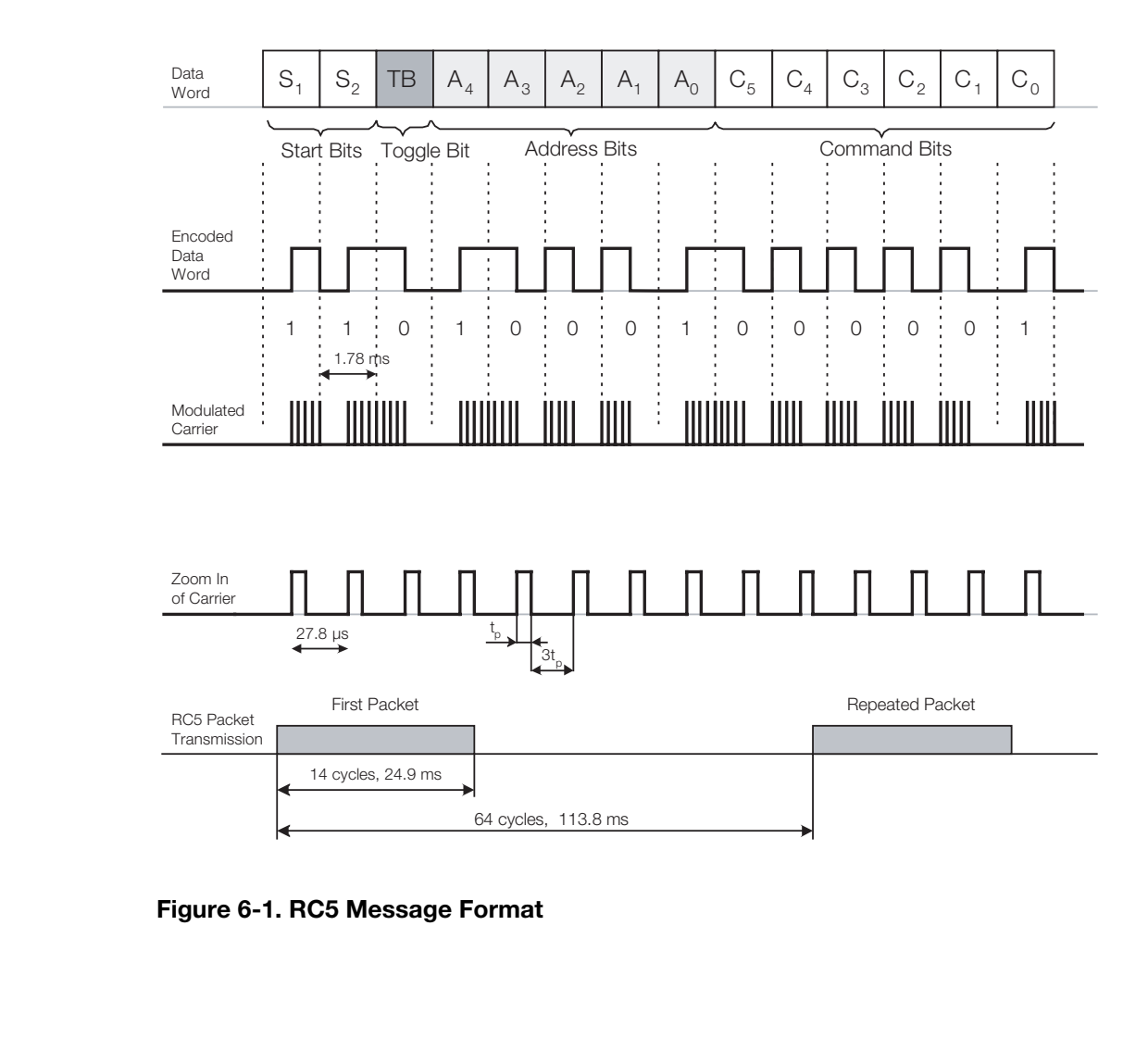

<span id="page-99-0"></span>**Figure 6-1. RC5 Message Format**

[Table 6-2](#page-100-0) lists the RC5 control codes for the DHD Controller. **Example 18 and 18 in the IR Command List** 

## <span id="page-100-0"></span>**Table 6-2. RC5 Control Codes for the DHD Controller**

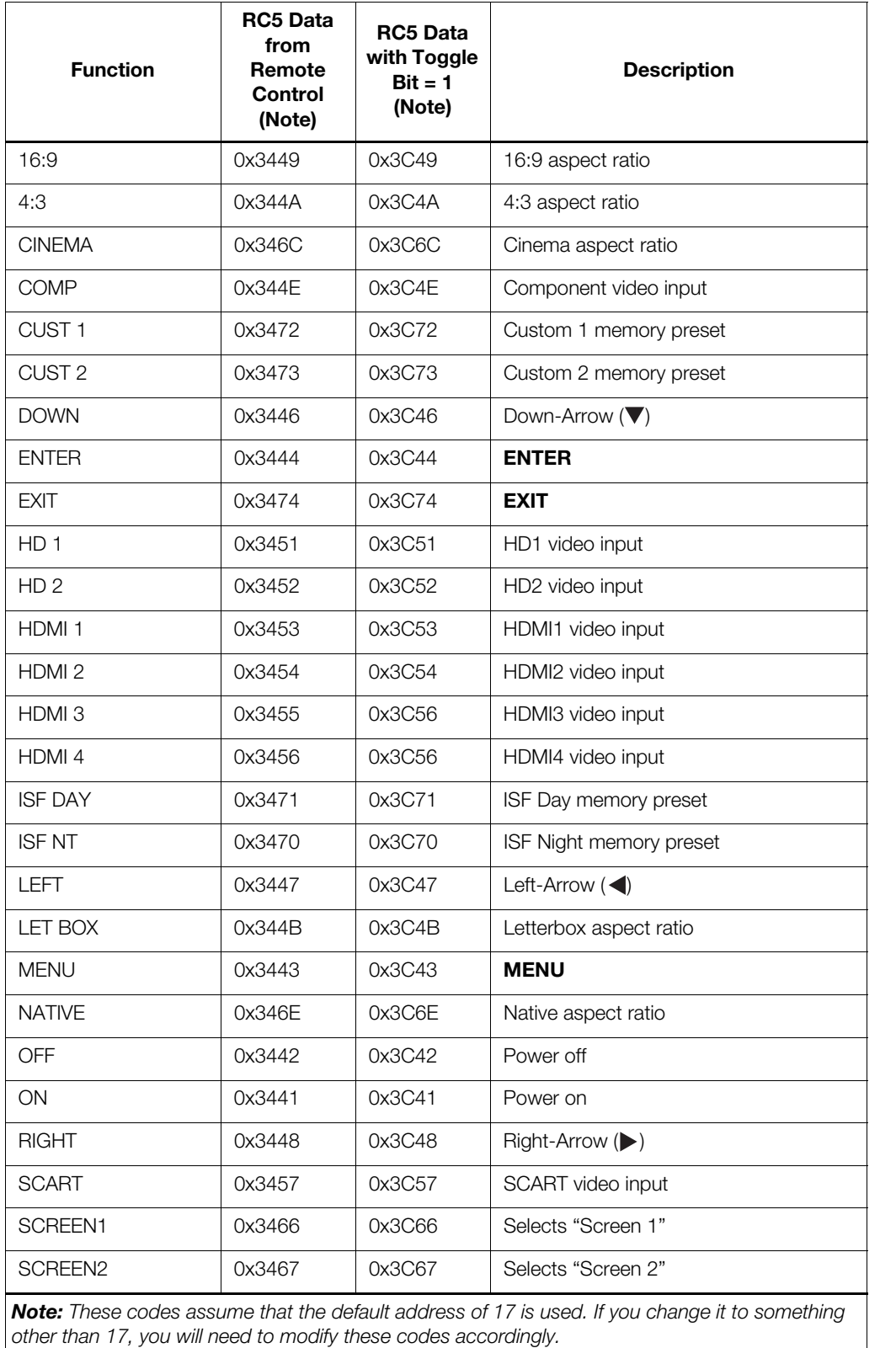

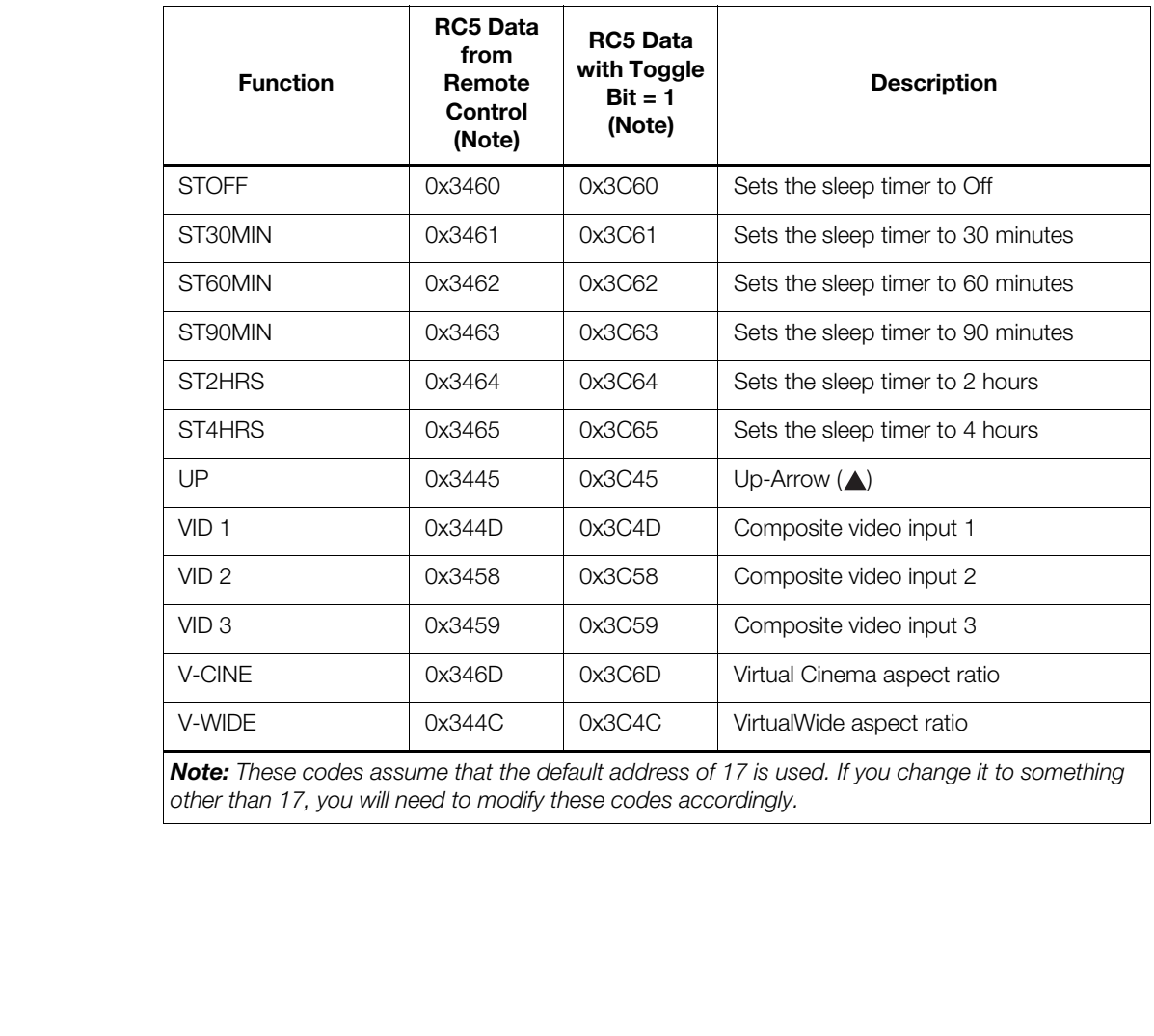

## **Table 6-2. RC5 Control Codes for the DHD Controller (continued)**

*Note: These codes assume that the default address of 17 is used. If you change it to something other than 17, you will need to modify these codes accordingly.* 

- Turn itself and the display device on and select the correct input when the source component initiates playback of a disc or recorded program.
- Turn the source component on when you switch to its corresponding input on the DHD Controller.
- Turn the source component off when the DHD Controller is turned off (unless the source component is in playback mode).
- Change its OSD language when a similar change is made at the source.

To use CEC, connect your CEC-compatible sources to the HDMI inputs on the LS-100d. Set the [CEC](#page-78-3) option to **On** (refer to *CEC* on page 63). Additional steps may be needed to enable CEC at the source. Refer to the documentation for your source device for more information.

[Table 6-3](#page-102-1) lists the CEC commands supported by the DHD Controller. **EXEC Command List** 

# mponent off when the DHD Controller is turned off (unless the<br>
is in playback mode).<br>
your CEC-compatible sources to the HDMI inputs on the LS-100d.<br>
your CEC-compates is made at the source.<br>
For to **CEC** on page 63). Add **Opcode Value** Supported?  $(\sqrt{ }$  = Yes,  $-$  = No) **Initiator Follower** Feature Abort 0x00 √ √ Standby  $\vert$  0x36  $\vert$   $\sqrt{ }$   $\vert$   $\sqrt{ }$ Routing Change 0x80 √ √ Routing Information  $\vert$  0x81  $\vert$  √  $\vert$   $\vert$  √ Active Source  $\vert$  0x82  $\vert$   $\sqrt{}$   $\vert$   $\sqrt{}$ Request Active Source  $\vert$  0x85  $\vert$  √  $\vert$   $\vert$   $\vert$   $\vert$   $\vert$   $\vert$ Device Vendor ID 0x87 √ √ Give Device Vendor ID 0x8C √ √ Vendor Command With ID  $\begin{array}{ccc} \sim & \sim & \sim & \sim \end{array}$ Polling Message  $\overline{N/A}$   $\overline{N/A}$   $\overline{$ Text View On  $\vert$  0x0D  $\vert$   $\sqrt{$  –  $\vert$  –  $\vert$  –  $\vert$  –  $\vert$  – Report Physical Address 0x84 √ – Inactive Source  $\vert$  0x9D  $\vert$   $\vert$   $\sqrt{}$  $\begin{array}{ccc} \text{CEC Version} & & \text{0x9E} & & \sqrt{2} \end{array}$ Set OSD Name  $0x47$   $\sqrt{ }$ Menu Status 0x8E √ – Report Power Status  $\begin{vmatrix} 0x90 \end{vmatrix}$   $\begin{vmatrix} 0 & \sqrt{16} & \sqrt{16} & \sqrt{16} & \sqrt{16} & \sqrt{16} & \sqrt{16} & \sqrt{16} & \sqrt{16} & \sqrt{16} & \sqrt{16} & \sqrt{16} & \sqrt{16} & \sqrt{16} & \sqrt{16} & \sqrt{16} & \sqrt{16} & \sqrt{16} & \sqrt{16} & \sqrt{16} & \sqrt{16} & \sqrt{16} & \sqrt{16} & \sqrt{16} & \sqrt{16} & \sqrt{$ Set Menu Language  $0x32$  –  $-$  √

# <span id="page-102-1"></span>**Table 6-3. CEC Commands Supported by the DHD Controller**

# <span id="page-102-0"></span>**6.3 Using HDMI CEC Messages**

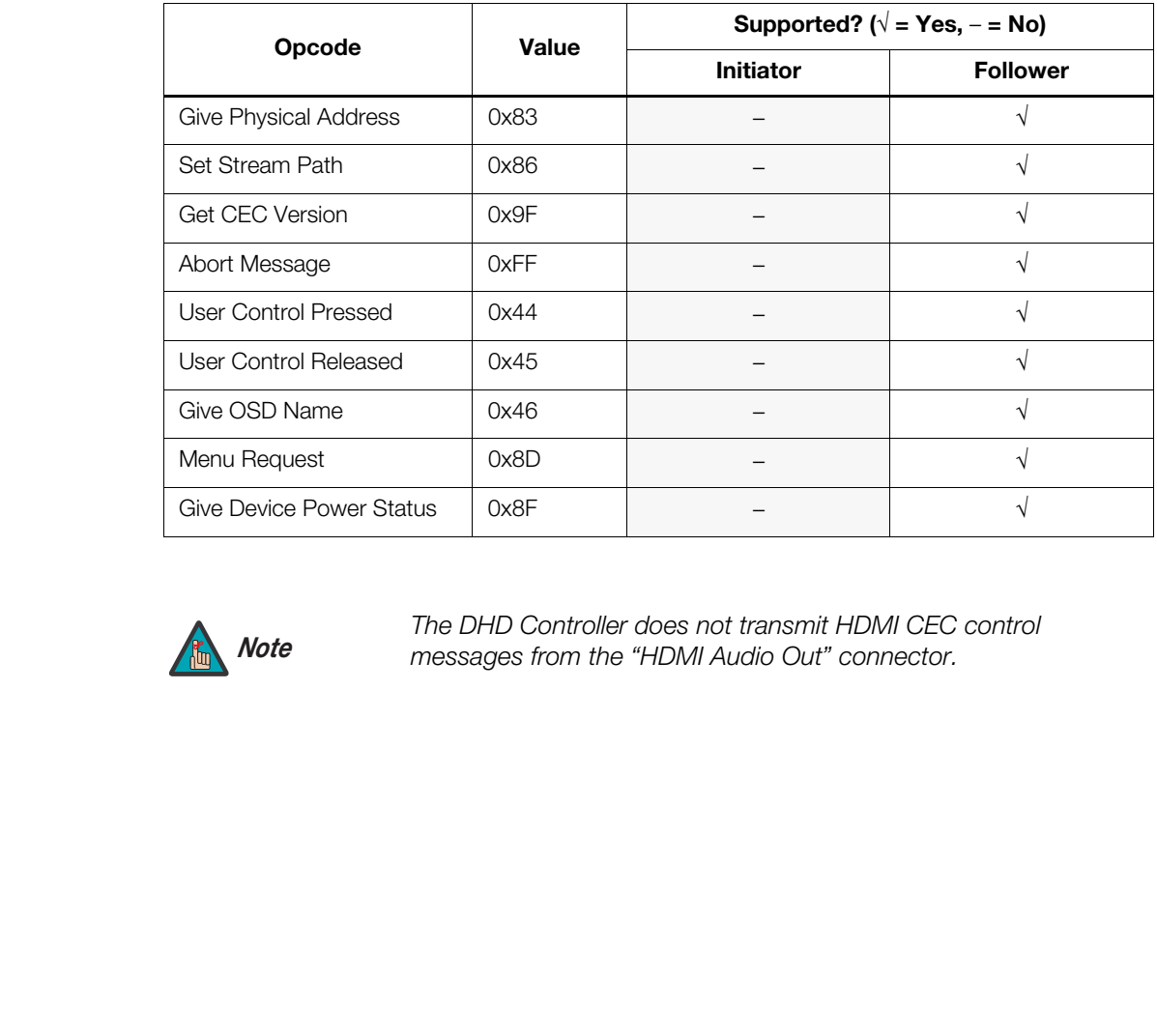

## **Table 6-3. CEC Commands Supported by the DHD Controller (continued)**

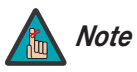

*The DHD Controller does not transmit HDMI CEC control messages from the "HDMI Audio Out" connector.* 

# **Notes:**

*[External Control](#page-84-0)*

# **7. Specifications**

<span id="page-106-1"></span>[Table 7-1](#page-106-0) lists the LS-100d specifications.

# <span id="page-106-0"></span>**Table 7-1. LS-100d Specifications**

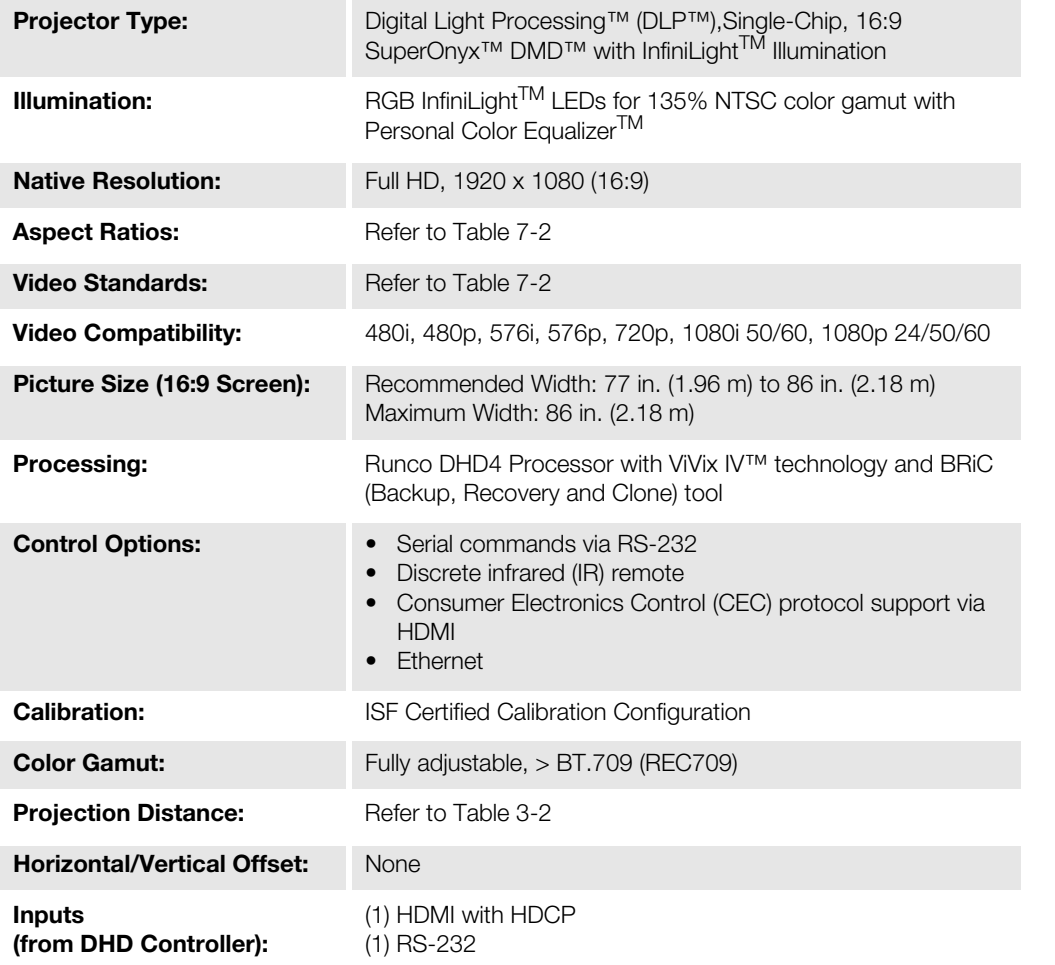

# **7.1 LS-100d Specifications**

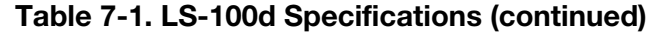

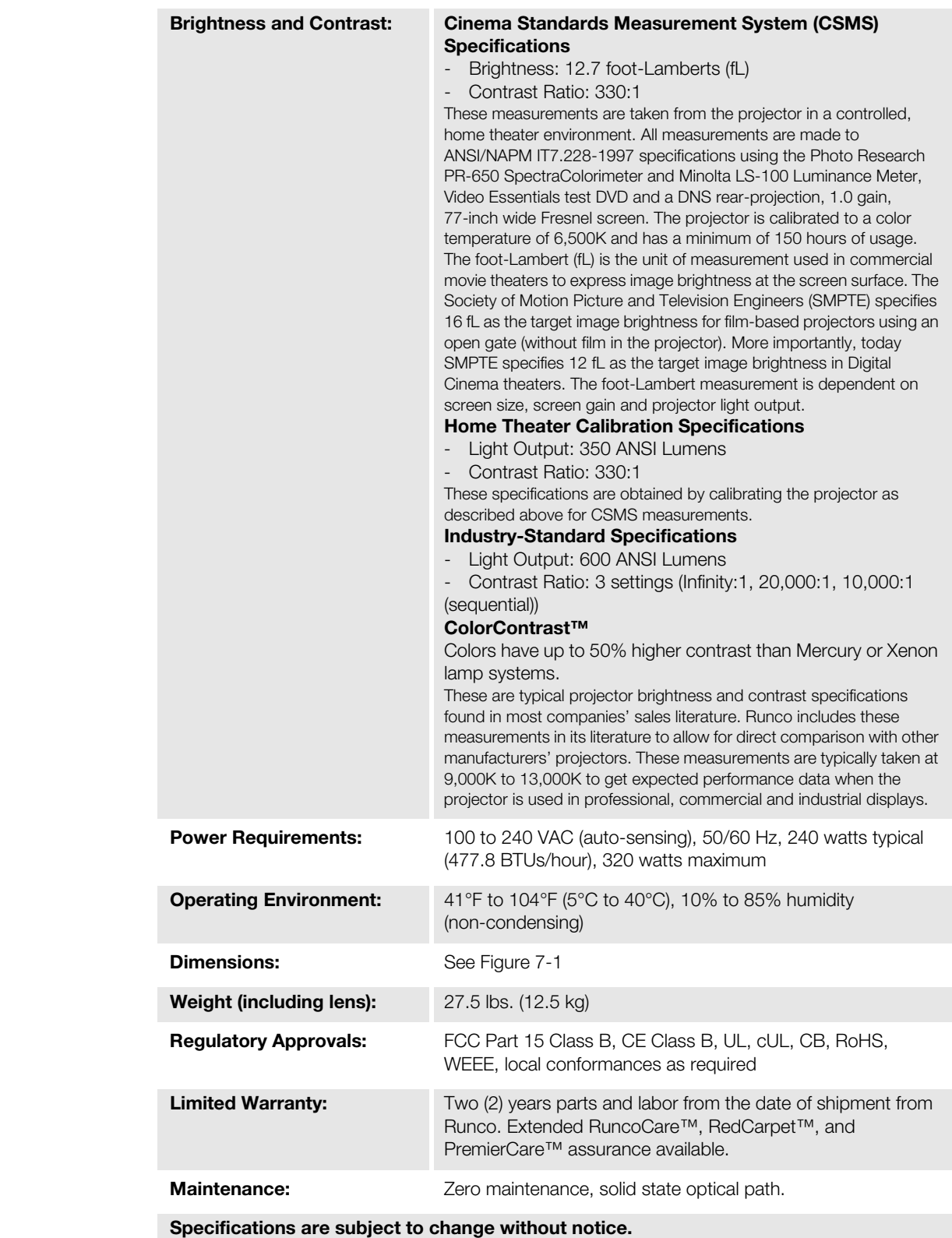
[Table 7-2](#page-108-0) lists the DHD Controller specifications.

### <span id="page-108-0"></span>**Table 7-2. DHD Controller Specifications**

# **7.2 DHD Controller Specifications**

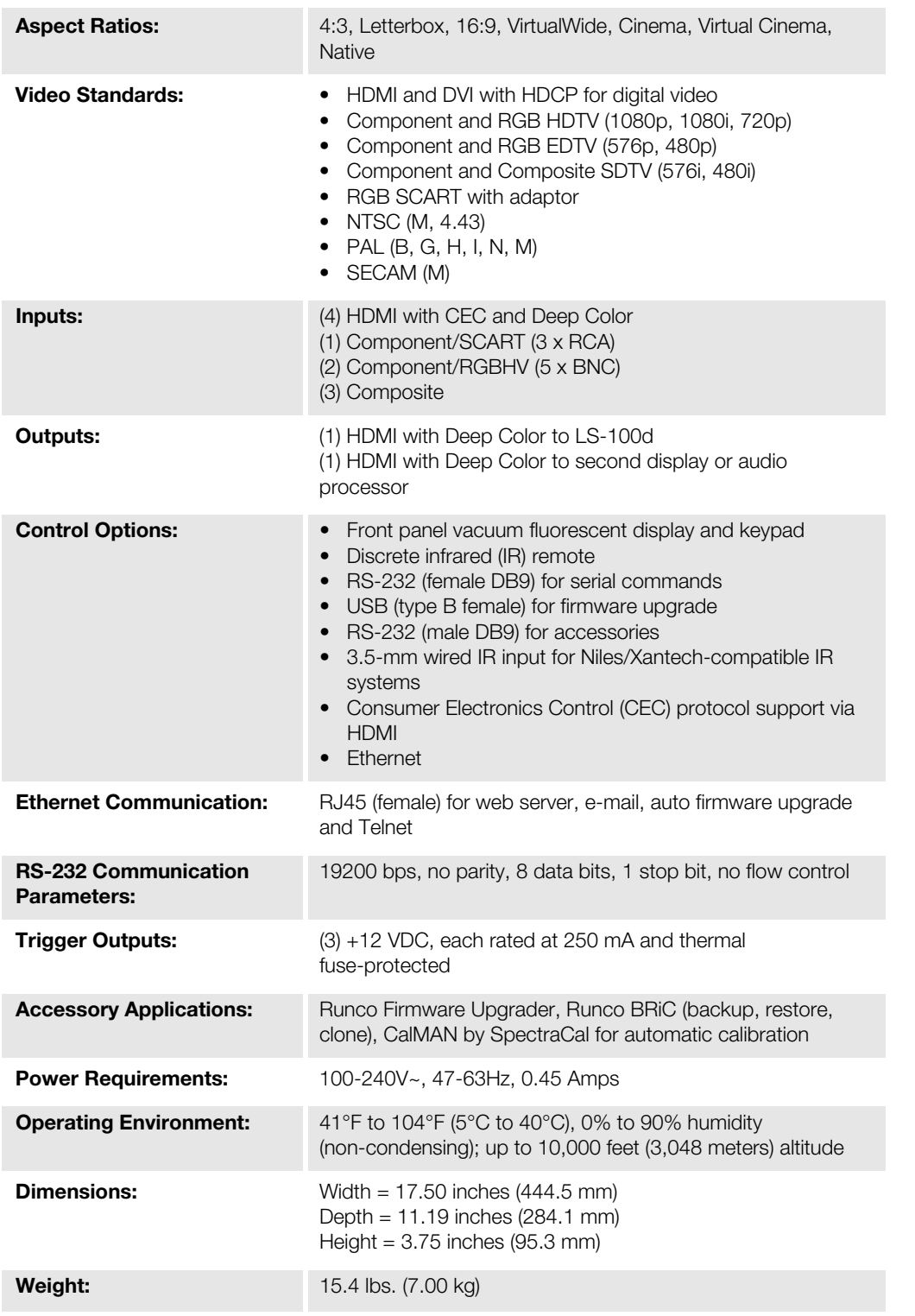

*Lightstyle™ Series LS-100d Installation/Operation Manual 93* 

### **Table 7-2. DHD Controller Specifications (continued)**

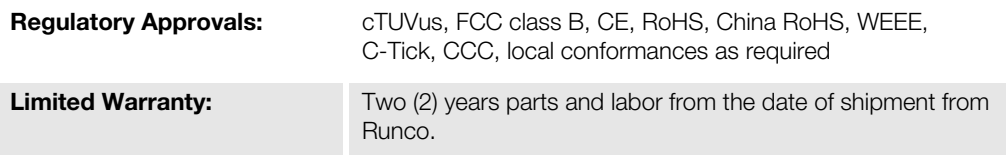

#### **Specifications are subject to change without notice.**

Figure 7-1 shows the LS-100d dimensions (all dimensions are in millimeters).

# Prigure 7-1 shows the LS-100d dimensions (all dimensions and dimensions in the LS-100d dimensions (all dimensions and dimensions and dimensions and dimensions and dimensions (all dimensions and dimensions and dimensions an  $\frac{32}{10}$ 217.50  $\sqrt{1950}$ 153.50 91.50 ş 1063 435.0C 140.40  $\mathbb T$ 313.00 153.50 176.50  $[] \centering \includegraphics[width=0.47\textwidth]{images/TrDiag} \caption{The first two different values of the number of~\acp{thm}, with the number of~\acp{thm}, with the number of~\acp$ Į ା© ⇔®  $22.00$ 41.00 68.00 300.00 405.00

### <span id="page-109-0"></span>**Figure 7-1. Overall Dimensions – LS-100d**

# **7.3 Overall Dimensions – LS-100d**

[Table 7-3](#page-110-0) lists the signal types supported by each input on the DHD Controller.

# **7.4 Supported Timings**

# <span id="page-110-0"></span>**Table 7-3. Supported Signal Timings by Input**

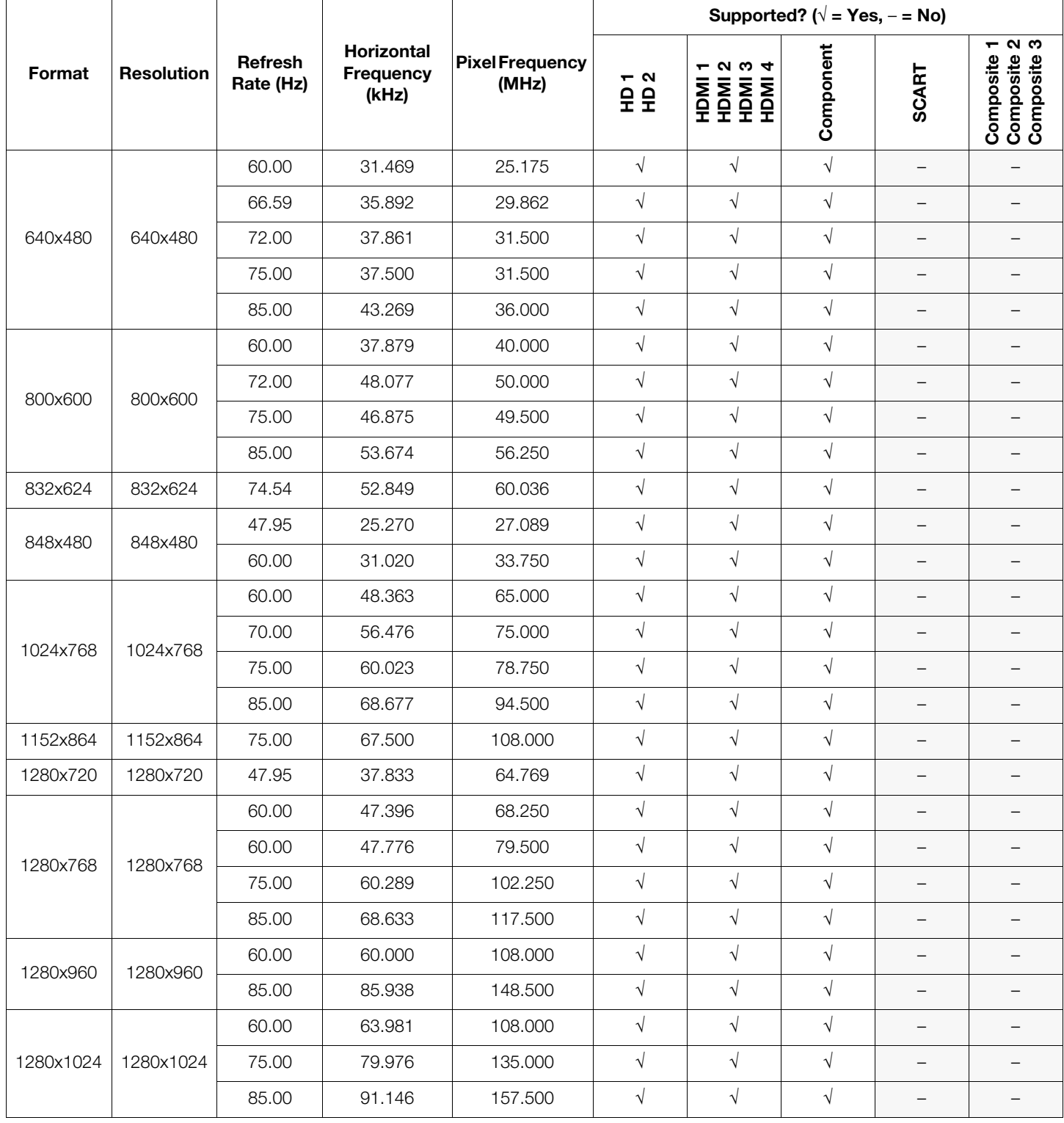

*Lightstyle™ Series LS-100d Installation/Operation Manual 95* 

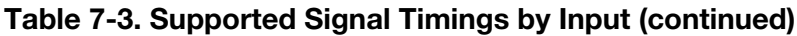

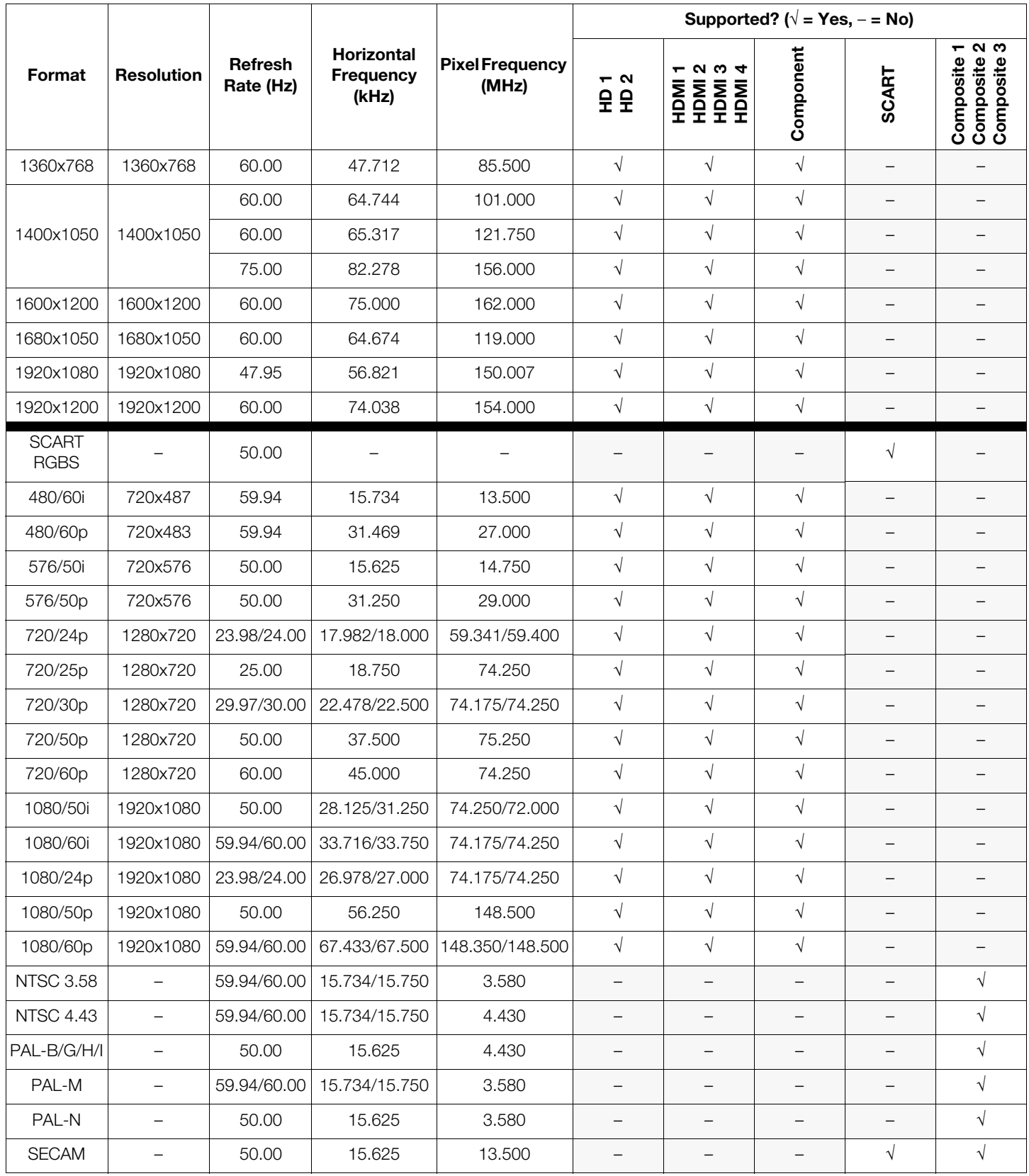

Download from Www.Somanuals.com. All Manuals Search And Download.

020-1174-00 Rev. A December 2011

Runco International • (800) 23RUNCO • Fax (503) 748-8161 • www.runco.com

Free Manuals Download Website [http://myh66.com](http://myh66.com/) [http://usermanuals.us](http://usermanuals.us/) [http://www.somanuals.com](http://www.somanuals.com/) [http://www.4manuals.cc](http://www.4manuals.cc/) [http://www.manual-lib.com](http://www.manual-lib.com/) [http://www.404manual.com](http://www.404manual.com/) [http://www.luxmanual.com](http://www.luxmanual.com/) [http://aubethermostatmanual.com](http://aubethermostatmanual.com/) Golf course search by state [http://golfingnear.com](http://www.golfingnear.com/)

Email search by domain

[http://emailbydomain.com](http://emailbydomain.com/) Auto manuals search

[http://auto.somanuals.com](http://auto.somanuals.com/) TV manuals search

[http://tv.somanuals.com](http://tv.somanuals.com/)